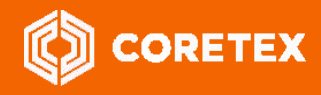

Product: Coretex ELD solution Version: Coretex DRIVE v1.7+/Coretex 360 v19.1 Release Type: External Use (Confidential to Coretex Limited) Release Date: Jun 2019

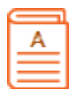

# **Coretex 360: ELD Administration Guide**

Coretex ELD solution is integrated with: Coretex DRIVE v1.7+/Coretex 360 v19.1

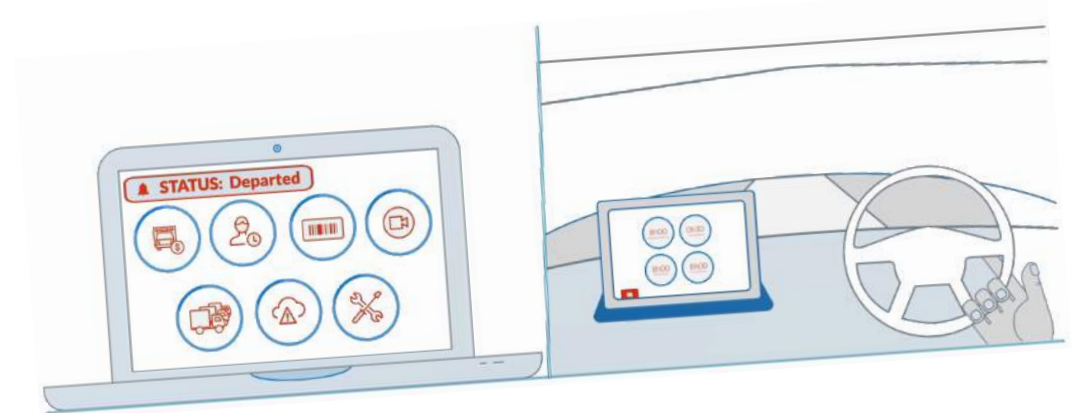

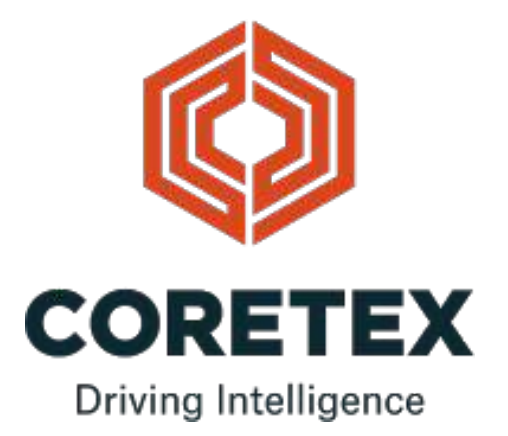

#### Contact Coretex

Local in-country support is available within Australia, New Zealand and North America. 61 Please visit coretex.com for support and contact details.

#### Contact Documentation

Feedback with regards to Coretex documentation can be made by emailing the *Documentation Team* at documentation@coretex.com. We welcome all suggestions, corrections and general feedback.

#### Guide updates

The *Coretex 360: ELD Administration Guide* is a living document. The *Documentation Team* updates and expands this guide whenever updates are required. Review the Revision History section to ensure you are working with the most up to date copy.

#### Guide master location (latest copy)

The master and most up to date copy of this guide is available (as of Jun 2019):

Upon request from documentation@coretex.com (subject to permission) A backup repository on the *Coretex Intranet* (hosted on the *Office 365 Sharepoint* environment). This is intended for access by Coretex staff and you will require share rights to the Documents folders at: Documents > Coretex Guides (Documentation team) > Coretex 360 Guides Beneath here are master copies of PDF's split by product and category (Admin, User, Installation etc.) and all master source Microsoft Word documents are in a single Word source files sub-folder (beneath the product subfolder). **Ta** Customers and dealers can access certain user and other guides from the Coretex 360 Help portal, accessible from the **Coretex 360** Home screen (by clicking the Help icon). You will need an authorised Coretex 360 login to access Coretex 360 and the help portal.

## *Sample* Coretex DRIVE *interface for driver's using the* Coretex ELD solution*:*

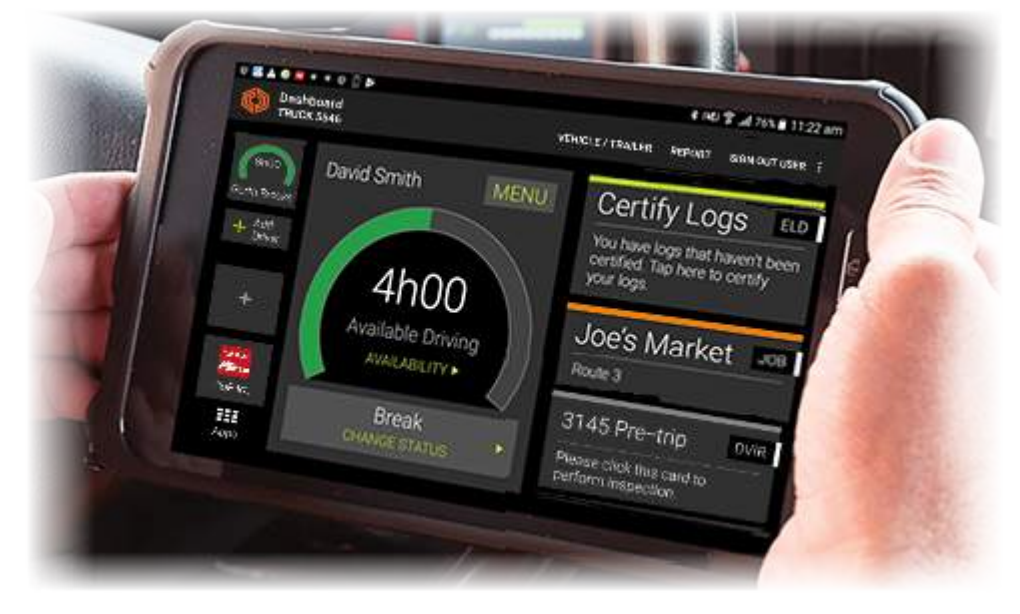

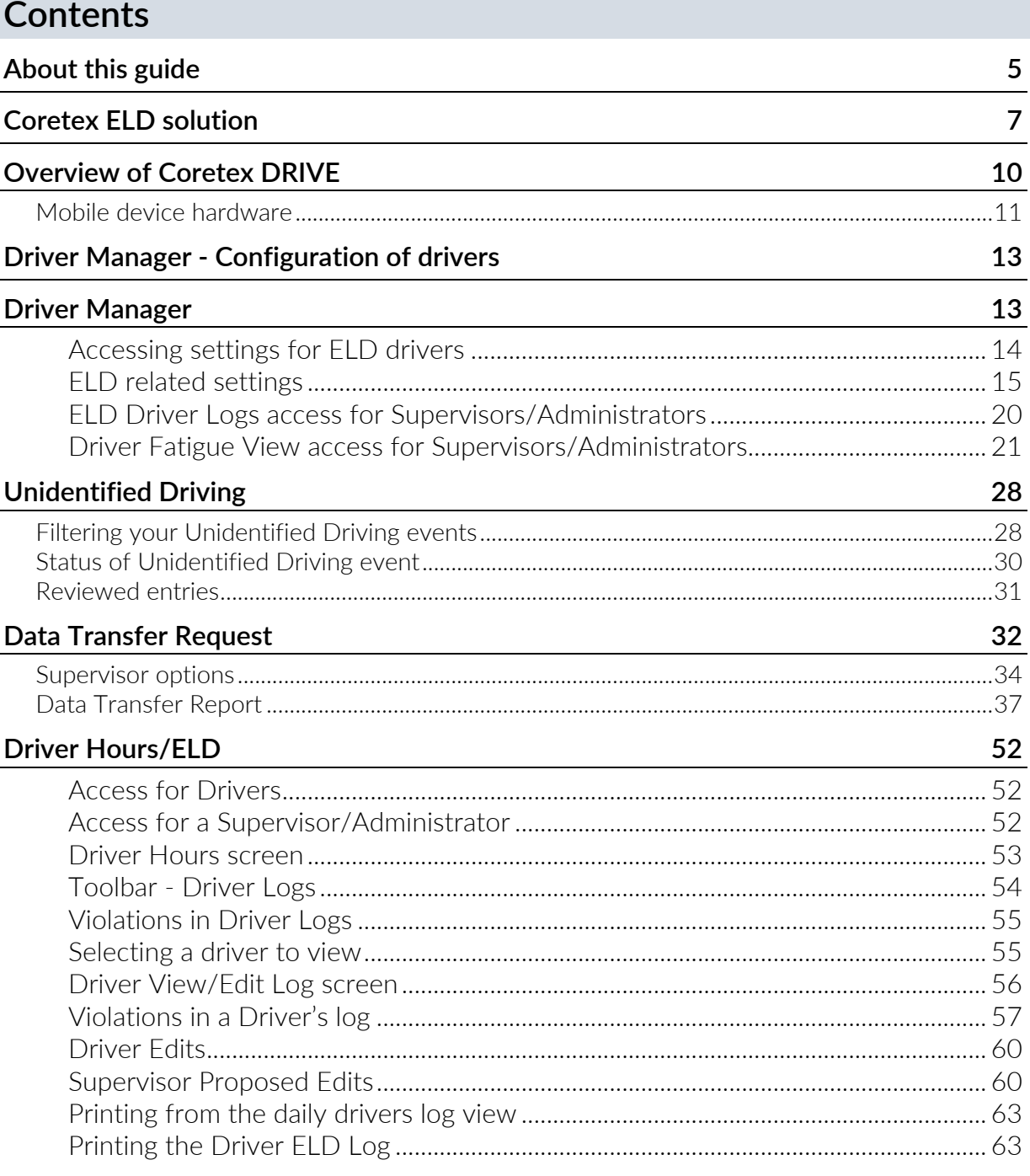

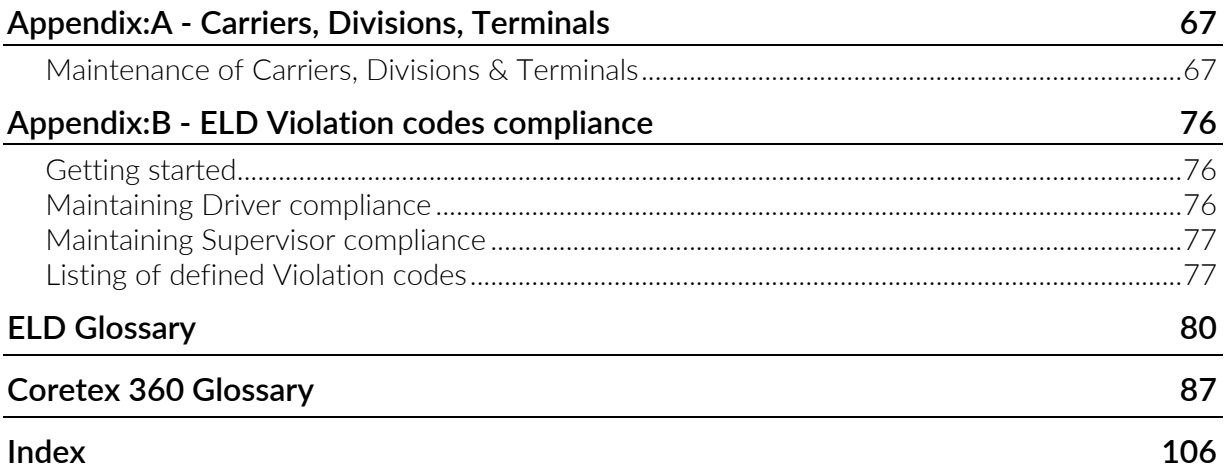

# **About this guide**

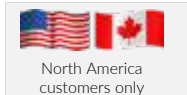

ELD and Driver Hours functionality, as described in this guide is specific to North America.

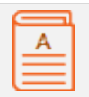

This Coretex 360: ELD Administration Guide describes the functions available for the Coretex ELD solution within Coretex 360. This enables an administrator to configure the use of the ELD related functionality for:

- drivers using the ELD interface in the **Coretex DRIVE** application on their in-cab Android mobile device (tablet or smartphone)
- drivers using the DRIVER PORTAL in Coretex 360 to examine and report on their own driver logs

For full details of all functionality available for drivers refer to: • Coretex DRIVE: ELD Drivers Guide

*and to allow access for supervisors/administrators to:*

- review the drivers log entries for drivers they are configured to administer
- generate *Supervisor Proposal* edits of drivers logs to be sent down to the drivers for them to review on their tablet
- perform data transfer requests for roadside inspection purposes
- run analysis reports of driver/vehicle activity
- perform maintenance of driver details (now with ELD related data defaults)
- maintain the hierarchy of carriers, divisions, terminals for controlling drivers access to vehicles

Supervisors/Administrators may also want to analyze Drivers logs and diagnostics of their Coretex DRIVE sessions on their mobile device. For details on these topics refer to the *Coretex DRIVE: ELD Drivers Guide*.

## Intended audience

*This Coretex 360: ELD Administration Guide is for*:

• Coretex staff/partners working as supervisors or administrators of the Coretex 360 application

## Related documentation

*This guide is intended to be used in conjunction with the following documents:*

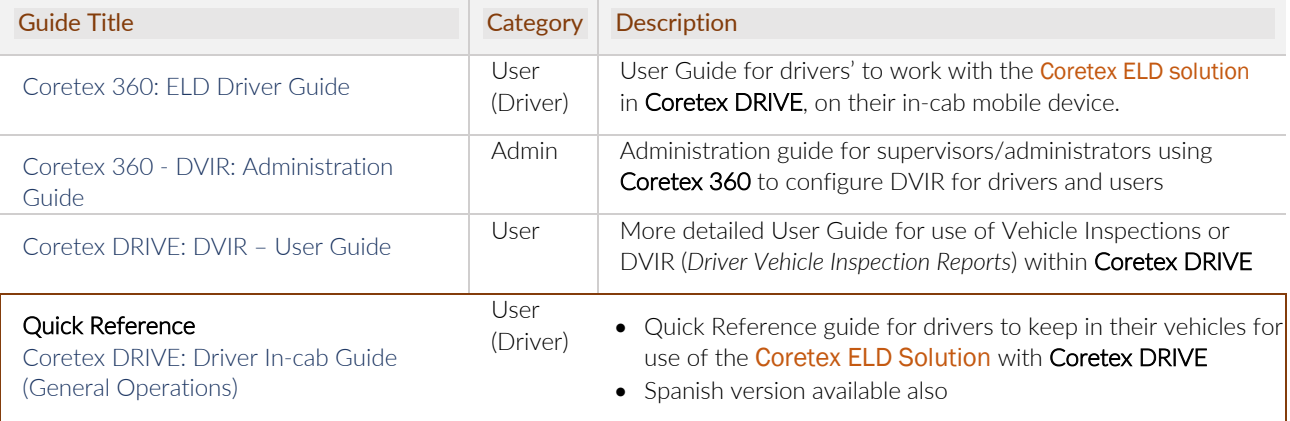

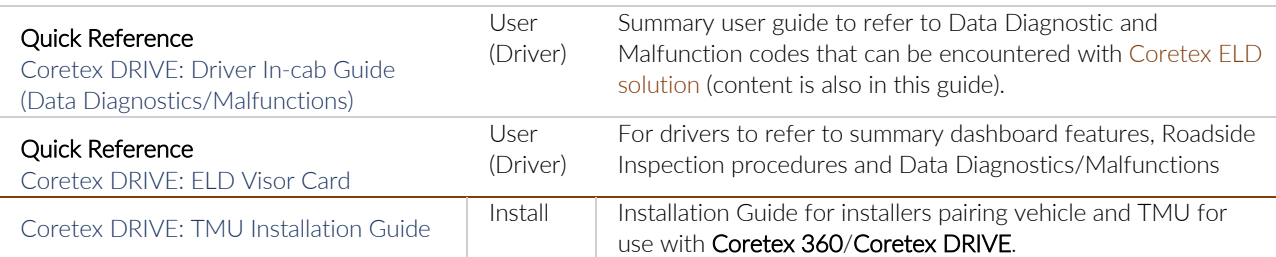

## Revision history

*This following table provides the revision history of this guide:*

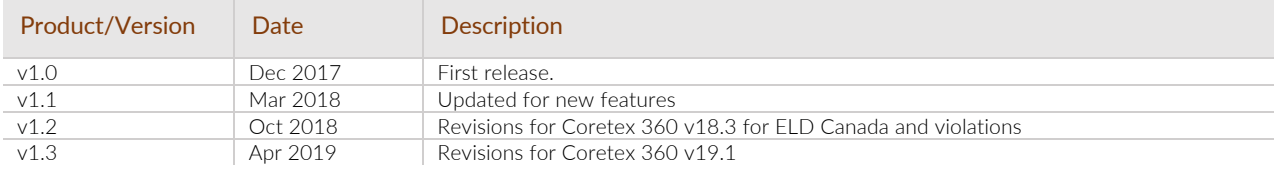

# **Coretex ELD solution**

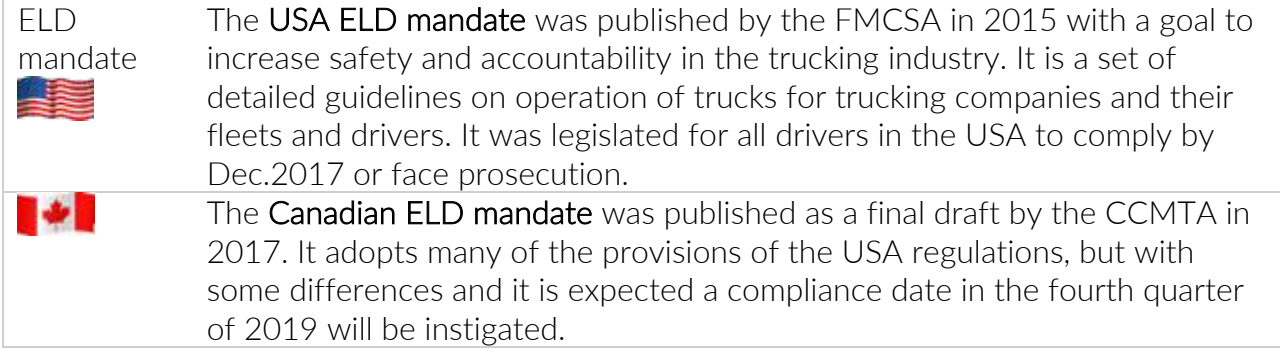

Organizations can choose to see ELD as a tax and attempt to minimize the cost, or they can see it as an opportunity to drive competitive advantages.

Coretex has built its ELD solution from the ground-up and created one of the few fully integrated solutions on the market today. For organizations that want a fully featured, fully integrated **ELD solution** Coretex is best in class!

The Coretex ELD solution is tightly integrated with the Coretex 360 application suite. The easy-to-use interface has been developed in partnership with a number of large fleet operators in North America.

The Coretex ELD solution *supports:*

- all North America driver rulesets, including interstate rules
- team, exempt and short haul drivers
- permanent and temporary vehicles installations
- ELD compliance for rental vehicles
- the Coretex ELD solution is in full compliance with USA ELD mandate defined by the *Federal Motor Carrier Safety Administration* (FMCSA)
	- the Coretex ELD solution is in full compliance with Canada ELD mandate defined by the *Canadian Council of Motor Transport Administrators* (CCMTA)

Violation

4h On Duty Time Per S

tify Logs

loe's Market

## **ELD functionality**

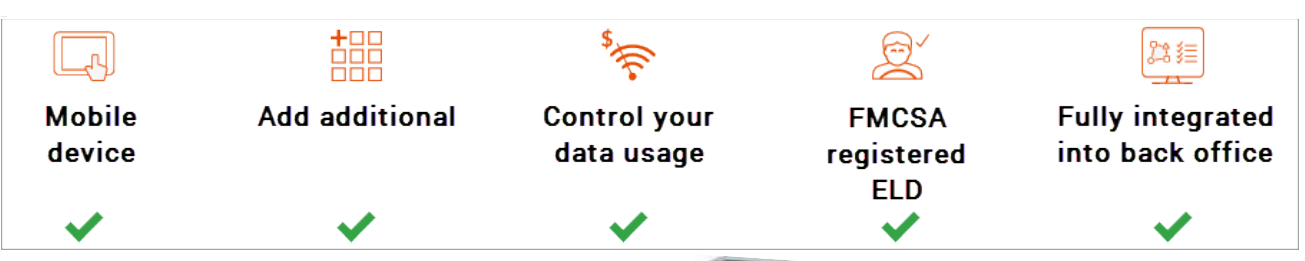

Rumer Joyce

4h00

Gain Time In

Off Duty

## *For drivers*

*The* Coretex ELD solution *allows drivers to:*

- set their driver duty status during a trip and interact with co-drivers
- process information cards on their **Coretex** DRIVE dashboard for dealing with tasks like *Vehicle Inspections (DVIR)* and *Shipment number* entry
- display/edit their daily driver logs and the vehicle's unidentified driving records
- certify their daily logs
- deal with *Data Diagnostic*/*Malfunction* events
- review and accept/reject edits proposed by their supervisor
- change ruleset when appropriate to comply with applicable jurisdiction
- allow a *Roadside Inspection* to be performed on their mobile device, and for uploads of driver log data to FMCSA

For drivers, compliance couldn't be easier – all they need to do is log in at the beginning of the day, even outside cellular coverage. They can also view their drive time availability in multiple rulesets prior to log in.

## *For Supervisors/Administrators*

*The* Coretex ELD solution *allows a supervisor/administrator to:*

- review the daily logs of all drivers under their administration
- propose edits to drivers daily logs and unidentified driving records to be sent down to a driver's mobile device for them to consider
- configure drivers for ELD via Driver Manager
- upload drivers log data to FMCSA
- analyse drivers daily logs with a suite of *Driver Hours* reports

Dispatchers or supervisors/administrators can readily track and manage compliance in Coretex 360 via a dashboard which offers easy access to driver availability data, and interactive graph and multi-edit features for easy log editing.

Coretex ELD: it's your path to increased efficiency, slashing paperwork for drivers by up to 63 percent and for office staff by 14 percent. Manual logging is so yesterday!

- *Access to ELD functionality is determined by:*
	- account is configured for use of the **Coretex ELD** solution
	- a hierarchy of carrier, divisions and terminals is configured at least one carrier and division must be setup and a driver/user assigned to that division
	- the Android mobile device operating **Coretex DRIVE** must be configured for use of the same division in order to be able to select from vehicles in that division

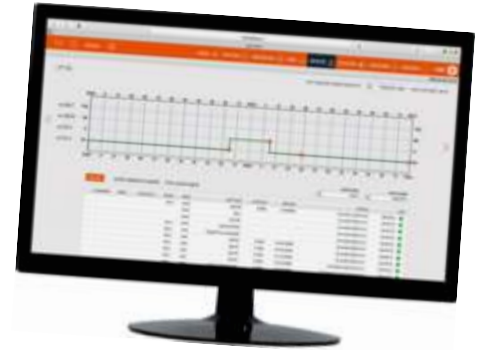

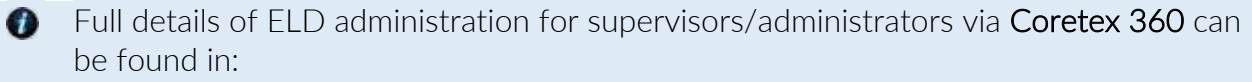

• Coretex 360: ELD Administration Guide

# **Overview of Coretex DRIVE**

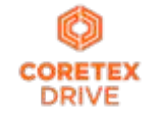

Coretex DRIVE is primarily a purpose-built, mobile device (tablet/mobile smartphone)-based in-cab system that links drivers to vehicles, and vehicles to dispatchers. Working in harmony with **Coretex 360, Coretex DRIVE** gives drivers the information they need to do their jobs efficiently and safely.

Built around a familiar modular app framework, Coretex DRIVE offers single pane of glass access to turnby-turn trucking navigation, messaging, jobs, vehicle inspections (DVIR), checklists, fatigue information, the Coretex ELD solution, real time driver feedback as well as your choice of custom applications.

Coretex DRIVE makes it easy to roll out Android-based mobile apps to drivers quickly and securely; and is optimized to run on Coretex-approved mobile devices.

With Coretex DRIVE the user interface is the mobile device used by the driver of the vehicle and functionality is integrated into a backend **Coretex** system (e.g. **Coretex 360**).

## Coretex DRIVE *features:*

- integrates all your apps in one place on one screen in an easy-to-use format for drivers -the driver sees important information on a single screen and is alerted with notifications' called *Information Cards*
- links any third party applications, such as email or *Google Maps*
- features single sign-on for integrated applications
- displays driver messages, directed job workflows, driver initiated forms, *Electronic Logging Devices* (ELD functionality), *Driver Vehicle Inspection Reports (DVIR)* and much more
- device home button can take you back to the dashboard this can be configured to happen just while working

*Example with driver friendly single dashboard view on an in-cab Android tablet (shown together with telematics unit):*

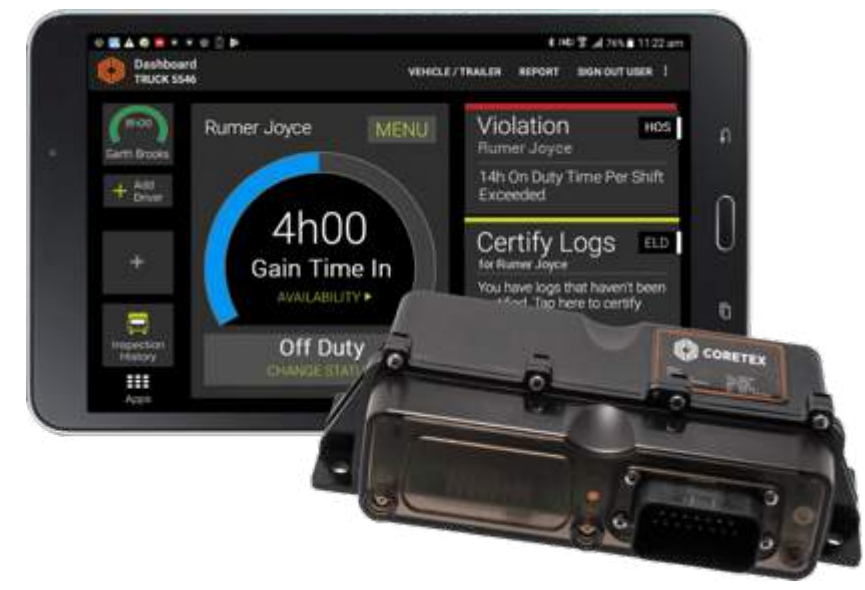

#### **Not only a mobile app**

#### Coretex DRIVE (or "DRIVE") is also:

- a cloud of online services, the so called *microservices* and comes with complete API access and a portal is available for administrators to configure functionality and view the data
- providing access to a **Coretex installation application** for installers to use to pair and configure a vehicle to it's TMU

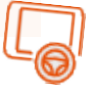

## Mobile device hardware

Coretex DRIVE is installed onto an Android mobile device with the intended use being for drivers to manage their delivery schedules (from within their vehicles during their trips).

This example is with an Android tablet, but mobile smartphones that meet the minimum requirements are also supported.

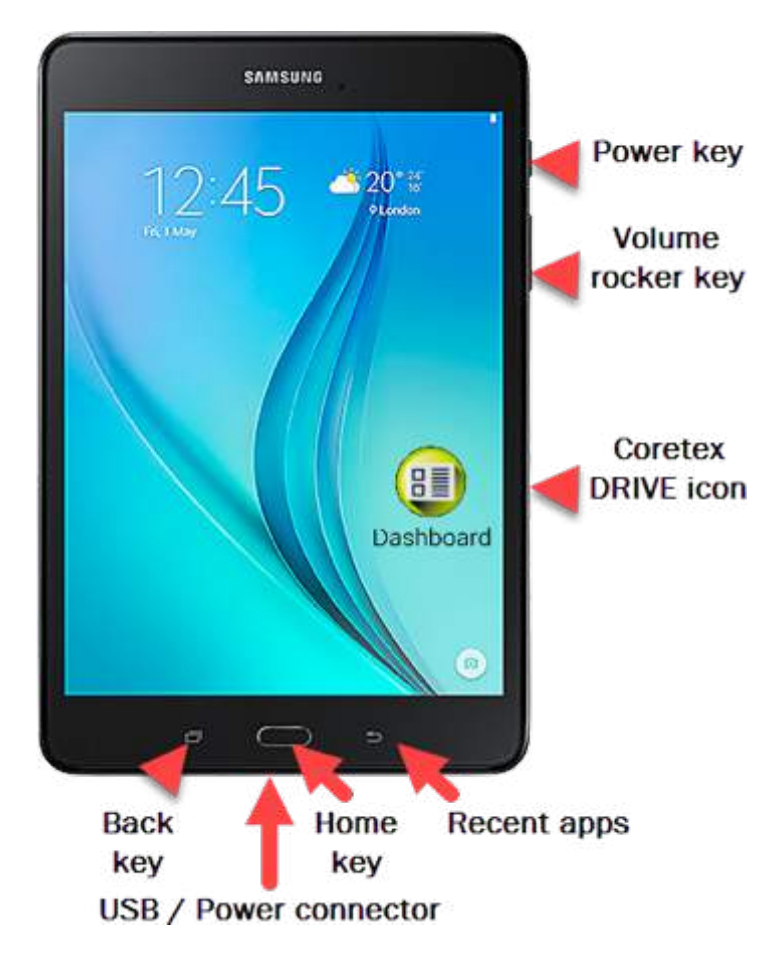

#### *Some common access keys:*

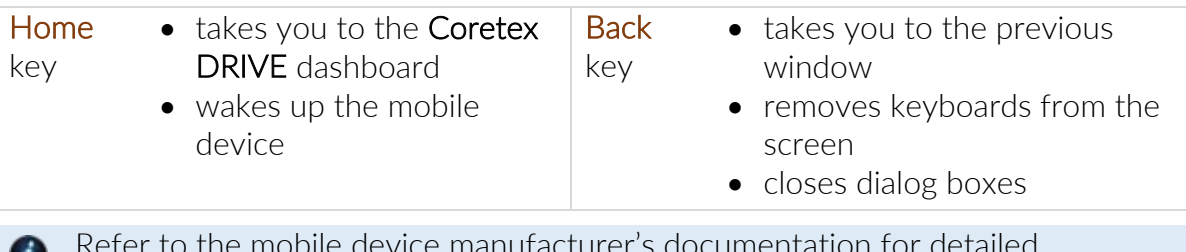

Refer to the mobile device manufacturer's documentation for detailed information about the device you are using

It is recommended you keep your mobile device connected to the in-cab charger to ensure it does not run out of battery power during the trip.

## *Mobile device minimum system requirements*

Tablet and mobile smartphone devices for running Coretex DRIVE need to comply with the minimum hardware and operating system specifications needed to support the operation of the system. From 2019 Coretex will support customers' BYOD ("bring your own device") which will greatly broaden the make/model base of devices employed with Coretex DRIVE.

*For compliance with using* Coretex DRIVE*, all devices should meet the following minimum requirements:*

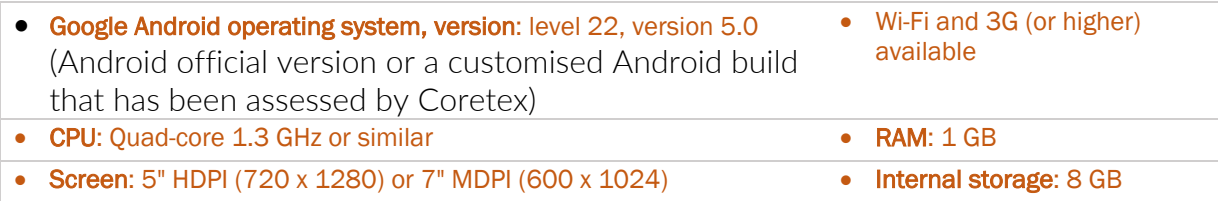

# **Driver Manager - Configuration of drivers**

All drivers belonging to accounts configured for ELD functionality will have additional default ELD settings. These can be accessed in Driver Manager for each driver within Coretex 360.

## Driver Manager

Driver Manager: Maintenance of all Drivers details

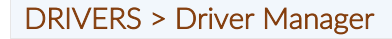

*This is a powerful facility to allow a supervisor/administrator to:*

- maintain a list of driver details for all drivers under their administration
- export driver details (to a new *Microsoft Excel* spreadsheet) for use in further analysis
- explicitly log a driver off if they are registered as logged in for using the **DRIVER PORTAL**, or via Coretex DRIVE on their in-cab mobile device
- temporarily activate/deactivate a driver from being able to login to Coretex 360/Coretex DRIVE
- switch to a *Driver Fatigue View* for management of drivers' available driving time
- switch to a *Driver Health View* for monitoring of drivers' properties/settings and latest ELD data

#### *Sample* Driver Manager *tab:*

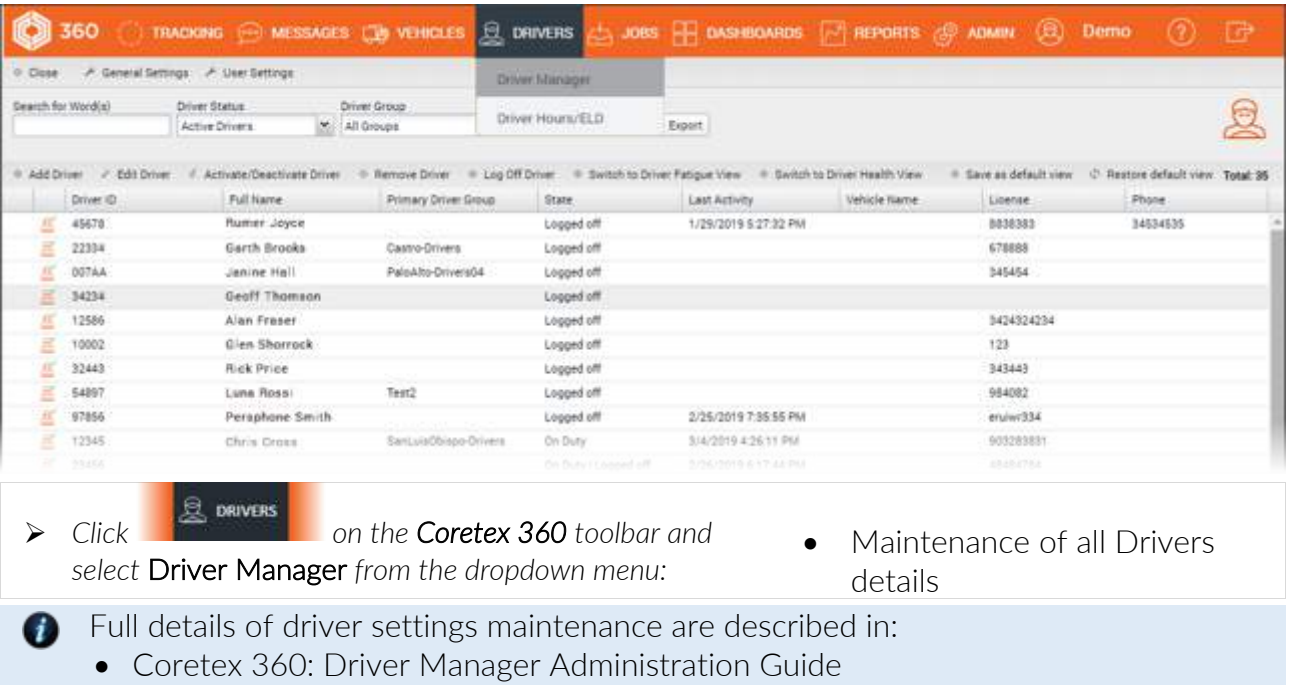

## Accessing settings for ELD drivers

Here we will describe the ELD related driver settings that can be maintained in Driver Manager.

\* = mandatory entry What fields are presented (and mandatory or optional entry), varies by country and modules installed.

*Take the option:*

## DRIVERS > Driver Manager > (select a driver in the list) > Edit Driver > Settings tab

*To present the* Edit Driver *(ELD) >* Settings tab*:*

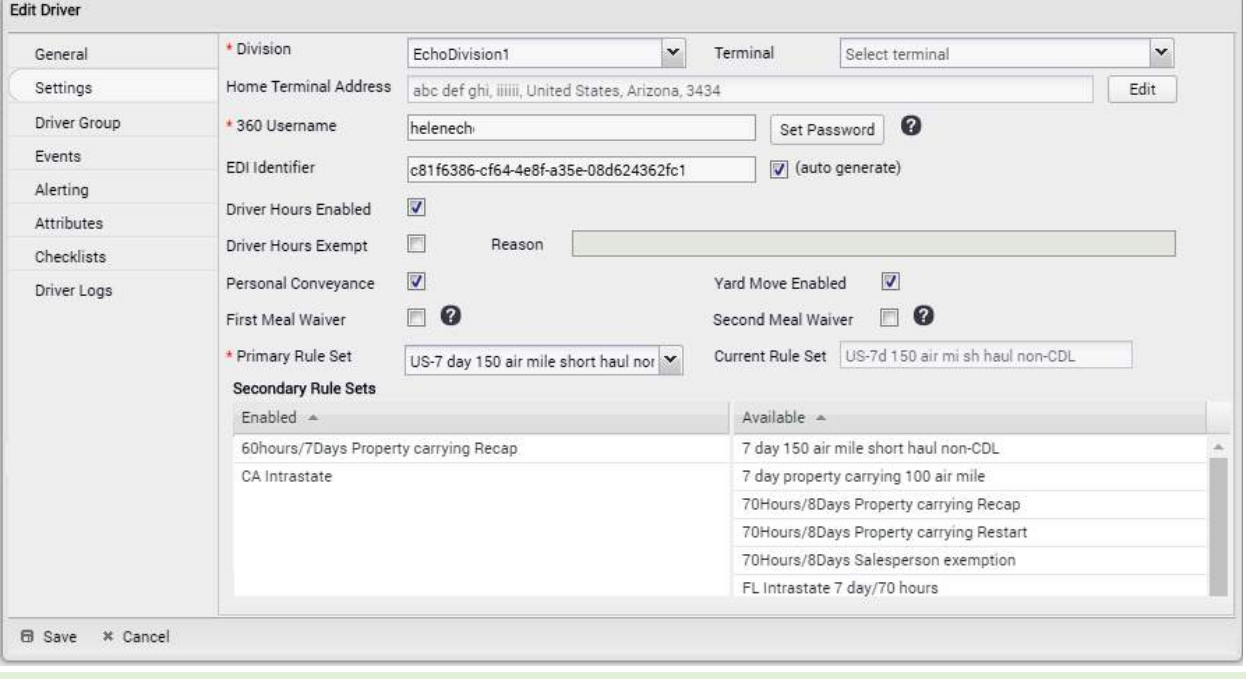

Most of the fields shown above will only be enabled for installations configured for ELD

## (i.e. Driver Hours Enabled has been checked)

## ELD related settings

For drivers belonging to accounts configured for ELD, most of the driver settings (shown above) will appear.

*ELD related Driver settings can be set:*

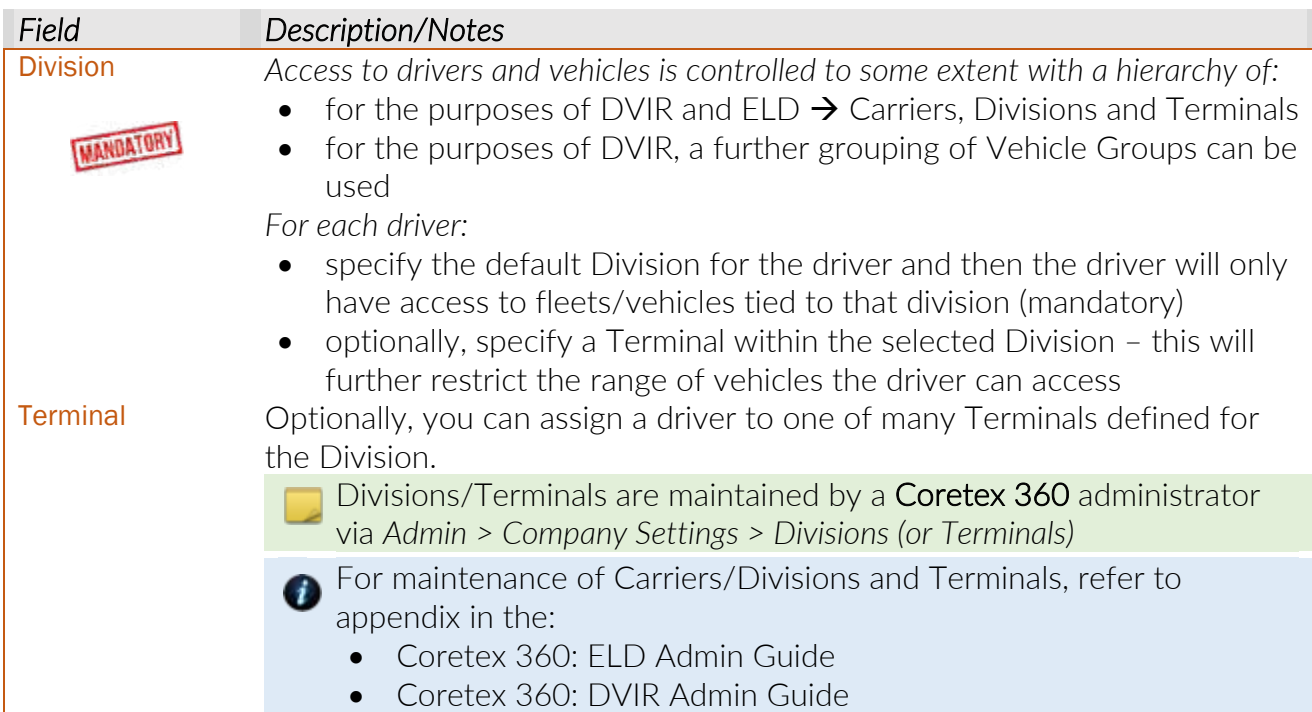

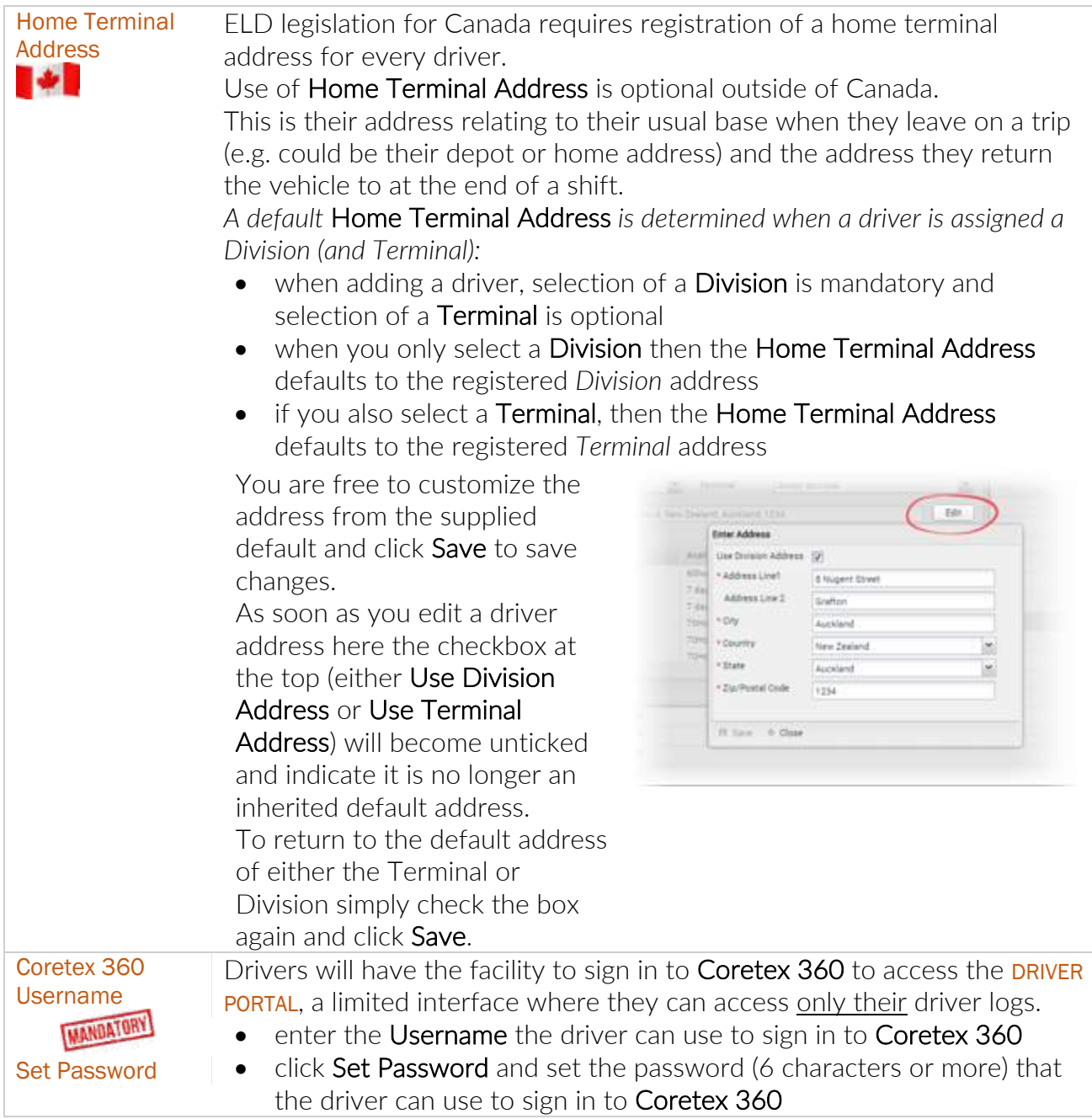

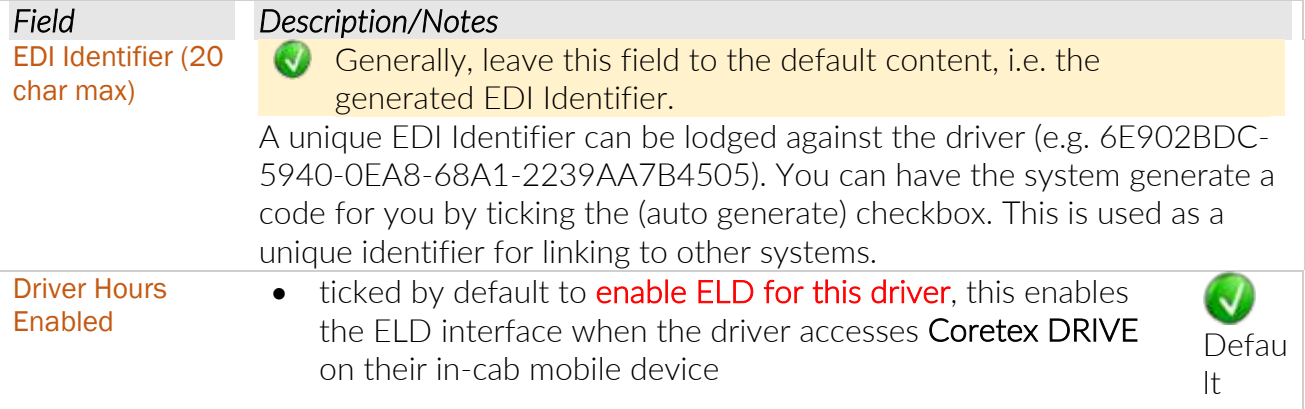

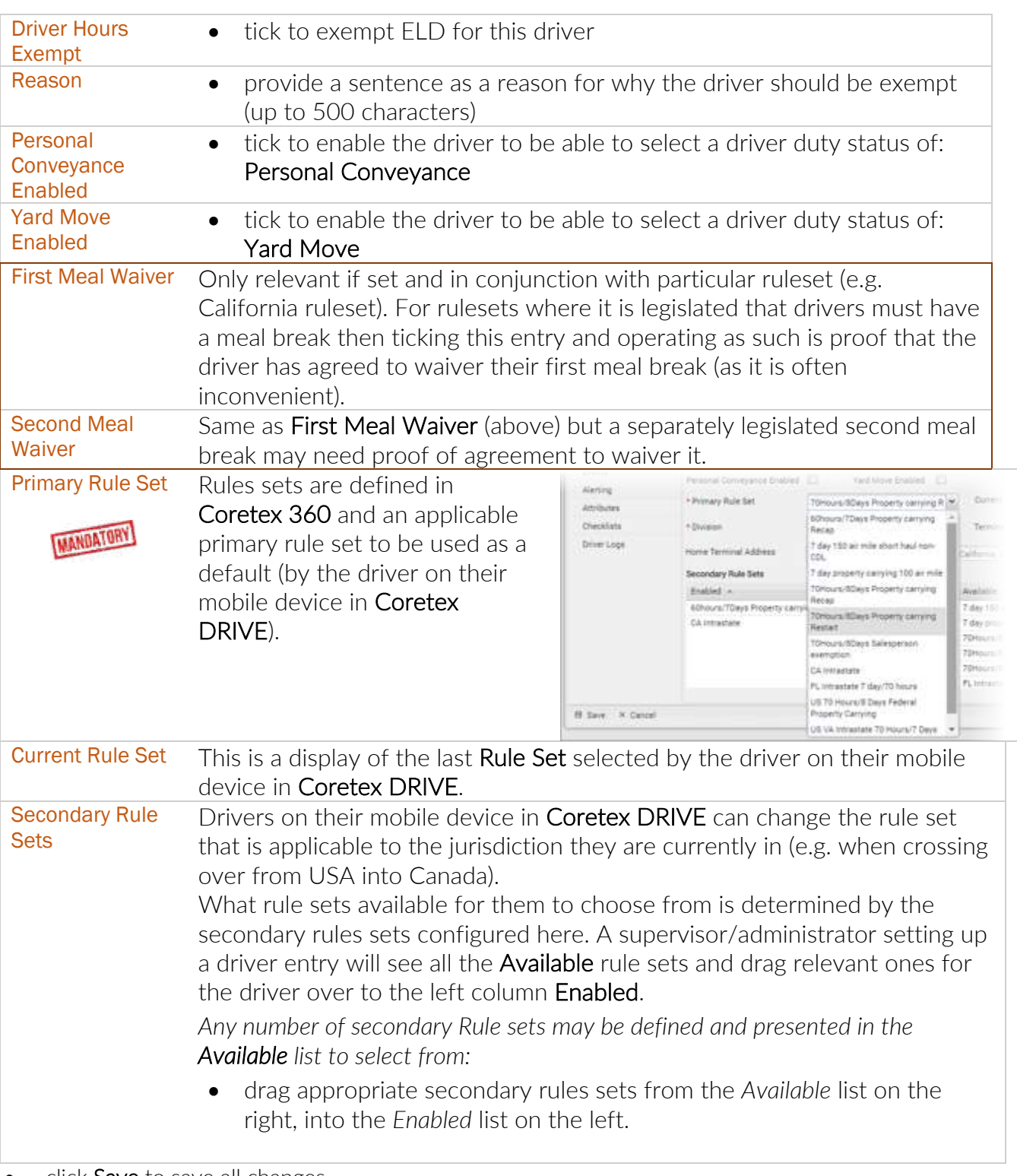

• click Save to save all changes

## ELD Driver Logs access for Supervisors/Administrators

For sites configured for using ELD, this option allows for **Supervisors** using Coretex 360 to access a driver entry and quickly to see a trail of their daily driver logs.

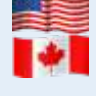

For customers configured for use of ELD (*Electronic Logging Device*) then drivers use Android mobile devices and the **Coretex DRIVE** application to manage their daily trips, with two-way integration with Coretex 360. Some drivers may also wish to sign in to Coretex 360 directly to work with their daily driver logs. Refer to the *Coretex DRIVE ELD: Driver Guide* for details.

Having selected a driver, an ELD supervisor/administrator can access the *Edit Driver* screen and the Driver Logs tab.

Driver Logs tab will only appear for sites configured for ELD.

## DRIVERS > Driver Manager > (select a driver in the list) > Edit Driver > Driver Logs tab

*To present the* Edit Driver *screen (Driver Logs):*

| General           | Edit/View Log<br>Add New Log |               |                    |              |         |         |         |          |           |
|-------------------|------------------------------|---------------|--------------------|--------------|---------|---------|---------|----------|-----------|
| Settings          | Date                         | <b>Status</b> | Vehicle            | Hours Worked | Driving | On Duty | Sleeper | Off Duty | Distance  |
| Driver Group      | 05/10/2017                   | Uncertified   | Bench 04           | 03:37        | 03:00   | 00:36   | 00:00   | 14:17    | 100008 km |
|                   | 04/10/2017                   | Uncertified   | Bench 04           | 00:01        | 00:00   | 00:01   | 00:00   | 21:57    | 100008 km |
| Events            | 03/10/2017                   | Uncertified   | Bench 01           | 01:12        | 00:01   | 01:11   | 00:00   | 06:22    | 0 km      |
| Alerting          | 02/10/2017                   | Uncertified   | Bench 01, Be       | 00:00        | 00:00   | 00:00   | 00:00   | 00:00    | 100008 km |
| <b>Attributes</b> | 01/10/2017                   | Uncertified   | Bench 01, Be 01:08 |              | 01:02   | 00:06   | 00:00   | 03:48    | 100044 km |
| Checklists        |                              |               |                    |              |         |         |         |          |           |
| Driver Logs       |                              |               |                    |              |         |         |         |          |           |
|                   |                              |               |                    |              |         |         |         |          |           |
|                   |                              |               |                    |              |         |         |         |          |           |

*This is an alternative access to the same facility as:*

DRIVERS  $\rightarrow$  Driver Hours/ELD  $\rightarrow$  Driver Logs  $\rightarrow$  (select a driver in the list)  $\rightarrow$  Edit/View Log

For details refer to section DRIVER PORTAL where the screen is described from the point of view of a driver accessing only their logs. Supervisors/Administrators can select any driver under their administration and perform the same functions on the selected drivers logs.

## Driver Fatigue View access for Supervisors/Administrators

An important part of driver management is managing their *available driving time* to ensure they are compliant with fatigue management policies in place.

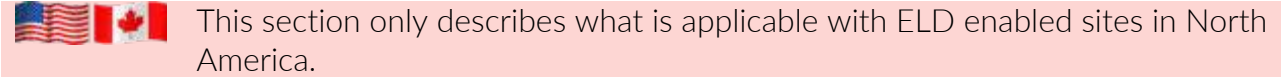

Supervisors/administrators manage drivers under their administration via the *DRIVERS* > *Driver Hours/ELD* menu.

In addition, they can select *DRIVERS* > *Driver Manager* to view a drivers' availability via the *Driver Fatigue View* screen.

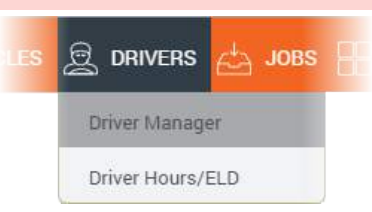

## *Accessing Driver Fatigue View*

DRIVERS > Driver Manager > (select a driver in the list) > Switch to Driver Fatigue View 360 TRACKING @ MESSAGES LA VEHICLES O Q DRIVERS **JOBS PR** DASHBOARDS A General Settings A User Settings © Close Search for Word(s) Driver Status Driver Group  $\triangleright$   $\rightharpoonup$  Search  $\vert \cdot \vert \cdot \vert$  Clear  $\boxed{\triangleright}$  Export All Drivers  $\blacktriangleright$  All Groups © Log Off Driver **E** Switch to Driver Fatigue View Driver ID Full Name Vehicle Name State Last Activity 000017ADC9F2 001011339230008 2/02/2017 3:59:31 a.m. Driving

*to view the drivers' availability (Driver Fatigue View screen):*

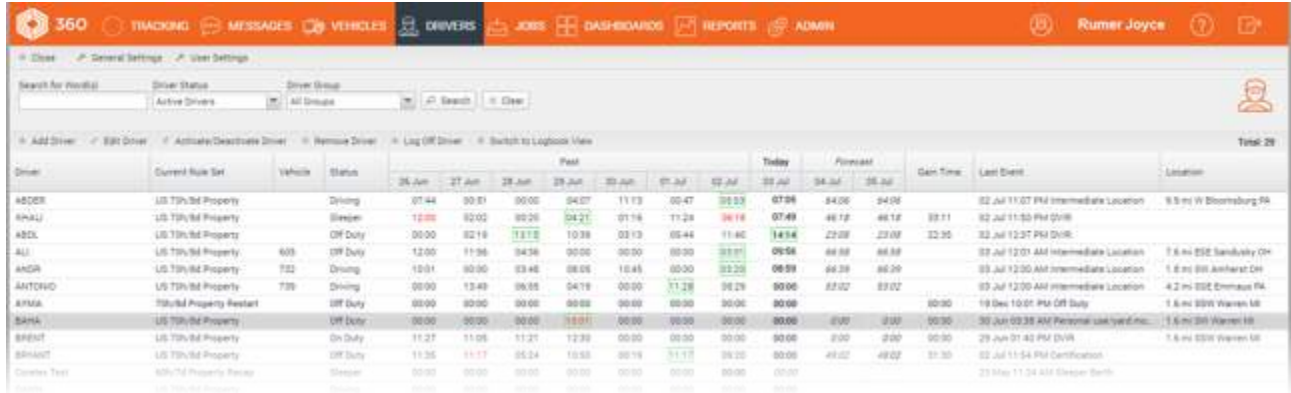

## *Overview of Driver Fatigue View*

*Driver Fatigue View screen:*

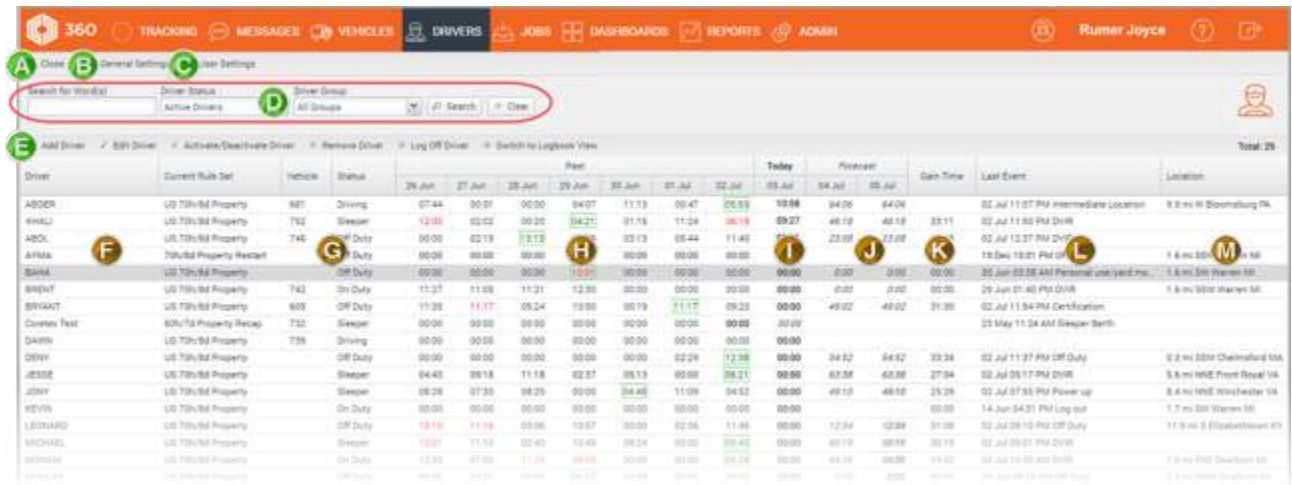

#### Basic legend

Drivers' actual and forecast driving time availability is presented in the Past, Today and *Forecast* columns. Various visual indicators are used to confer meaning and these are explained in this basic legend. *A basic legend of the colours and highlighting of data in this list:*

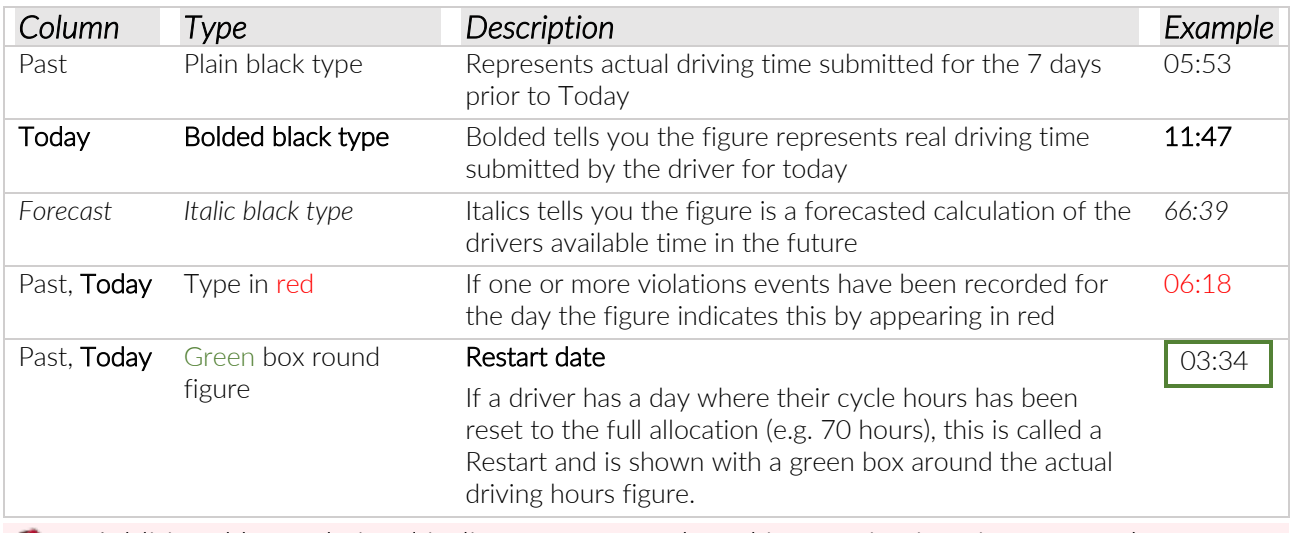

Additional legend visual indicators are employed in certain situations, e.g. when a supervisor operates in a different timezone to the drivers they supervise. For details refer to section *Dealing with timezones*.

## Key to areas of Driver Fatigue View

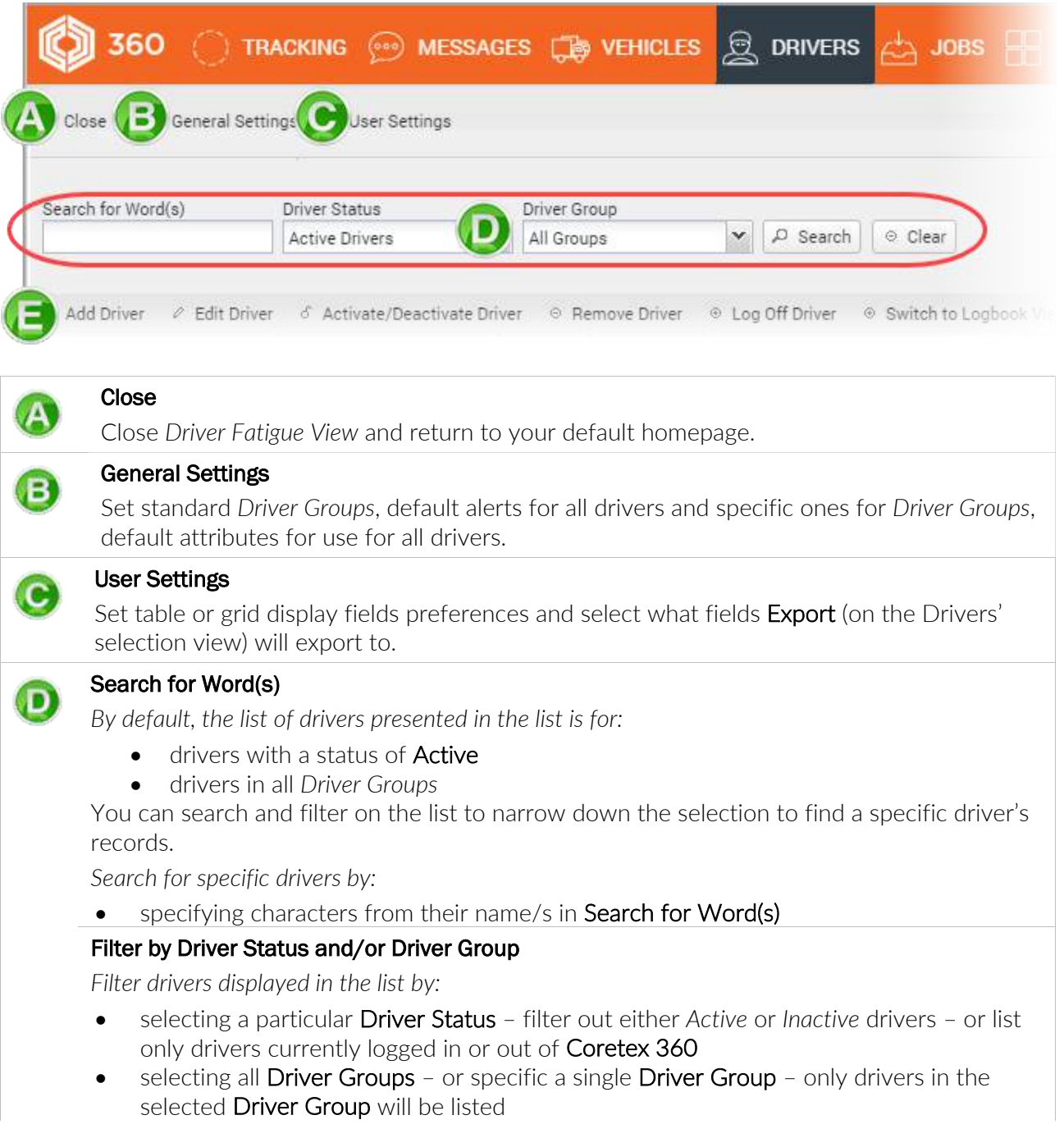

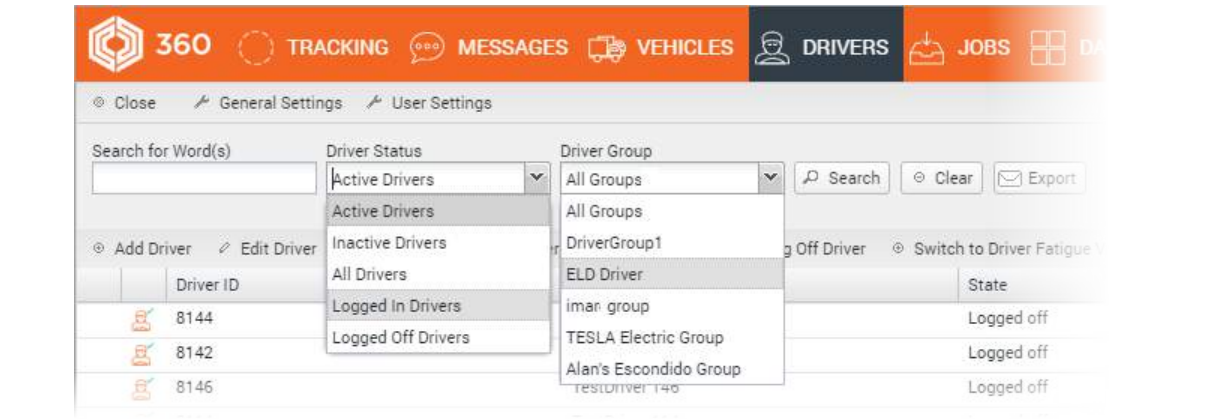

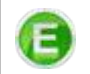

#### Driver Manager toolbar

Add/Edit a driver's details, activate/deactivate a driver in the system, remove a driver from the system and explicitly log a driver off the system.

For details of the Driver Manager toolbar refer to:

• Coretex 360 Drivers: Administration Guide

*Information visible on the* Driver Fatigue View *screen:*

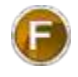

 $\overline{a}$ 

## Driver/Current Rule Set

Display of driver's name and the current Rule Set they are working with

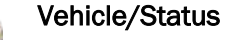

Display of the current vehicle, and driver's current duty status (e.g. Off Duty, Driving)

## Past

Seven columns of figures displaying drivers' actual On-Duty times over the previous seven days.

A history of the last seven days of actual On-Duty time received from the driver.

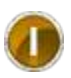

## **Today**

What is displayed is with respect to today, with the past 7 days actual driving times, todays real time updates and a forecast of the drivers' available On-Duty time in the next two days. In bold is printed the actual On-Duty time today, so far. This is an "active" column that will increment through the day.

## Forecast

On a *Restart Rule Set*, each forecast column will display the full total working hours available in the cycle (i.e. generally both forecast columns will show the same calculated figure).

On a *Recap Rule Set* the available hours will be the hours available before the cycle time limit is exceeded.

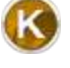

## Gain Time

Gain time will appear if a driver is not working and is the number of hours before a driver will gain more cycle hours. As soon as a driver sets their status to a non-working status the dashboard burndown gauge will switch to show in blue and display the Gain time winding down.

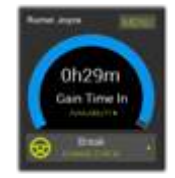

For definition of what are working and non-working driver duty statuses refer to the *ELD Glossary*.

## Last Event

## Date/time of latest recorded event and event name

This is the date/time of the latest event received from the driver's vehicle and a description of the event.

## **Location**

## Latest recorded driver location

This is the latest recorded location received from the driver's vehicle.

## *Dealing with timezones*

The *Driver Fatigue View* is laid out with respect to the timezone of the currently logged in user (e.g. supervisor) running the feature (e.g. the Today column indicates the today of the user looking at the *Driver Fatigue View*).

Drivers' entries in the list however, are with respect to the timezone of that driver.

## *For example:*

The supervisor is viewing this screen in the USA and today is the 3<sup>rd</sup> July. Driver KHALI operates in the same timezone and has posted 06:18 hours of actual On-Duty time for the previous day, the  $2<sup>nd</sup>$  July. They are driving today and with the last received event from a couple of minutes ago, this incremented the actual driving time for today to 07:23:

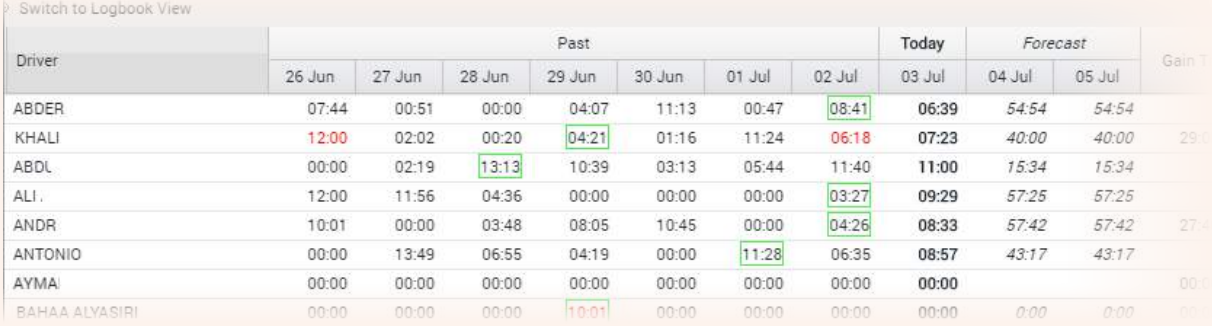

If KHALI is operating in a timezone ahead of the supervisor's timezone, then today from their perspective may be  $4<sup>th</sup>$  July and so the data is reported from the driver's timezone:

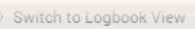

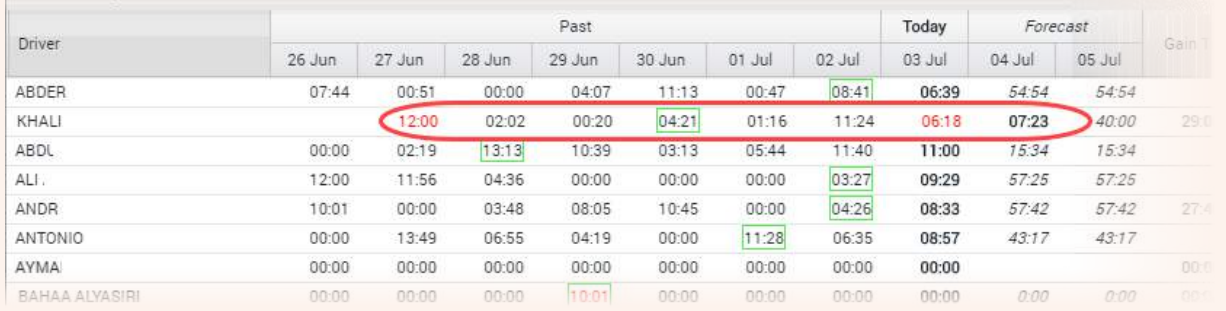

In this situation the actual working time that is currently being received from the driver will appear bolded in the first *Forecast* column, and the Today column lists the complete time from the day before and is NOT bolded. The oldest received hours (e.g. 26 Jun) will appear blank indicating the driver's entries have been shifted a day due to timezone differences.

Hence, any figures appearing in the Today column that are not bolded, tells you that that driver is in a different timezone to the supervisor, to the extent that driving time is posted on different days with respect to both parties!

## *Accessing Drivers' Availability report*

The information in the *Driver Fatigue View* screen is also available in a report called Availability from within Reports Manager.

A report detailing the *Driver Fatigue View* can be printed from Reports Manager.

*Take the option:*

## REPORTS > Driver Hours/ELD > Availability

- **C** For details of Driver Hours/ELD reports refer to:
	- Coretex 360 Reports: User Guide

*Sample Driver Hours/ELD > Availability report:*

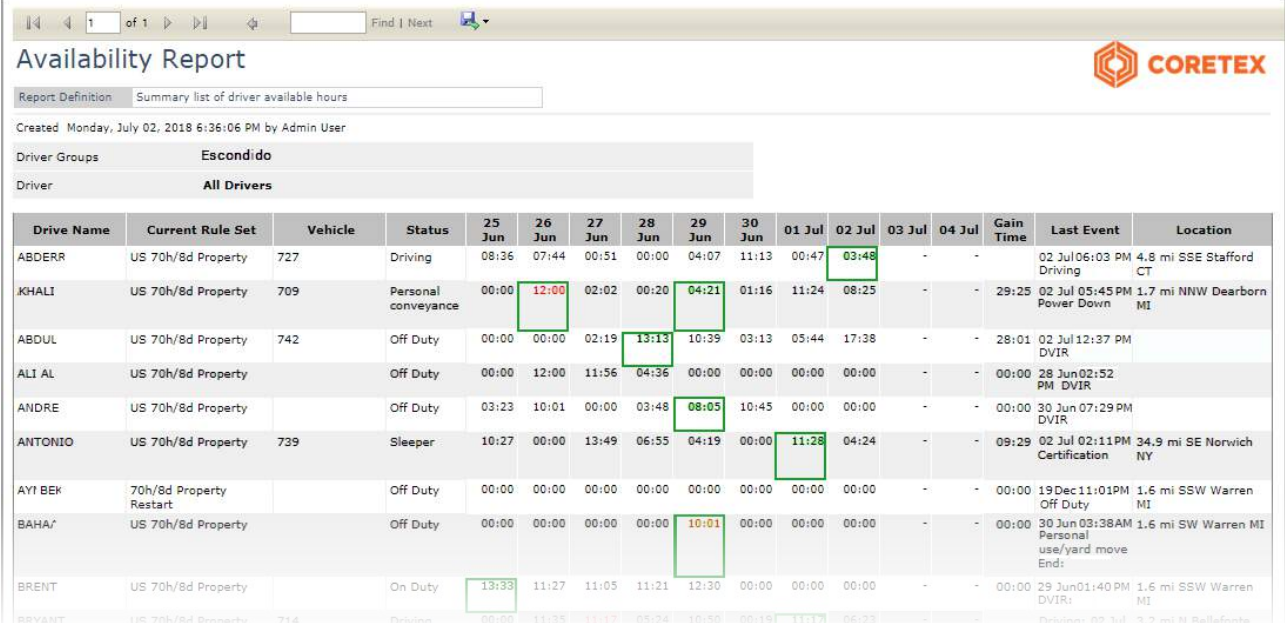

# **Unidentified Driving**

All periods of unidentified driving for vehicles (UD events) can be reviewed by a driver of the vehicle via Coretex DRIVE on their in-cab mobile device. The driver can either accept those entries (and they will show up in their driver logs) or reject them.

You may edit a driver's log entries that were created today or in the seven previous days (this is the date range for which the mobile device can accommodate entries). Editing older entries will cause an email to be generated and sent to the driver to alert them to the fact that *Supervisor Proposed Edits* have been made. This will require them to review the edits via the DRIVER PORTAL in Coretex 360. Only one email will be generated in any 24 hour period for any number of historic records edited by the supervisor/administrator.

If a driver forgets to sign in at the start of a trip, then the driving time gets posted as unidentified driving events. If the driver signs in within an hour of the start of generating unidentified driving records then these entries will then be automatically assigned to the driver.

A supervisor/administrator can use Coretex 360 to review all periods of unidentified driving submitted for vehicles under their administration. All entries rejected by drivers of those vehicles show up in this *Vehicles with Unidentified Driver Records* screen.

*They are sorted and presented in a list that is sorted by:*

- status of the unidentified driving records (Unidentified Driving events)
- date of Unidentified Driving event (most recent dated events first)
- start time of the Unidentified Driving event (earliest time in day first)
- end time of the Unidentified Driving event (earliest time in day first)

## Filtering your Unidentified Driving events

By default, the *Vehicles with Unidentified Driver Records* screen selects:

- the first vehicle in the list on the left
- all Unidentified Driving events for that vehicle are listed to the right

Every time you click on another vehicle in the list on the left, the associated Unidentified Driving events for it are listed to the right.

Often there may be far too many Unidentified Driving events listed to be able to locate the one/s you wish to review so you can filter the display.

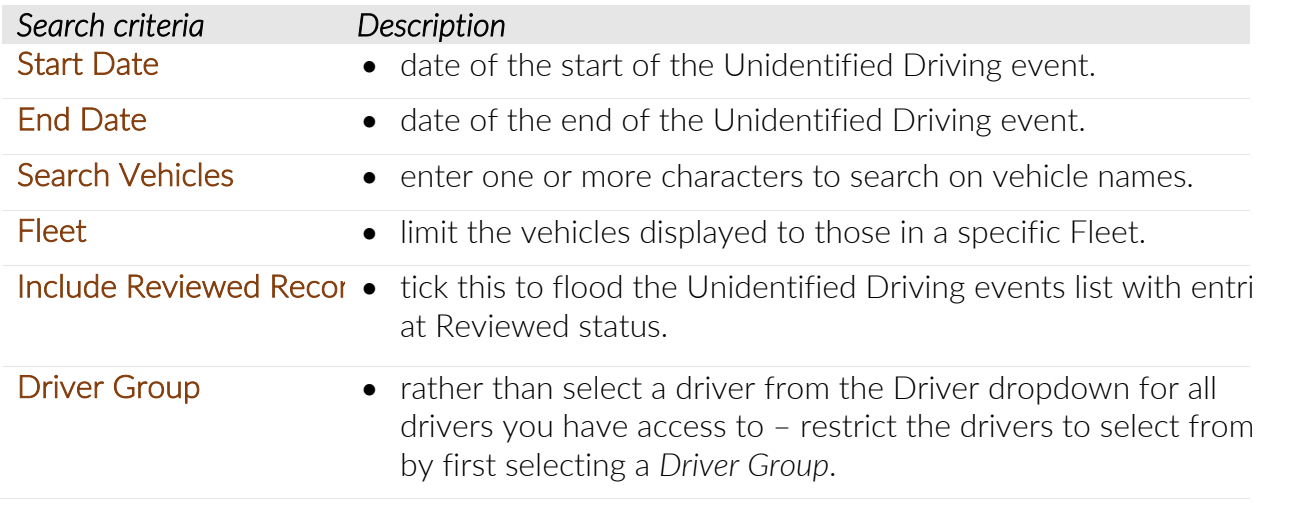

- click Search to refresh the Vehicles and/or Unidentified Driving events list and filter them with your criteria
- click Clear to clear search criteria and return to the defaults

## Status of Unidentified Driving event

*Unidentified Driving events can be assigned one of three statuses:*

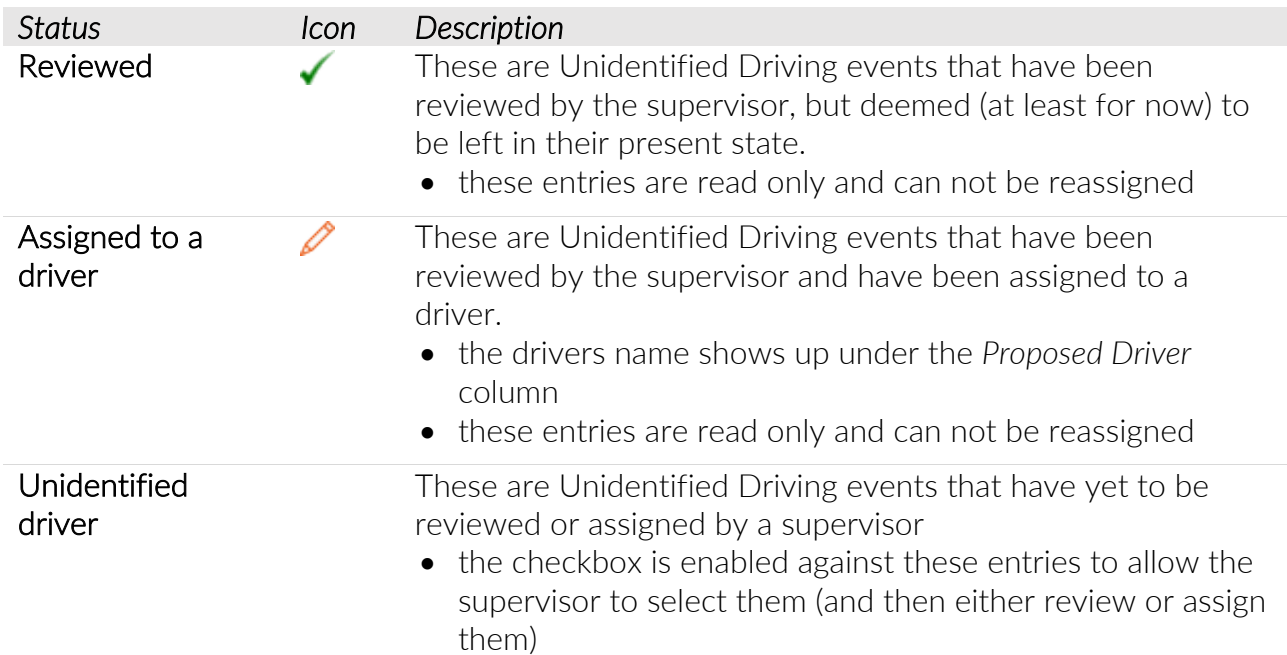

*Sample Unidentified Driving events for a selected vehicle:*

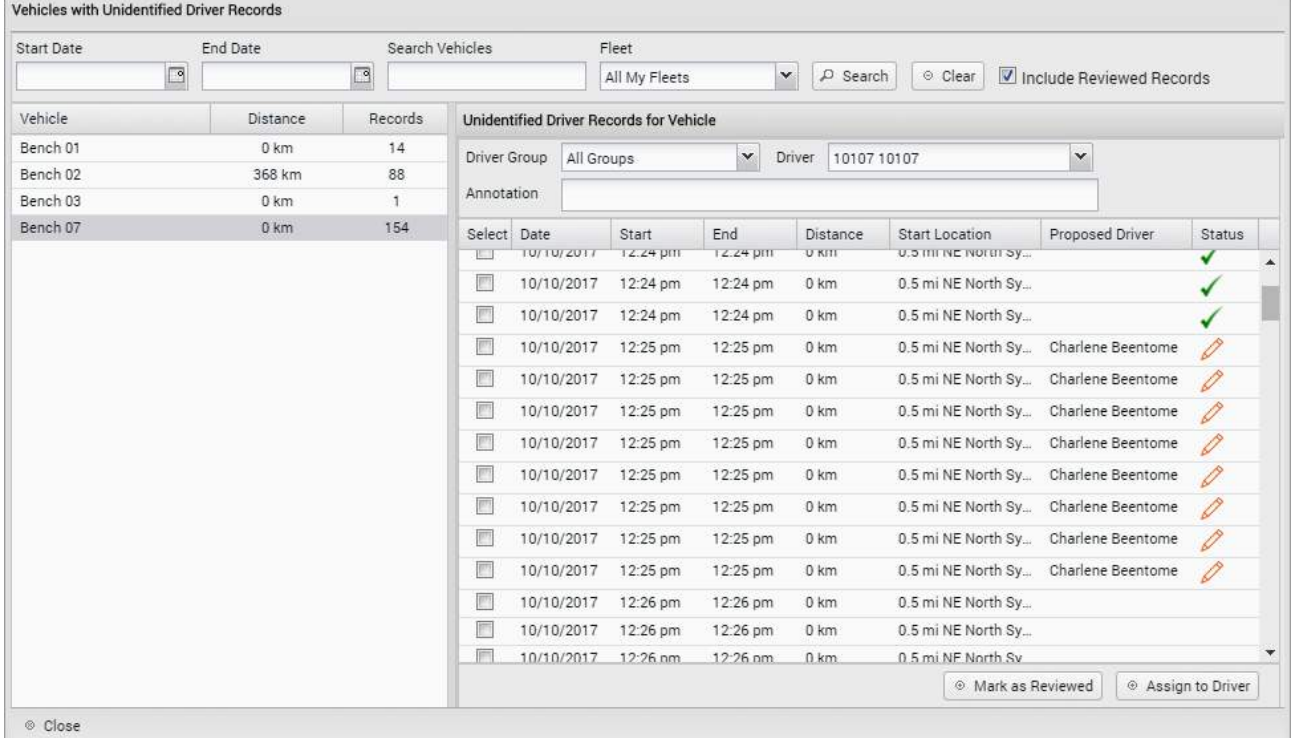

## Reviewed entries

When a supervisor reviews Unidentified Driving event entries and deems that they can be left as they are (i.e. not assigned to a driver) they can be selected and set to reviewed status.

They will then remain in the list for a particular vehicle and date and be displayed with a green tick status icon.

*Reviewed records:*

- are for display only and cannot be reassigned
- by default, they are filtered out of the list, tick Include Reviewed Records to display them

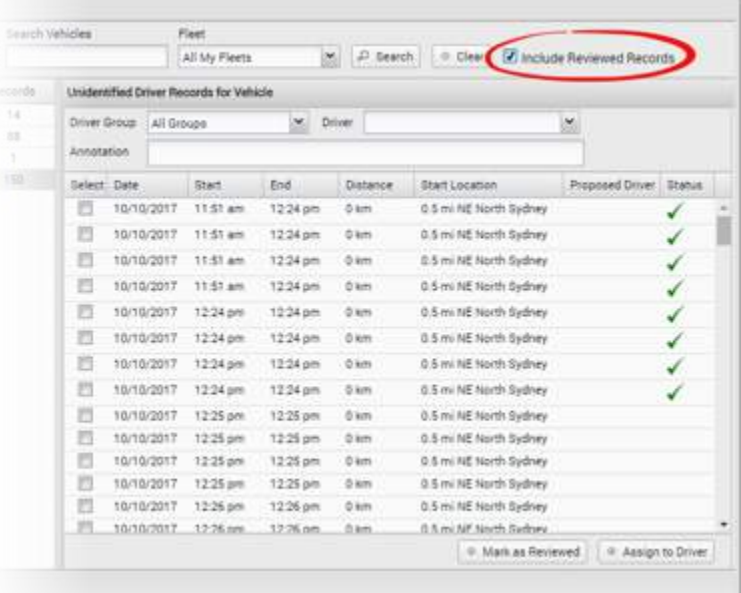

## Setting Unidentified Driving events to Reviewed status

- Ø *To set Unidentified Driving events to Reviewed status:*
- choose the vehicle to work with on the left
- select all Unidentified Driving events that can be set to Reviewed status (only entries that are in *Unidentified Driver* status)
- ensure you enter an annotation or comment (between 4-60 characters) to explain the changes
- click on Mark as Reviewed
- click Yes at the confirmation prompt

All selected entries will be assigned:

• the Reviewed icon in the *Status* column

The entries will disappear from the list of Unidentified Driving events (unless Include Reviewed Records is ticked).

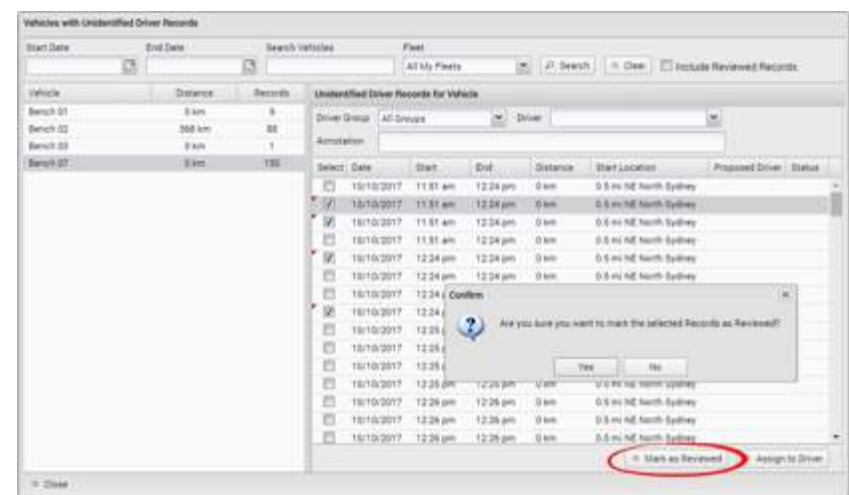

## Assigning Unidentified Driving events to a driver

- Ø *To assign Unidentified Driving events to a driver:*
- choose the vehicle to work with on the left
- tick all Unidentified Driving events that can be assigned to a particular driver (only entries that are in *Unidentified Driver* status)
- select the appropriate driver from the Driver dropdown

The Driver dropdown defaults to the first driver in the list alphabetically, ensure you change this as required so as to not assign entries to the wrong driver.

- ensure you enter an annotation or comment (between 4-60 characters) to explain the changes
- click on Assign to Driver
- click Yes at the confirmation prompt

*All selected entries will be assigned:*

- the **Assigned to a driver** icon in the *Status* column
- the driver's name in the *Proposed Driver* column

The entries will be redrawn in the list with their new icon and driver's names shown.

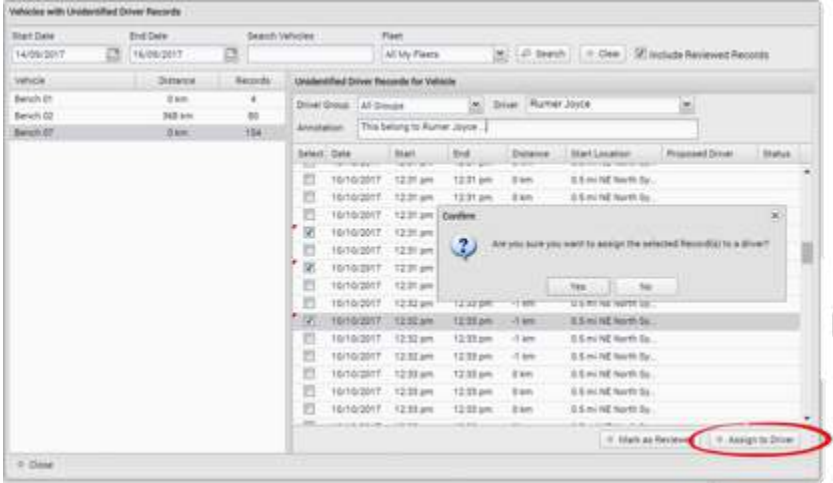

## **Data Transfer Request**

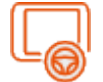

During a *Roadside Inspection* a safety officer can request to have an output file of a driver's logs prepared and sent electronically to the regulatory agency or appropriate recipient.

The safety officer has the option to have all available driver logs (for today and previous available days) submitted electronically for the purposes of further analysis.

The methods of dispatch and recipient are different in the USA and Canada.

*Via the Roadside Inspection screen:*

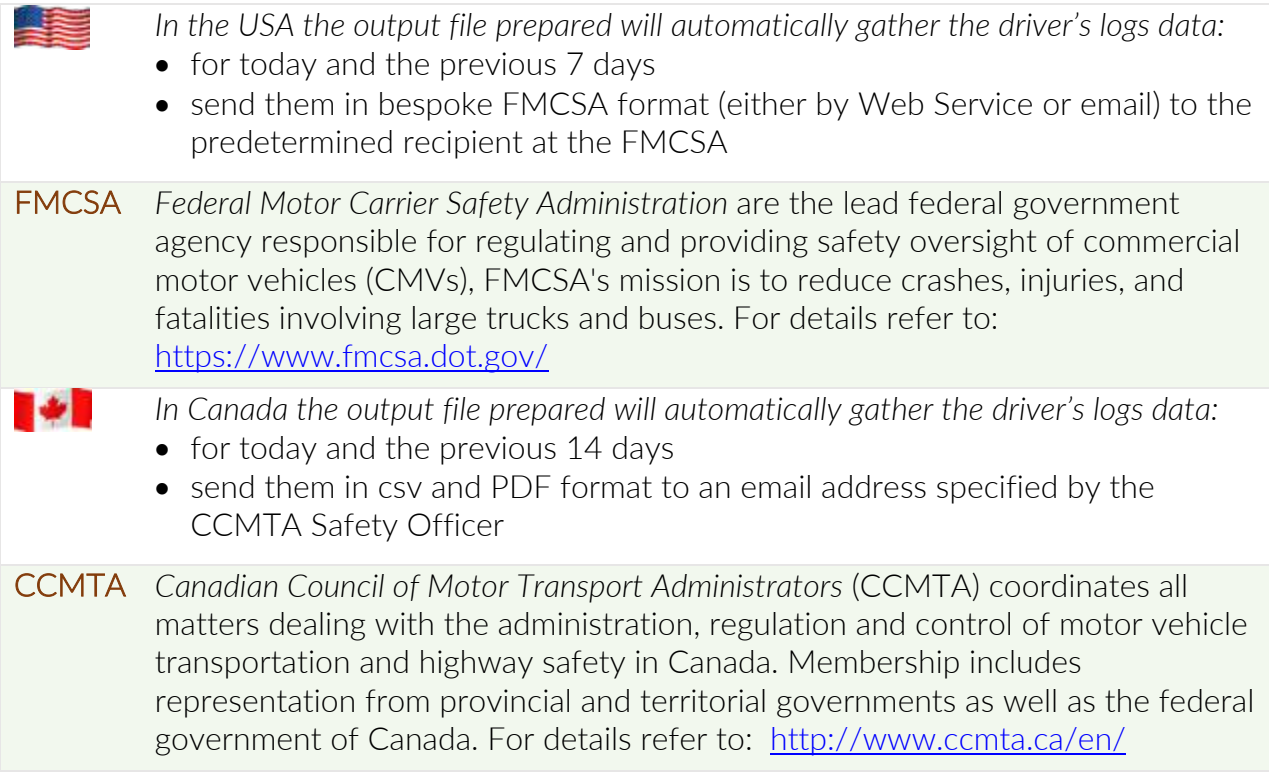

## Supervisor options

A broader facility is available for supervisors/administrators from within Coretex 360. This allows for a wide selection of drivers logs to be exported and sent for further analysis by the appropriate agency.

*To perform a Data Transfer from within Coretex 360:*

## DRIVERS > Driver Hours/ELD > Data Transfer Report > Data Transfer Request

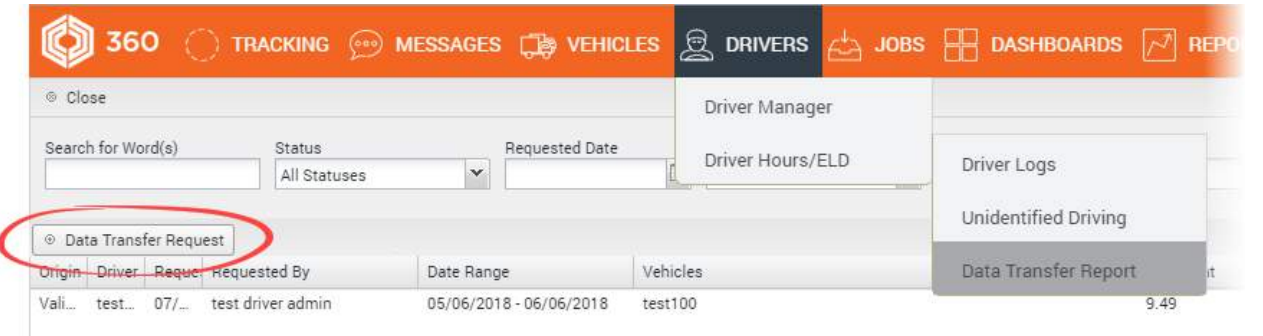

*to present the* Data Transfer Request *selection screen:*

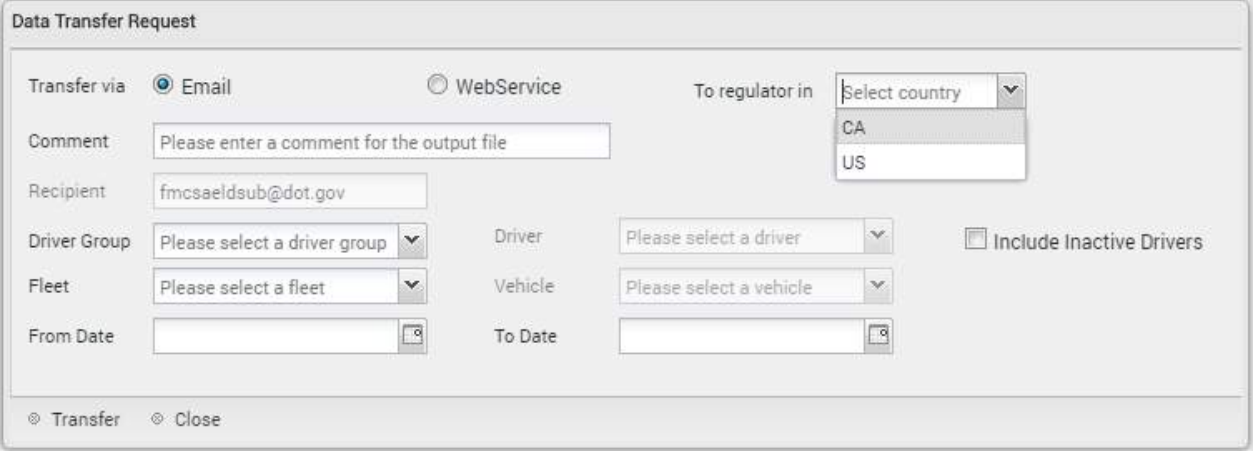

USA*:To export and transfer the driver's log data:*

- tap either Web Service or Email as the preferred delivery protocol
- the safety officer can enter an optional comment to be lodged with the entry
- select *Driver Group* and one or more drivers to have their logs exported
- optionally, further refine selection by selecting Fleet and Vehicles to restrict the export run to
- tap SEND to export and transfer the file

The export and transfer is done and you are returned to the *Roadside Inspection* screen.

- G) • Destination address is configured into the application so tapping **SEND** will send the export file (and comment) to the correct recipient at FMCSA.
	- Output file is prepared in a bespoke FMCSA format

Canada*: To export and transfer the driver's log data:*

- enter the valid recipient email address (where the Safety Officer sends their submitted output files to)
- enter a relevant comment for inclusion in the output file
- optionally, further refine selection by selecting Fleet and Vehicles to restrict the export run to
- tap **SEND** to submit the file by email
- Destination email address is entered by the Safety Officer as for the appropriate agency
	- Output file is prepared as an attached PDF file report.

#### Selection criteria

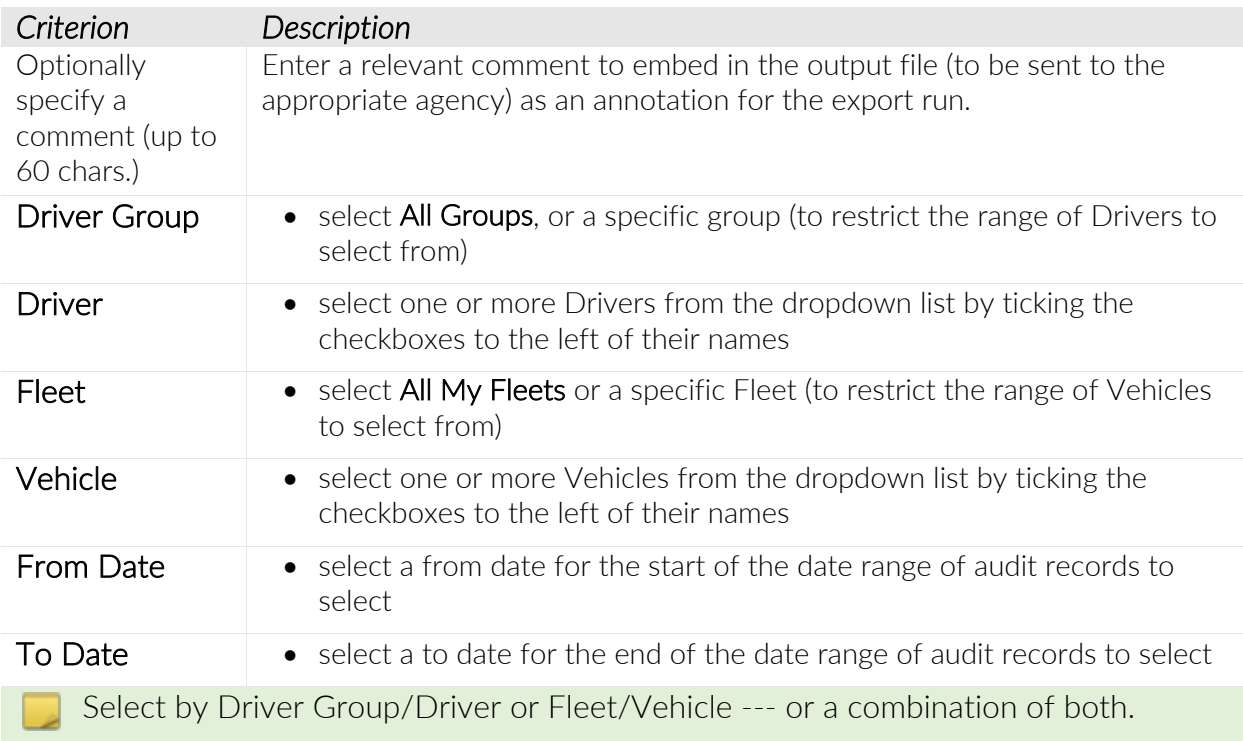

- Ø *To submit a Data Transfer request:*
- having made your selections click Transfer to generate an output file and attachments

• a check is made for all selected drivers, and any for which it is detected they do not have, or have an expired license a warning is issued (only licensed drivers can be reported on, and all ELD enabled drivers will have a license lodged against them)

• data checking is performed to ensure the prepared data complies with the FMCSA file standards and any data not complying will be shown as error entries

• no further data checking is performed on the output file

Once the request is requested and succeeds, the generated email is prepared (to sent to the appropriate agency) and a few seconds later a confirmation dialogue is presented.

• click OK to complete the process and add an entry to the *Data Transfer Report* listing

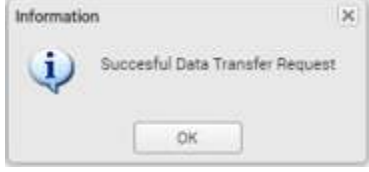
# Data Transfer Report

The output file is generated and sent through an internal process where it is in draft and pending mode. As soon as it has been sent to the regulatory agency it will appear with a status of *Email Sent* or *Created* on the *Data Transfer Report* listing.

This is an audit trail of all the supervisor and driver requests made for export of driver's log records to the regulatory agency. It is useful to be able to analyse this audit trail of data transfer requests when querying output file queries with the agencies.

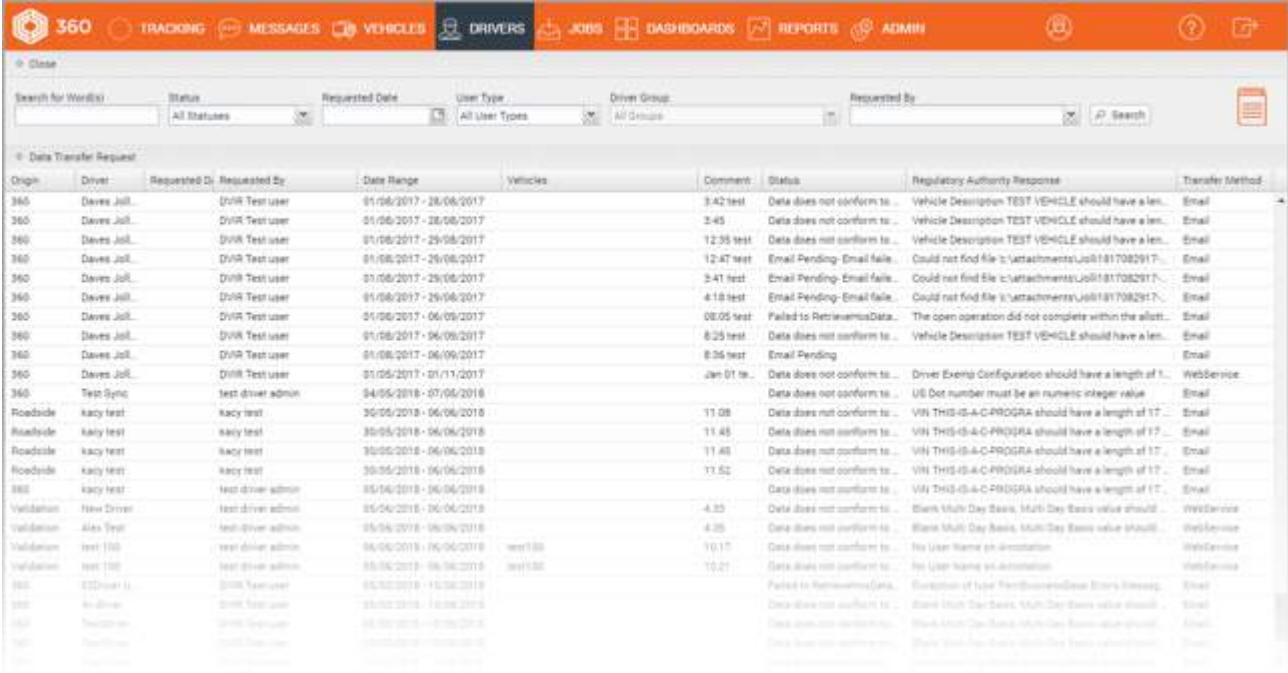

### *Category - Driver Hours Reports*

Reports relevant to Drivers and incorporating reports of driver hours (incorporating *Electronic Logging Device* (ELD) or *Hours of Service* (HOS) in the USA.

*In this section are the reports:*

- Availability
- Driver Edits
- Driver ELD Log
- Proposed Edits
- Uncertified Driver Logs
- Time Card
- Uncertified Driving
- Violations

# Driver Hours Reports  $\rightarrow$  Availability

*Summary description*: A summary report of driver's available hours. Basically this is a report of all driver entries in the *Driver Fatigue View* a supervisor/administrator can access from Driver Manager.

### Business benefit

Allows a supervisor/administrator to print and review a report showing drivers under their administration with details of their driving times over the last week, today and a forecast of available drive time over the next two days.

#### Usage

### REPORTS > Create > Driver Hours Reports > Availability

### Selection criteria

*Make the following selections on the Availability selection screen:*

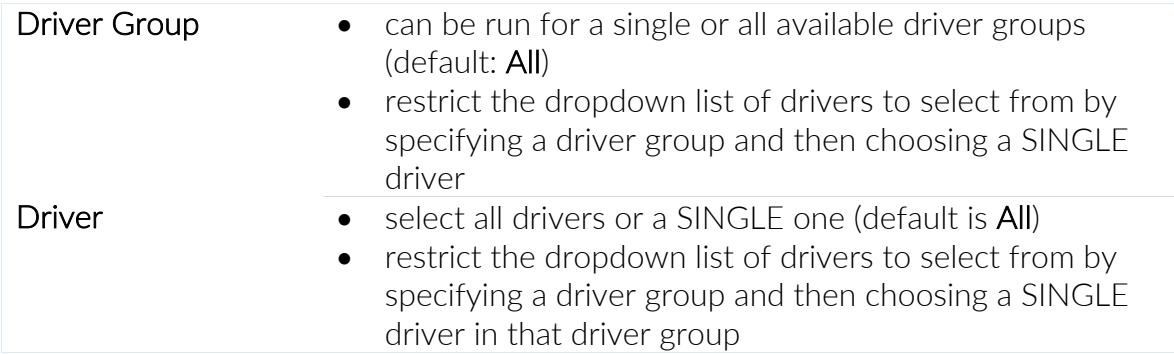

*Sample Driver Hours > Availability report:*

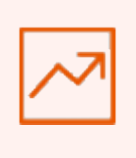

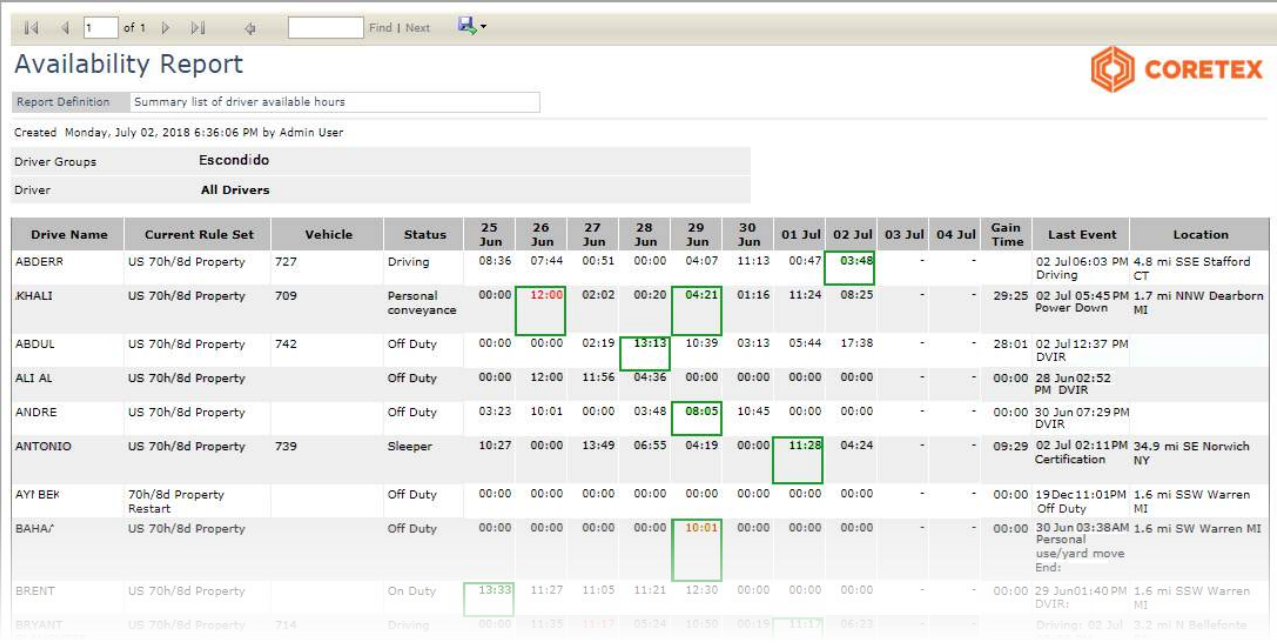

# Driver Hours Reports  $\rightarrow$  Driver Edits

*Summary description*: Driver Edits report to allow a supervisor/administrator to see where drivers have changed their logs. New details appear first with replaced details below.

# Business benefit

Allows a supervisor/administrator to print and review a report showing new and proposed edits (both *Proposed Edits (by Supervisors)* and *Driver Edits*). New details are displayed first, followed by replaced details.

## Usage

# REPORTS > Create > Driver Hours Reports > Driver Edits

# Selection criteria

*Make the following selections on the Driver Edits selection screen:*

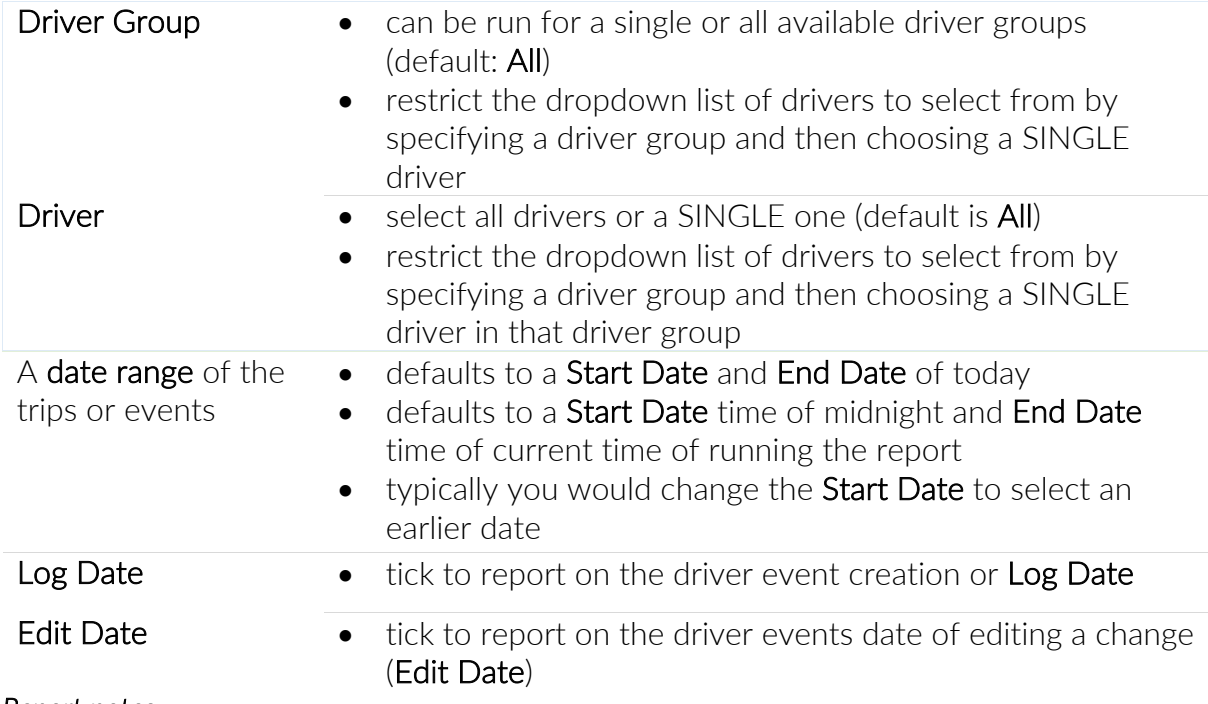

# *Report notes:*

- if Log Date has been selected, all driver events where the date of creation complies with date range and other criteria are included in the report
- if Edit Date has been selected, all driver events where the date of editing a change complies with date range and other criteria are included in the report

Similar to the *Proposed Edits* report with the difference being that supervisor/administrator access is not required for this version.

# *Sample* Driver Edits *report (reporting on Log Date):*

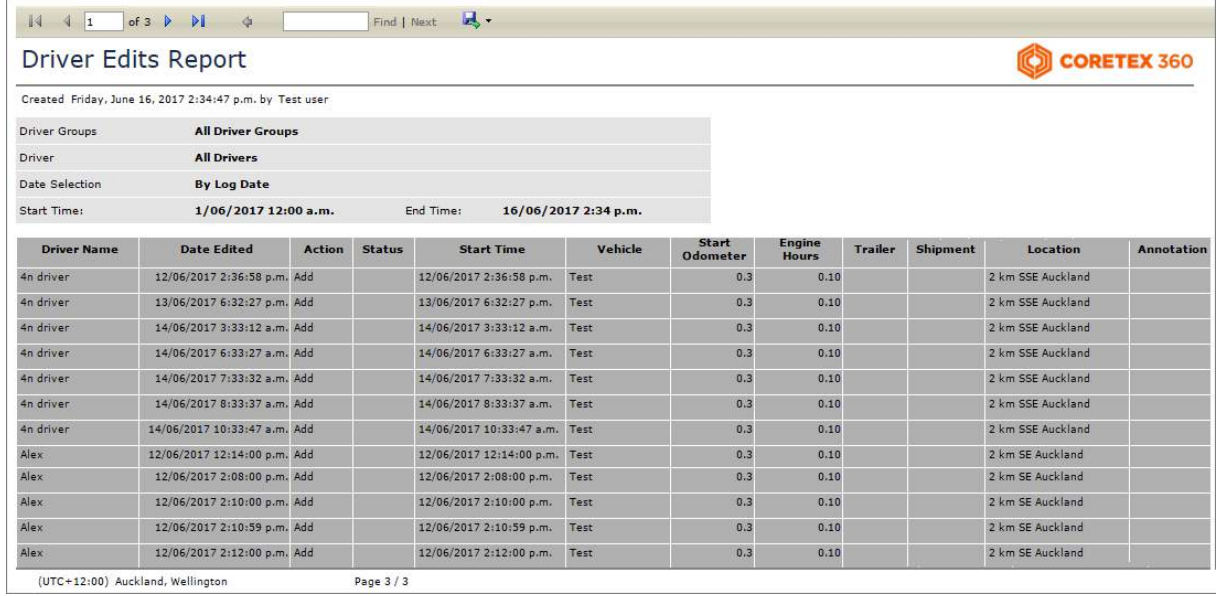

# *Sample* Driver Edits *report (reporting on Edit Date):*

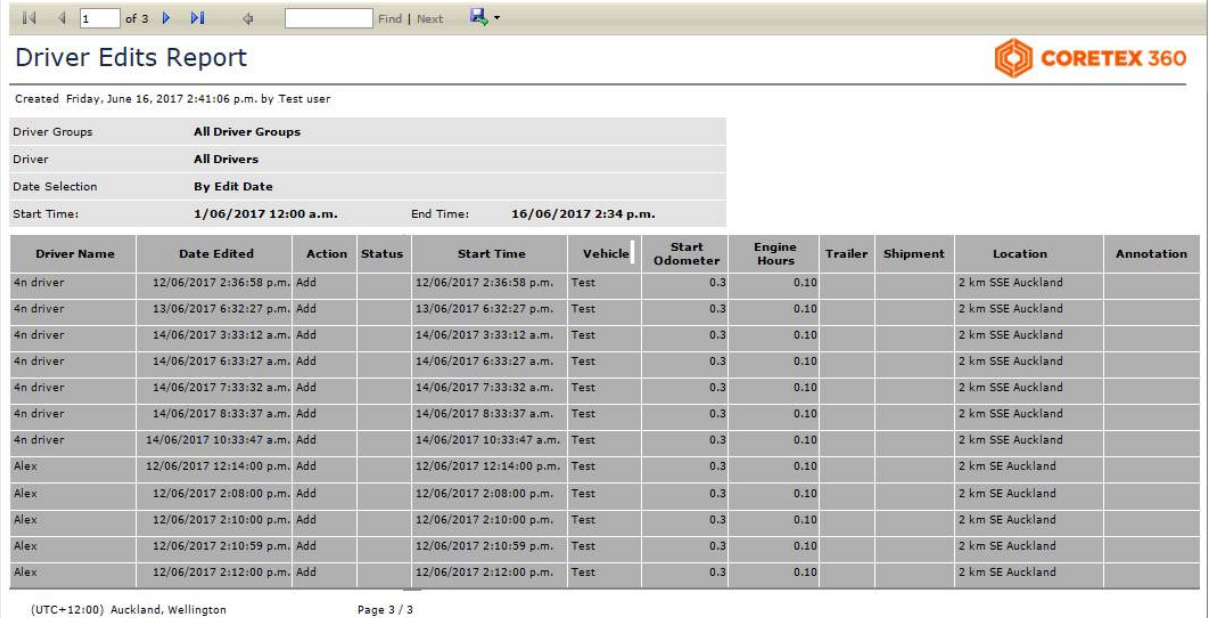

# Driver Hours Reports  $\rightarrow$  Driver ELD Logs

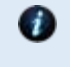

For drivers and supervisors/administrators to print off driver logs. Refer to section: *Printing the Driver ELD Log* for details

# Driver Hours Reports  $\rightarrow$  Proposed Edits (by Supervisors)

*Summary description*: *Proposed Edits* report to allow proposals for changes to a driver's log to be managed

## Business benefit

Allows a supervisor/administrator to print and review all *Supervisor Proposed Edits* and *Driver Edits* for logs for all drivers under their administration.

### Usage

# REPORTS > Create > Driver Hours Reports > Proposed Edits

# Selection criteria

*Make the following selections on the Proposed Edits selection screen:*

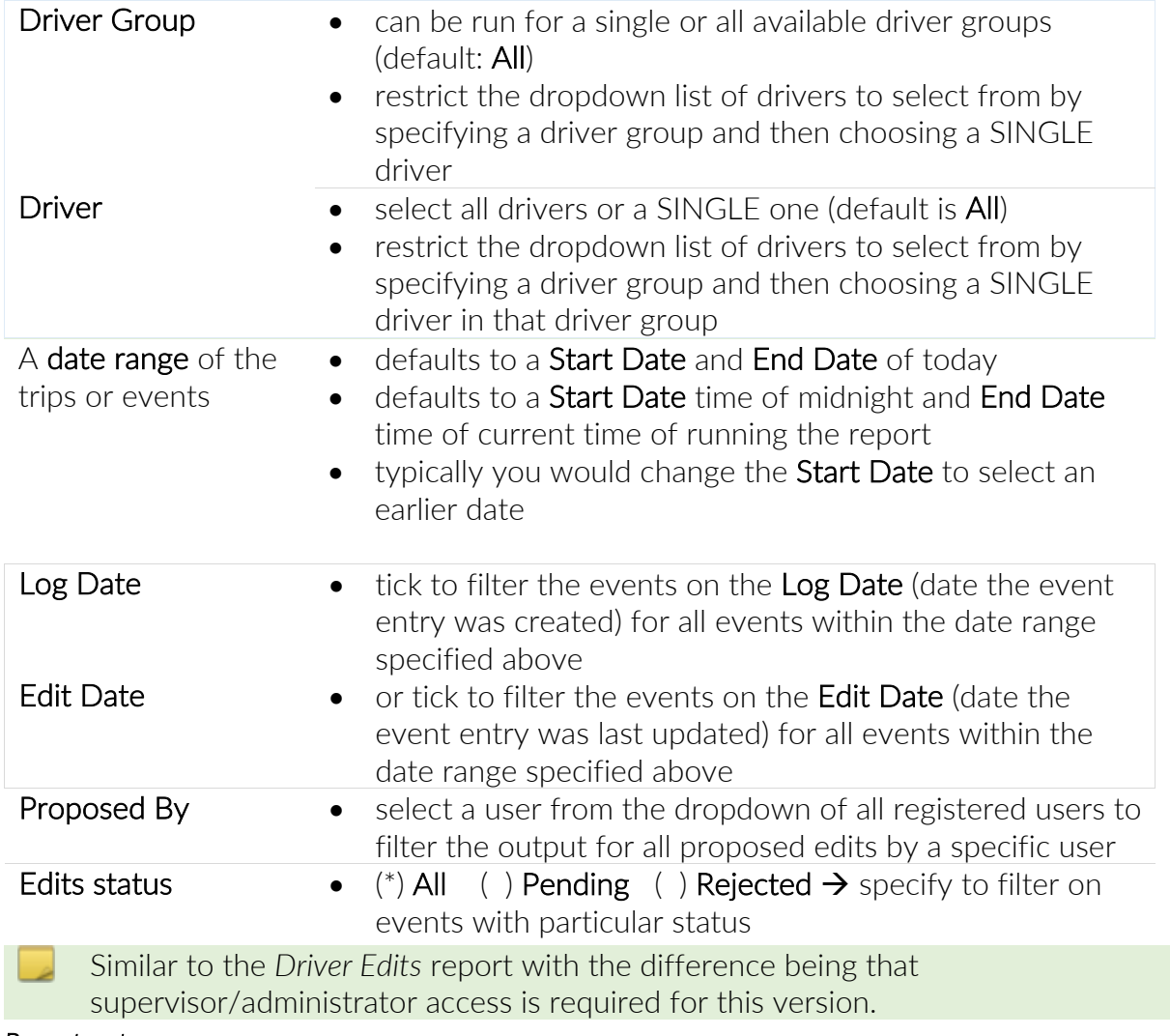

#### *Report notes:*

• edits are where an existing event is changed

• new entries are where the supervisor/administrator inserts a new event

# *Sample Proposed Edits report (filtered on Log Date):*

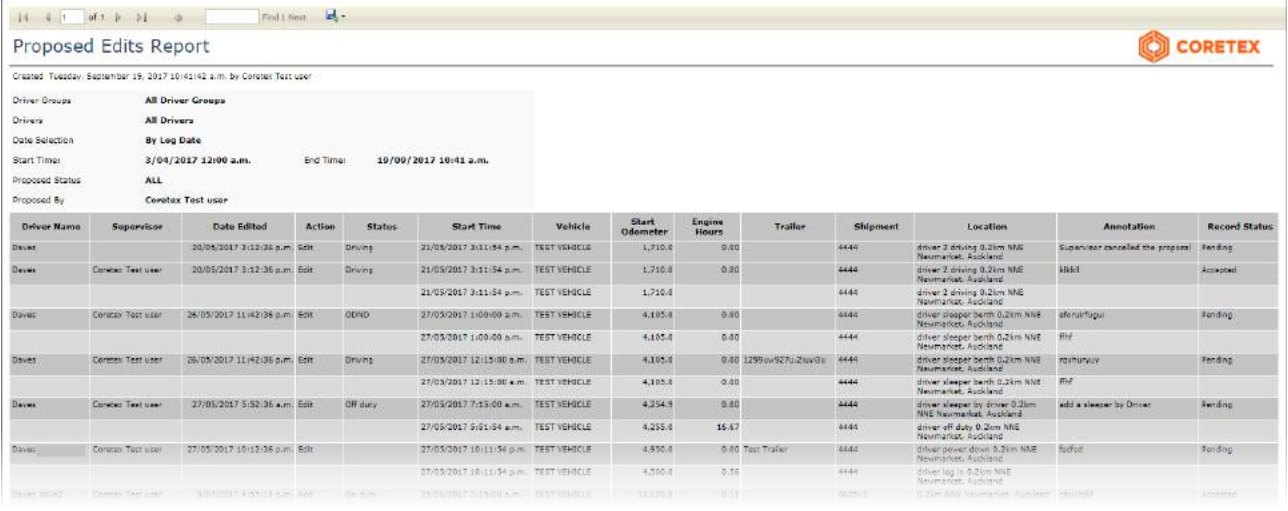

# *Sample Proposed Edits report (filtered on Edit Date):*

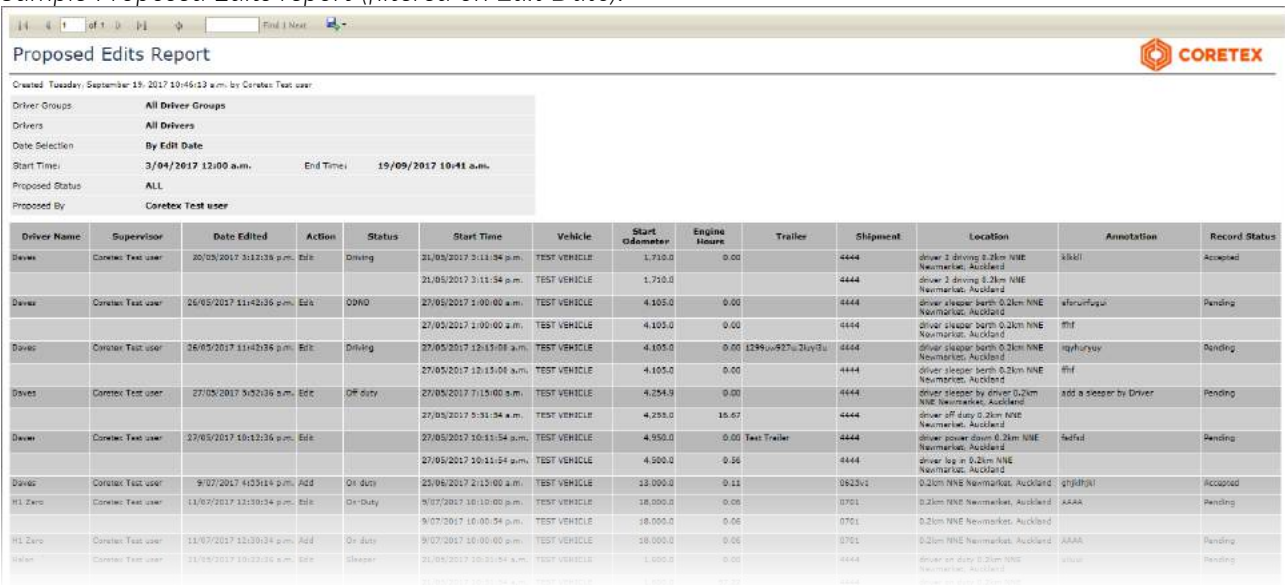

### Driver Hours Reports  $\rightarrow$  Time Card

*Summary description*: Prints a report of driver login/logout activity.

#### Business benefit

Allows tracking of timecards for drivers, and is particularly useful for managing those drivers that are exempt from compliance with ELD.

# Usage

REPORTS > Create > Driver Hours Reports > Time Card

### Selection criteria

*Make the following selections on the Time Card selection screen:*

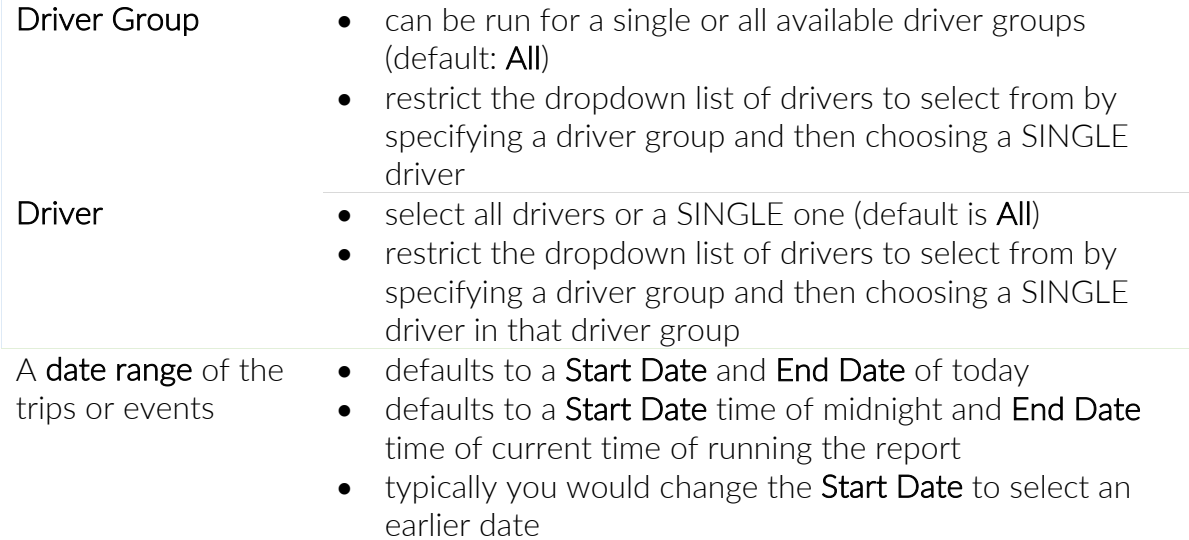

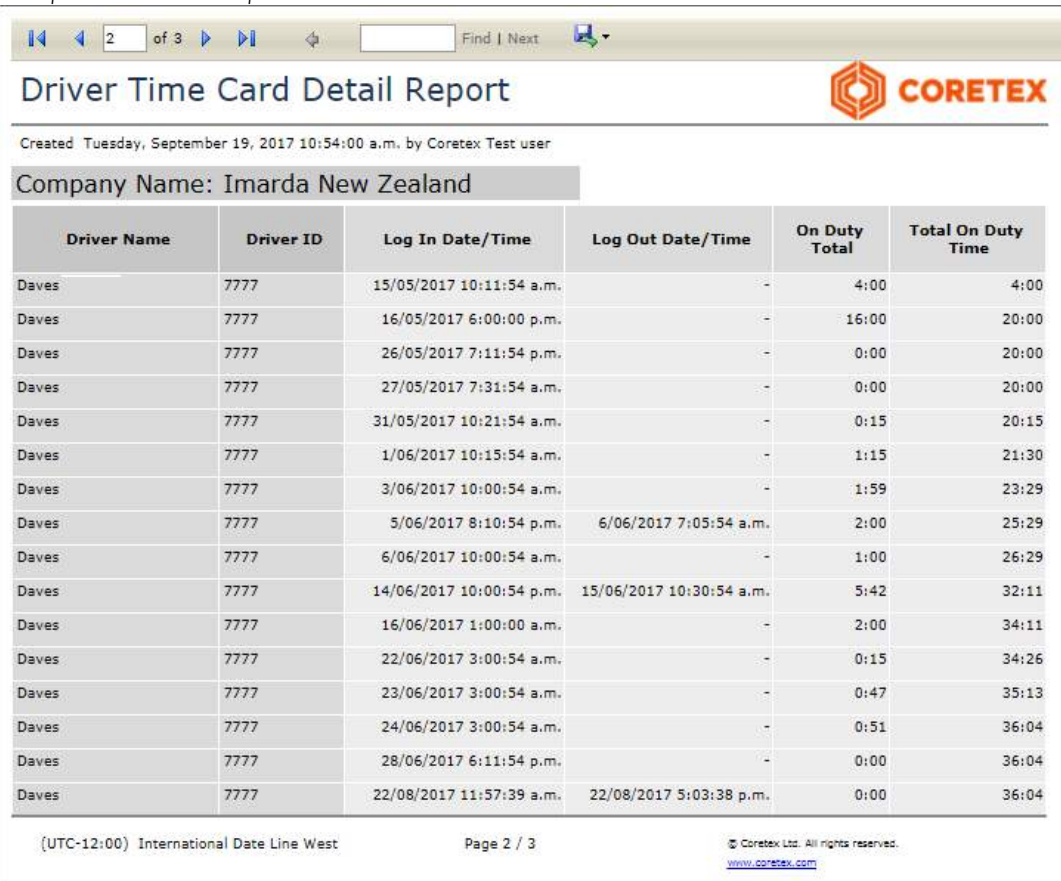

# *Sample Time Card report:*

# Driver Hours Reports  $\rightarrow$  Uncertified Driver Logs

*Summary description*: Uncertified Driver Logs report

#### Business benefit

Supervisors' want to be able to list driver event logs that haven't been certified by the driver – this is to enable supervisors to be able to proactively manage drivers to certify their logs.

# Usage

REPORTS > Create > Driver Hours Reports > Uncertified Driver Logs

# Selection criteria

*Make the following selections on the Uncertified Driver Logs selection screen:*

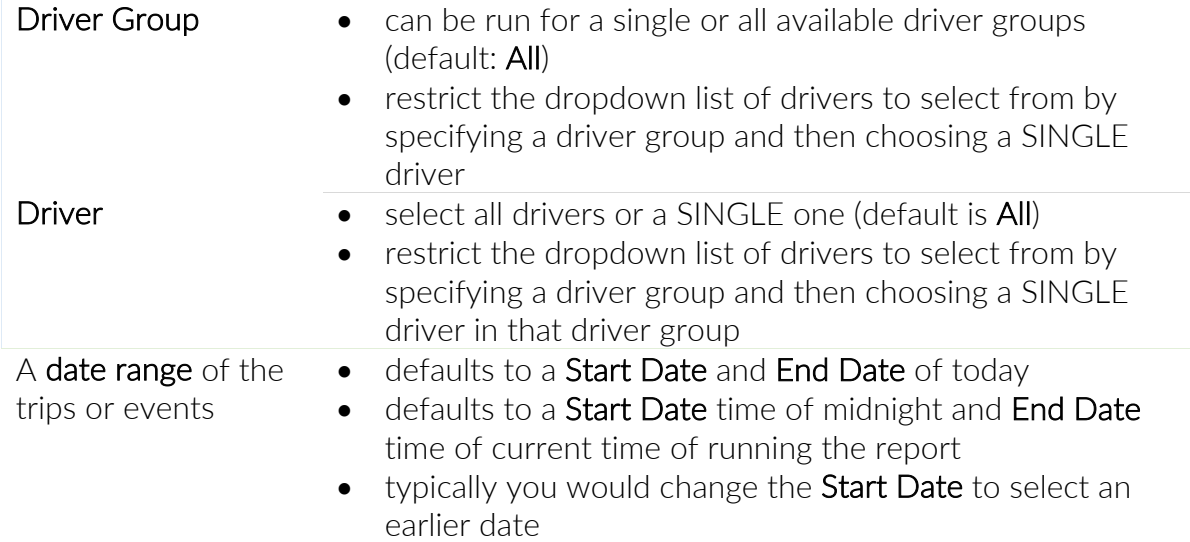

*Sample Uncertified Driver Logs report:*

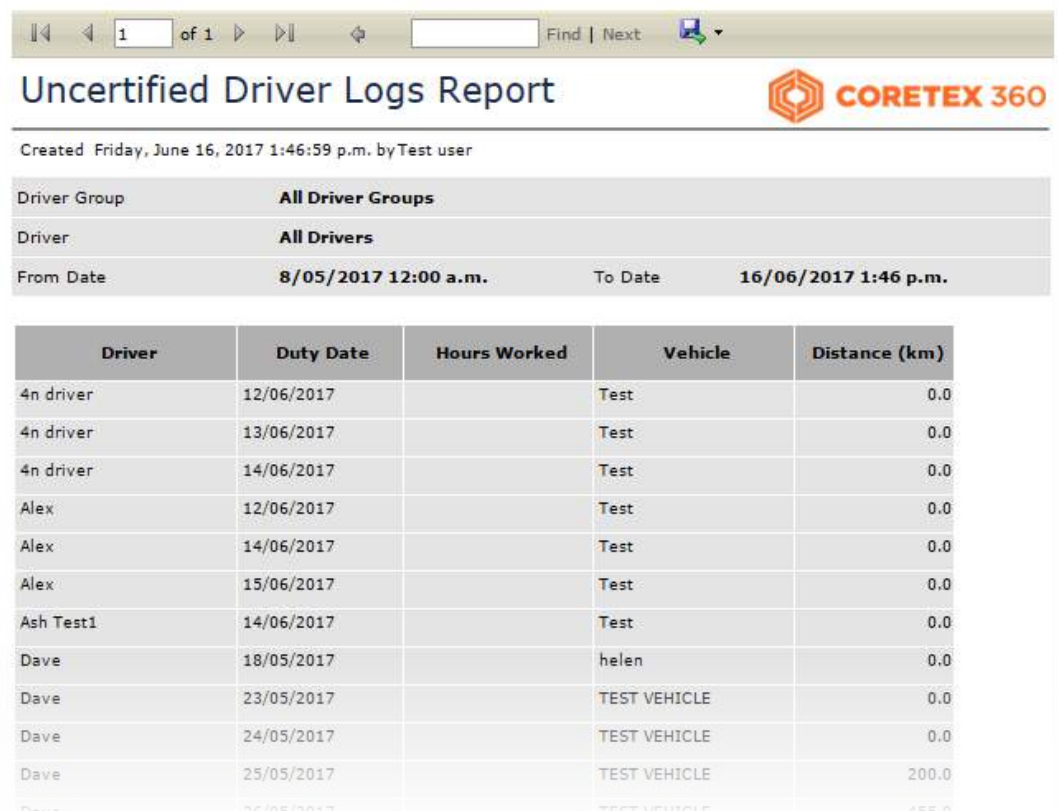

### Driver Hours Reports  $\rightarrow$  Unidentified Driving

*Summary description*: List vehicles with unidentified driving

#### Business benefit

Supervisors' want to manage periods of a vehicle's operation that are unidentified with respect to the driver at the time. They then need to be able to assess who the events should be proposed to and from Coretex 360 make those proposals for the driver to then accept/reject via their mobile device and the Coretex DRIVE system.

#### Usage

### REPORTS > Create > Driver Hours Reports > Unidentified Driving

### Selection criteria

*Make the following selections on the Uncertified Driving selection screen:*

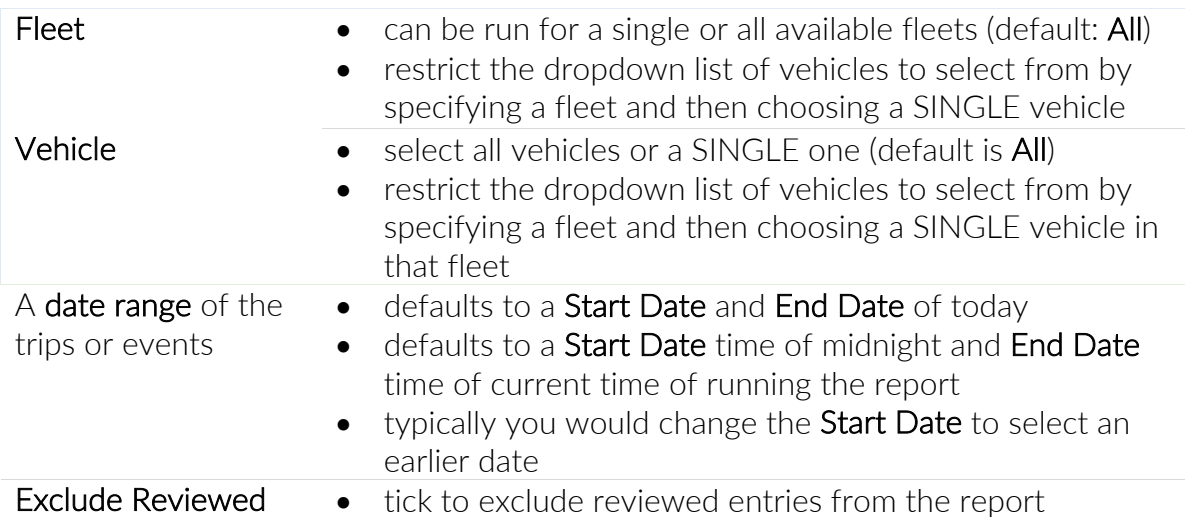

*Sample Unidentified Driving report:*

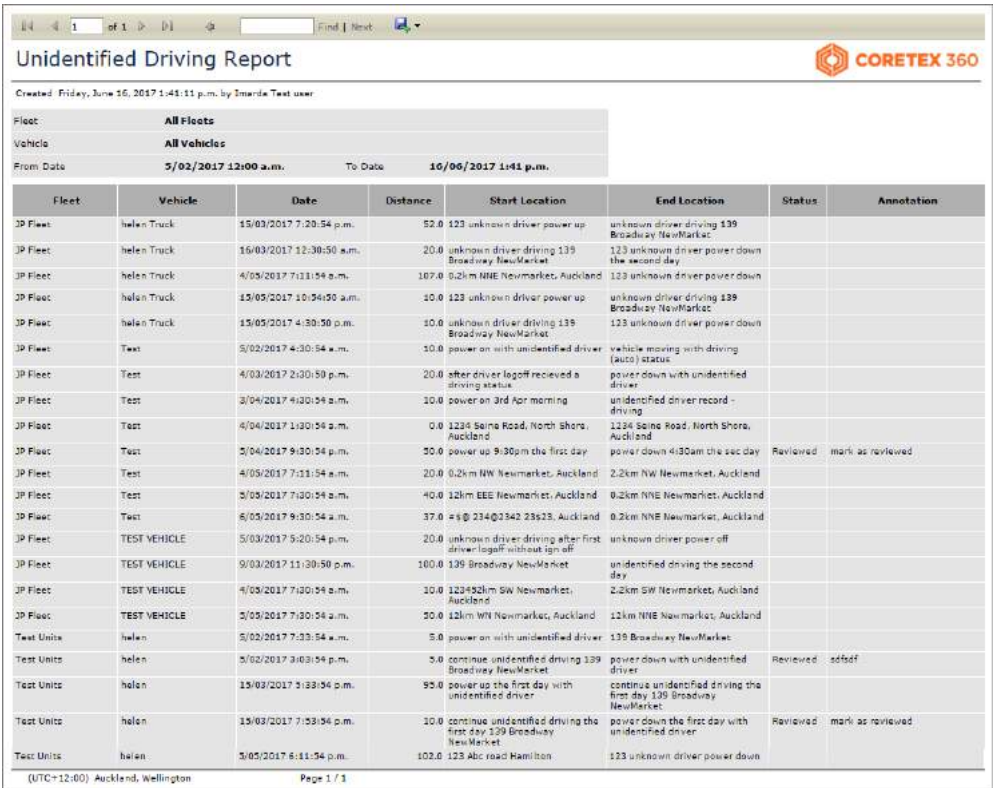

# Driver Hours Reports  $\rightarrow$  Violations

*Summary description*: List drivers with violations against them in their daily logs

#### Business benefit

Supervisors' want to manage drivers under their administration and in particular attend to drivers with active violations on the drivers' daily logs. These may require urgent attention.

#### Usage

REPORTS > Create > Driver Hours Reports > Violations

#### Selection criteria

*Make the following selections on the Violations selection screen:*

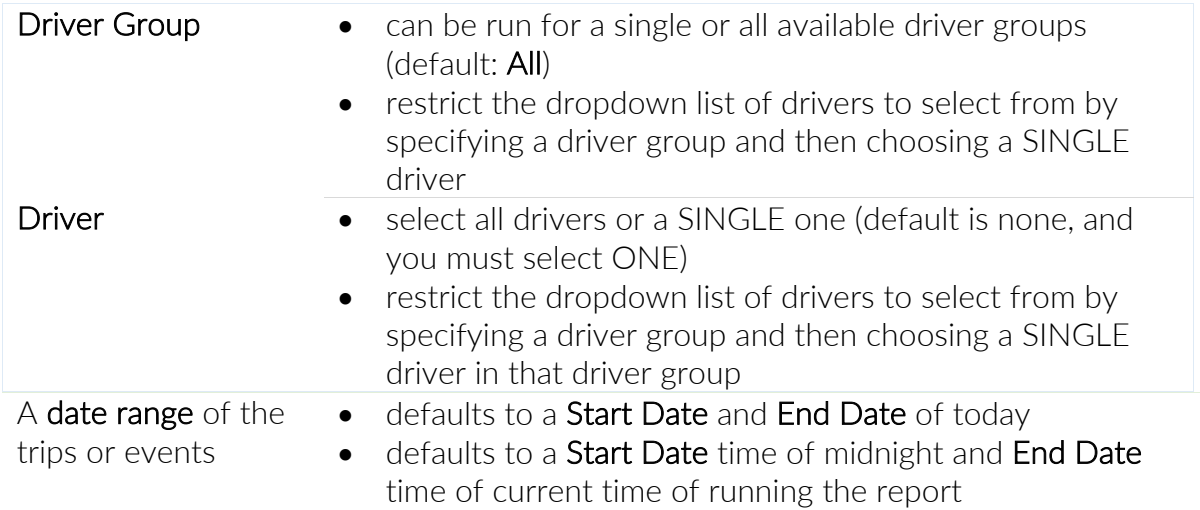

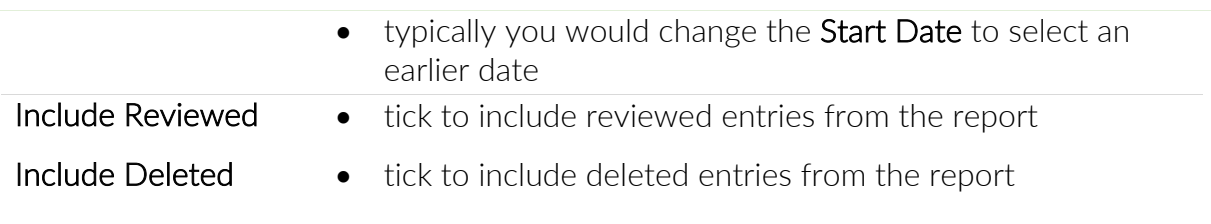

Deleted violations do not show up in any logs --- but there is the option to report them here. A Supervisor/Administrator may want to review entries deleted by a driver and

these can be reviewed by ticking the Include Deleted checkbox.

# *Sample Violations report:*

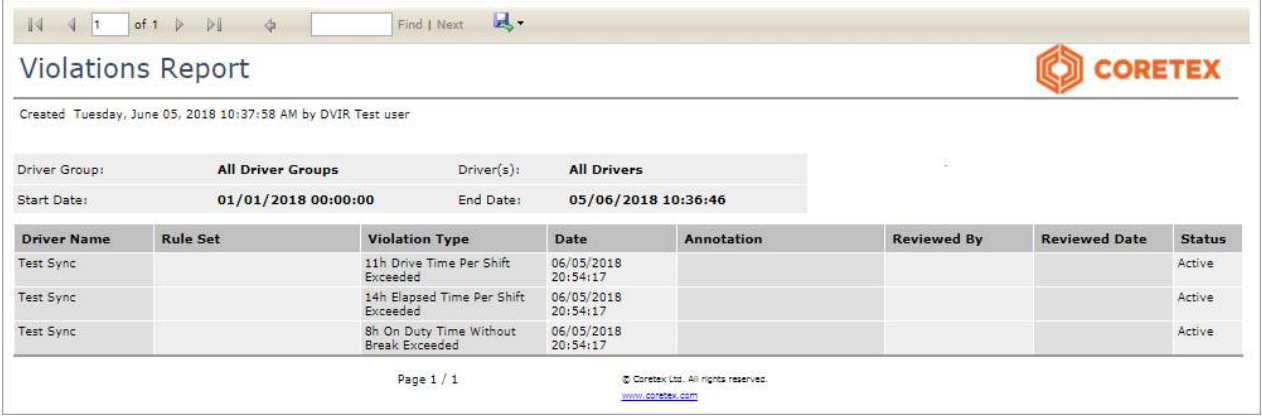

# Driver Hours/ELD

*Access to the* Driver Hours/ELD *facility is intended for two main groups of users:*

Drivers: Drivers can be setup to use Coretex 360 directly and to allow them to work with their own drivers' logs (rather than use Coretex DRIVE on their tablet) via a DRIVER PORTAL.

Supervisors: Supervisors/Administrators use this option to manage the daily logs of all drivers under their administration.

- this version of the Driver Hours/ELD user documentation is intended for Supervisors/Administrators.
	- drivers accessing their DRIVER PORTAL should only read the section in their *Coretex DRIVE ELD: Drivers Guide*.

# Driver Hours/ELD

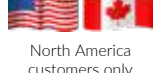

# ELD enabled sites only

- users with **Driver** access (i.e. actual drivers) can be setup to access their DRIVER PORTAL from this option
	- users with Supervisor/Administrator access can be setup to help manage the daily logs and run reports on the logs of all drivers under their administration

*The information in this section is contained in the following guides:*

- Coretex 360: ELD: Administration Guide (from a supervisor's point of view)
- Coretex 360: Driver Manager: Administration Guide (from a supervisor's point of view)
- Coretex DRIVE: ELD: Driver Guide (from the driver's point of view)

# DRIVERS > Driver Hours/ELD

# Access for Drivers

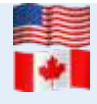

For customers configured for use of ELD (*Electronic Logging Device*) then drivers use Android tablets and the Coretex DRIVE application to manage their daily trips, with two-way integration with **Coretex 360**. Some drivers may also wish to sign in to Coretex 360 directly to work with their daily driver logs.

# *DRIVER PORTAL*

Drivers have the facility to sign in to Coretex 360 itself and access a DRIVER PORTAL. *This provides restricted access to the system with the objective of:*

- allowing a driver to view and report on their own driver logs
- allowing a driver to certify their previous days' logs
- allowing a driver to make edits in their own driver logs

# Access for a Supervisor/Administrator

Supervisors/Administrators can access driver logs (for **all drivers** under their administration) with a screen very similar to the **DRIVER PORTAL** with the difference being:

- a selection screen of all available drivers is presented first
- having selected a driver, you load up their daily logs in the *Driver View/Edit Log* screen
- no certification of a driver's logs can be done from this screen
- no accepting/rejecting of entries in the events list

# *Access routes*

You access the *Driver View/Edit Log* screen for the purposes of examining the logs of any drivers under your administration and making *Supervisor Proposed Edits*. These get sent down to the driver for their consideration.

*Access a driver's daily logs with one of two access paths:*

DRIVERS > Driver Manager > (select driver from list) > Edit Driver > Driver Log tab > (select vehicle/date entry) > View/Edit Log

DRIVERS > Driver Hours/ELD > Driver Logs > (select driver from list) > View/Edit Log

As Supervisors/Administrators you are allowed to select a driver from a list of drivers under your administration (and then load up the *Driver View/Edit* screen with that driver's logs listed). The functionality is very similar as that for a driver (except that when drivers create *Driver Edits* --- you create *Supervisor Proposed Edits*).

### Driver Hours screen

*Select a "Driver Hours" entry (trip date and driver) from the list available:*

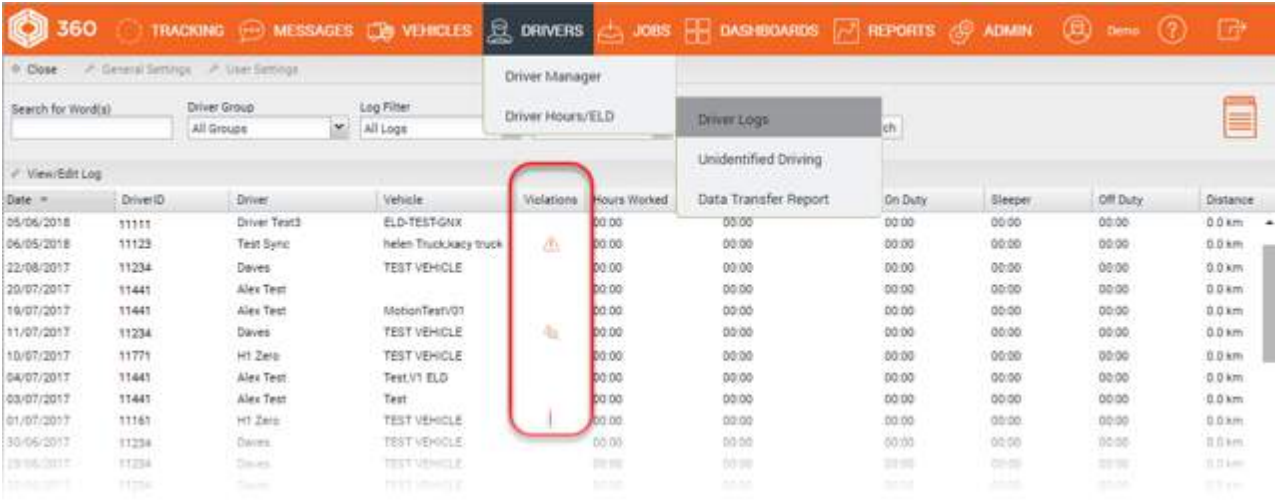

These are the daily logs for all drivers under your administration and show their recent trips. By default, they are sorted in descending trip date order with the most recent first. Here you can filter by date range and toggle the date sorting from descending to ascending date.

Some log entries may require urgent attention (such as violations). These are highlighted as shown above with a Violation (awaiting review) icon in the Violations column.

# Toolbar - Driver Logs

The main screen can fill with hundreds of drivers' log entries and so, as an administrator you will want to filter to narrow down to the entries you want to work with.

#### *Search for Word(s)*

You can search and filter on the list to narrow down the selection to find a specific driver's records.

*Search for specific log entries for drivers by:*

• specifying characters from their Driver ID, Driver name/s and/or Vehicle's in Search for Word(s)

# *Filter by Driver Group*

*Filter drivers' logs displayed in the list by:*

• selecting all Driver Groups – or specific a single Driver Group – only logs for drivers in the selected Driver Group will be listed

#### *Filter by Log Event*

*Filter drivers' logs displayed in the list by:*

• selecting event types (using the multi-select dropdown) for all events you want to filter for

*Filter by Date From/To*

*Filter drivers' logs displayed in the list by:*

• selecting entries with event dates in your specified range

### *Sample filter toolbar:*

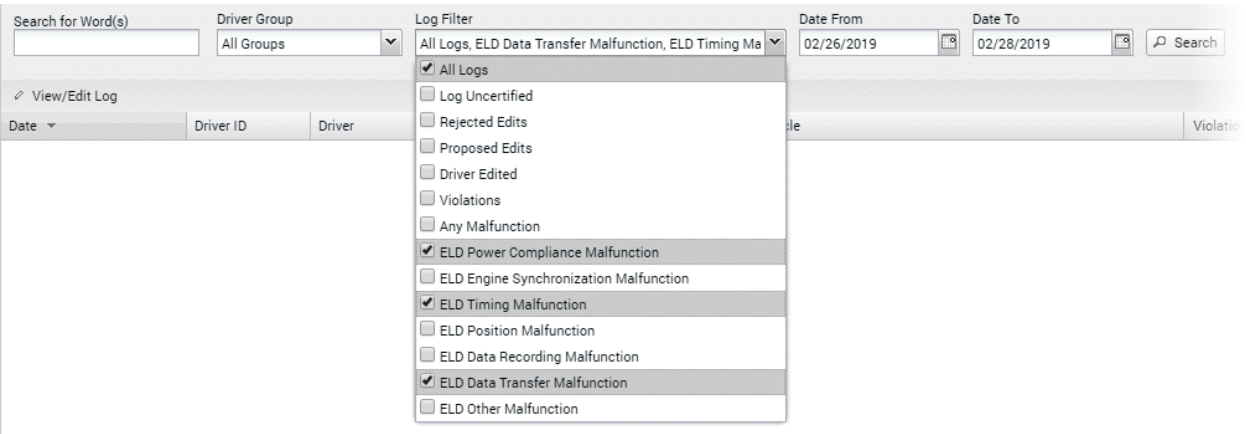

# Violations in Driver Logs

For both drivers' accessing their drivers' logs in the **DRIVER PORTAL** and for supervisors reviewing drivers' logs, violations come through and are indicated for a particular driver/date with a *Violation (awaiting review)* icon in a column called Violations:

# *Violation icons*

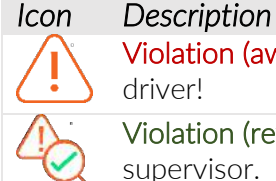

Violation (awaiting review) is outstanding and requires attention by the supervisor and the driver!

Violation (reviewed) - All violations for a particular driver/date have been reviewed by a supervisor.

*Sample Driver Log list screen (with unreviewed violation entries):*

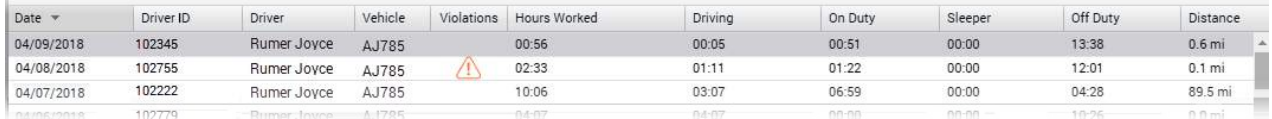

Appearance of the violation icon (for a given driver/date) indicates that one or more of the daily entries beneath it, are unreviewed violation entries.

#### Selecting a driver to view

Select a driver's log entry by scanning the list for a particular driver and date and clicking it to load the *Driver View/Edit* screen with all the details.

*To find entries for a particular driver:*

• click the Driver column header and the list resorts by Driver name, making it easier to select entries for a driver

# Driver View/Edit Log screen

DRIVERS > Driver Hours/ELD > (select driver from list) > View/Edit Log

• double-click on the selected driver, or single-click and click the View/Edit Log button

*You are presented with the (Driver Log View/Edit) screen:*

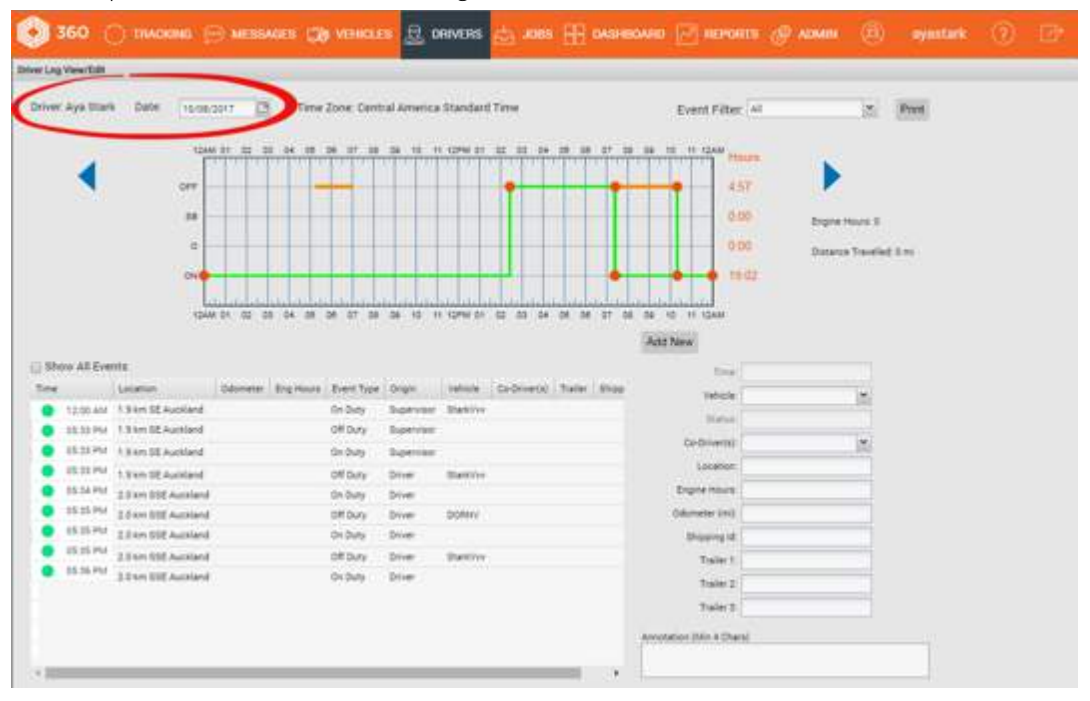

*The* Drivers View/Edit *screen allows you to:*

- examine the driver log entries for the current driver and day click on the blue arrows to allow you to navigate through the previous seven days' worth of entries (or select a date from the *Date* calendar control)
- use the Event Filter dropdown to apply filters on the display in the graph
- use the Show All Events checkbox to filter the events list and more easily find events you want to edit
- editing existing driver log status entries and add new ones (and sent to the driver as *Supervisor Proposed Edits*)

## Violations in a Driver's log

Violations in a driver's log require special attention from a supervisor and the driver.

*Double-click on the violation list entry to present the detail* Driver Log View/Edit *for the date:*

- to present the *Drivers Log View/Edit* screen
- violation entries are listed with a red dot icon to the left

*Sample* Driver Log View/Edit *screen:*

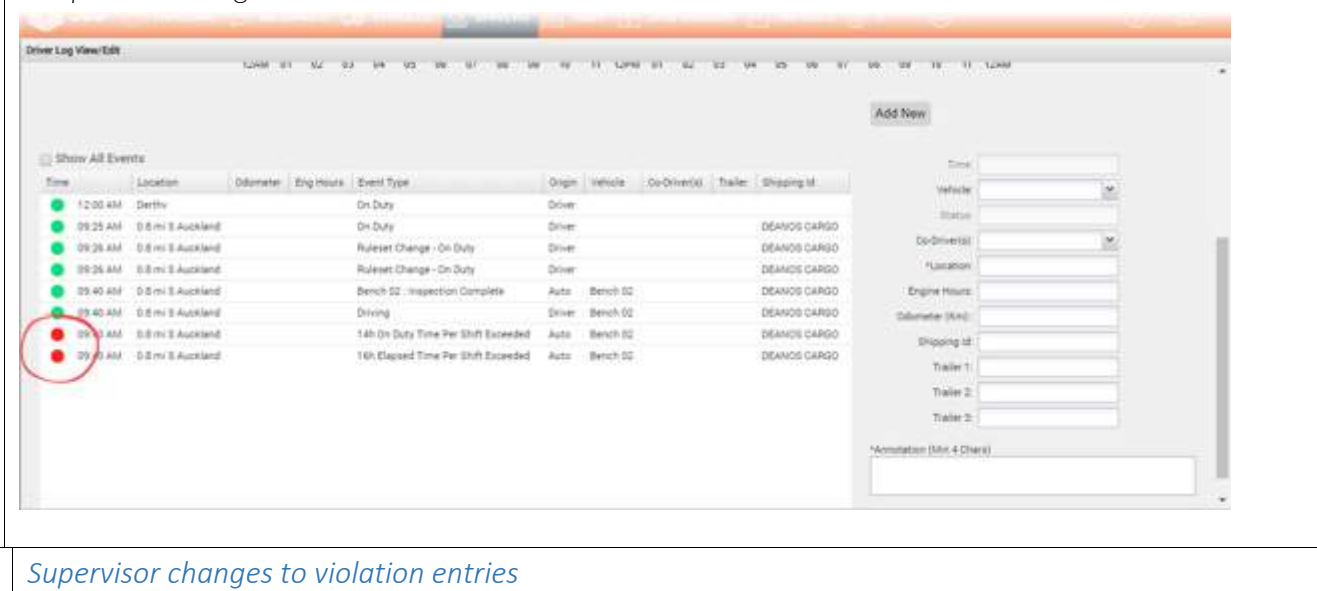

*Supervisors have access to make the following changes to a driver's violation daily log entry:*

- review the entry by selecting it and adding an annotation or comment
- delete the entry if it is not relevant to the driver

# *Reviewing the violation*

*Supervisors can click on a driver's violation entry to present an edit panel to the right:*

- enter a comment (4 characters or more)
- click Save to register it has been reviewed

Supervisors will want to comment on driver's violations as evidence of managing their behaviour with comments such as:

- Short term one off. Spoke to driver about it
- 3rd warning given to driver

*Sample edit screen for a violation entry:*

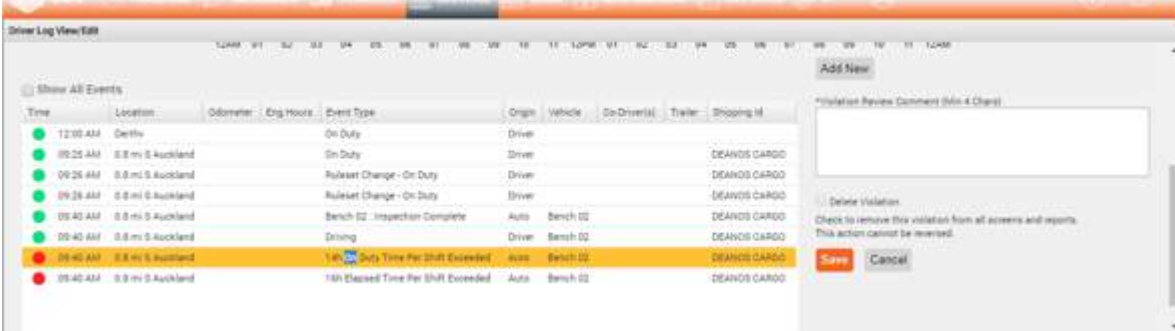

# *Deleting the violation To delete the violation from the driver's log:*

Coretex DRIVE v1.7+/Coretex 360 v19.1

- click the Delete Violation checkbox
- click Save to remove it from the list

#### *Deleting a violation entry:*

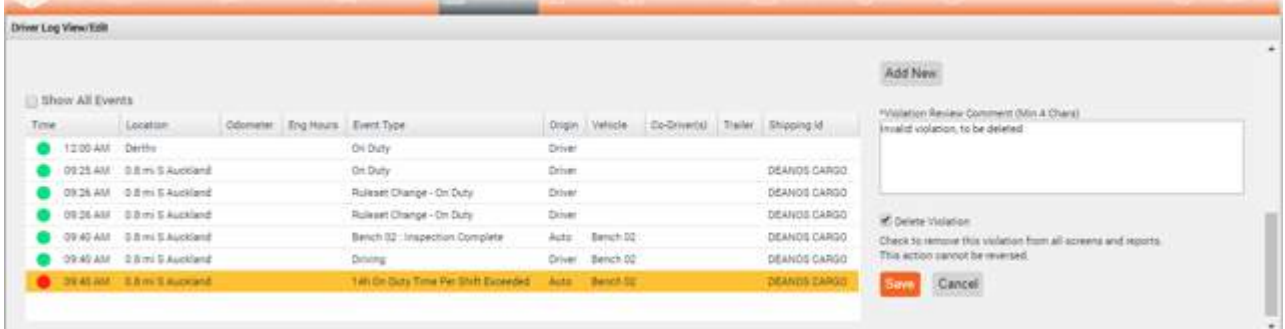

# *All reviewed violations for a day*

When all violation entries have been reviewed or deleted then upon return to the *Driver Log*  list screen the Violation (awaiting review) icon is replaced with an Violation (reviewed) icon:

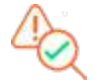

*Sample Driver Log list screen (with violations all reviewed or deleted):*

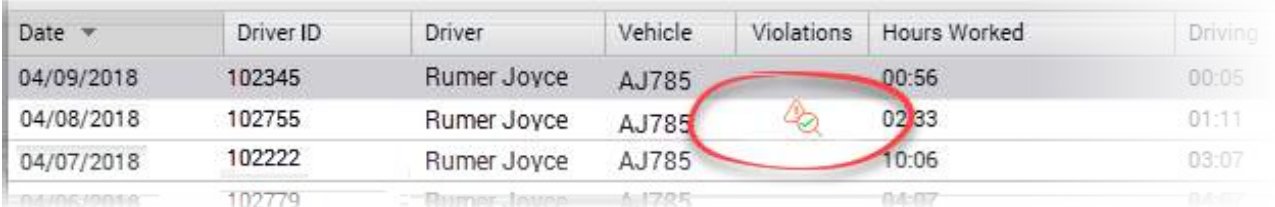

## *Reporting violations*

 $\frac{1}{2} \left( \frac{1}{2} \left( \frac{1}{2} \left( \frac{1}{2} \right) \left( \frac{1}{2} \right) \left( \frac{1}{2} \left( \frac{1}{2} \right) \left( \frac{1}{2} \right) \left( \frac{1}{2} \right) \left( \frac{1}{2} \right) \left( \frac{1}{2} \right) \left( \frac{1}{2} \right) \left( \frac{1}{2} \right) \left( \frac{1}{2} \right) \left( \frac{1}{2} \right) \left( \frac{1}{2} \right) \left( \frac{1}{2} \right) \left( \frac{1}{2} \right) \$ 

**Conducts** Violations are reported in the following two **Coretex 360** reports and available from the *Reports Manager*:

- REPORTS > Driver Hours Reports > Driver ELD Log
- REPORTS > Driver Hours Reports > Violations

For details refer to the *Coretex 360 Reports: User Guide*

## *Driver log events listing*

All status events for the current driver and day are sorted by time of day starting from midnight. *Each entry has a status icon to the left:*

Active event entry generated by the driver, or was auto-generated, or generated by a supervisor/administrator and accepted by the currently selected driver

As a supervisor you may assign periods of unidentified driving and other events to a driver (these are *Supervisor Proposed Edits*). These are sent down to the driver to consider if they are applicable to them or not. If not, a driver can reject them and the supervisor can review them again, and perhaps, assign them to a different driver.

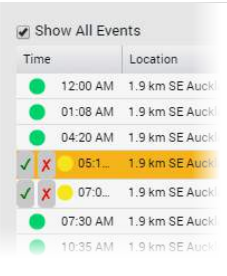

The screenshot to the right is available on the DRIVER PORTAL for drivers to easily accept or reject proposed entries.

This facility is not available for Supervisors on the *Driver View/Edit Log* screen.

- *Two meanings at present:*
- a status event entry rejected by the driver you can review it further (for possible reassignment)
- it is a violation event

### *Filtering the events graph and list*

Separate filters are provided for filtering and simplifying the graph and events list.

### Graph filter by event status

All the driver log entries, for events in the currently selected day for the driver are listed in the table, and displayed on the graph. To simplify the graph display, these can be filtered by event status using the Event Filter dropdown.

**S** This does not filter the status events in the list (only the graph).

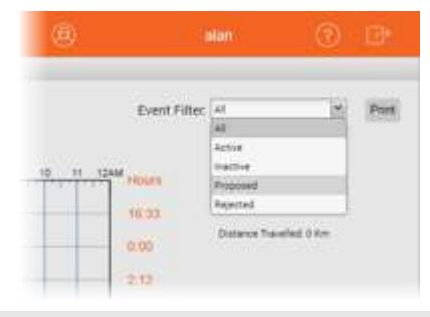

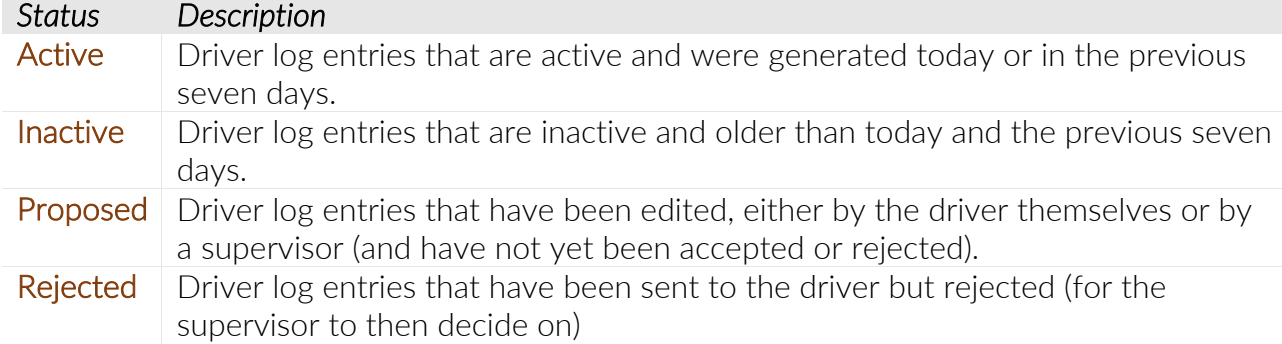

#### Events list filter by event status

Your events list can soon fill up with multiple screens worth of entries and so it can be useful to filter out all events that are not *On Duty* or *Off Duty*.

By default, only On Duty or Off Duty events are listed.

• tick Show All Events checkbox if you wish to expand the display to show all events

# Driver Edits

When a driver signs in with a Coretex 360 Driver sign in, this presents just their driver event status entries in a **DRIVER PORTAL**. They are able to make changes to their entries in the list (for example, a change of event status, adding a co-driver). They can also add a new status entry.

The DRIVER PORTAL does not allow the driver to access logs of other drivers.

# Supervisor Proposed Edits

When a supervisor/administrator edits a driver's log entries then this creates *Supervisor Proposed Edits* that are sent to the assigned drivers logs for their consideration.

The assigned driver can review the proposed changes on their tablet in Coretex DRIVE, or review and respond to them in the **DRIVER PORTAL** in **Coretex 360**.

If a driver accepts a proposed edit, then that status event entry is added to their daily log. If a driver rejects a proposed edit, then the supervisor/administrator will review rejected entries and perhaps reassign them to another driver.

- You may edit a driver's log entries that were created today or in the seven previous days (this is the date range for which the tablet can accommodate entries). Editing older entries will cause an email to be generated and sent to the driver to alert them to the fact that *Supervisor Proposed Edits* have been made. This will require them to review the edits via the DRIVER PORTAL in Coretex 360. Only one email will be generated in any 24 hour period for any number of historic records edited by the supervisor/administrator.
- If you edit entries that are, say, seven days old then the driver may not sign in till the next day. In that situation the entries are outside the period of time accommodated by the tablet. A supervisor/administrator must review outstanding Unidentified Driving Records and Supervisor Proposed Edits via the suite of ELD reports provided.

# *Adding a new status event*

*Add mode* is the default mode of the screen and this ensures the Add New button is displayed under the graph. If this is not showing, then the screen is in *Edit mode* and you are in the middle of an edit of an existing event entry.

To exit *Edit mode* and return to *Add mode*:

• click Save or Cancel (under the Annotation field) to finish working with the existing event entry being edited

*To add a new event entry as a Supervisor Proposed Edit:*

- click Add New to refresh the screen and enter required fields for new status event
- ensure you enter an annotation or comment (between 4-60 characters) to explain the need for the new entry to be sent down to the driver as a *Supervisor Proposed Edit*.

You can use the graph to define the time period of the event.

*To specify the time period:*

• drag the vertical start and end vertical bars to define the accurate period of time

#### $~\sim$  or  $~\sim$

- enter the start and end times in the time period entry boxes below the graph
- select the driver status (from Status dropdown) to apply the correct status to the new event

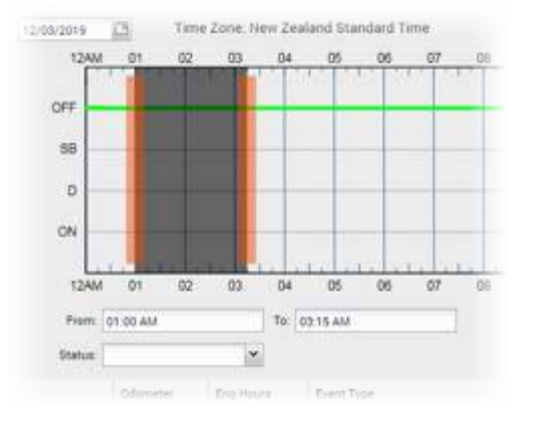

# *Editing a status event*

You can now edit *Driver Log* entries that are in "in motion" statuses (Driving, Yard Move, Personal Conveyance) and change their status, and the time span they cover.

*To make a Supervisor Proposed Edit:*

- click on the event in the list to be edited and the fields to the right are populated with the current event entry
- make the required changes to the event fields
- optionally you can change the driver duty status for the period by clicking on one of the valid statuses listed in the **Status** dropdown
- ensure you enter an annotation or comment (between 4-60 characters) to explain the need for the *Supervisor Proposed Edit*
- Log entries with *Event Type*: Driving and *Origin*: Auto-(i.e. auto-driving events) cannot have their timespan shortened, and can have their status changed only to On Duty (Yard Moves) or Off Duty (Personal Conveyance)

*Support is provided for secondary statuses of:*

- Yard Move
- Personal Conveyance
- Waiting, Off Duty (Break) these are custom statuses, required for some rulesets and enabled by the prevailing one active

*The list of statuses available to the driver will only be ones applicable, that are:*

- enabled under their current ruleset
- enabled for the driver (e.g. the driver is enabled for Yard Move, Personal Conveyance etc.)
- are allowed by business rule, when editing a particular event

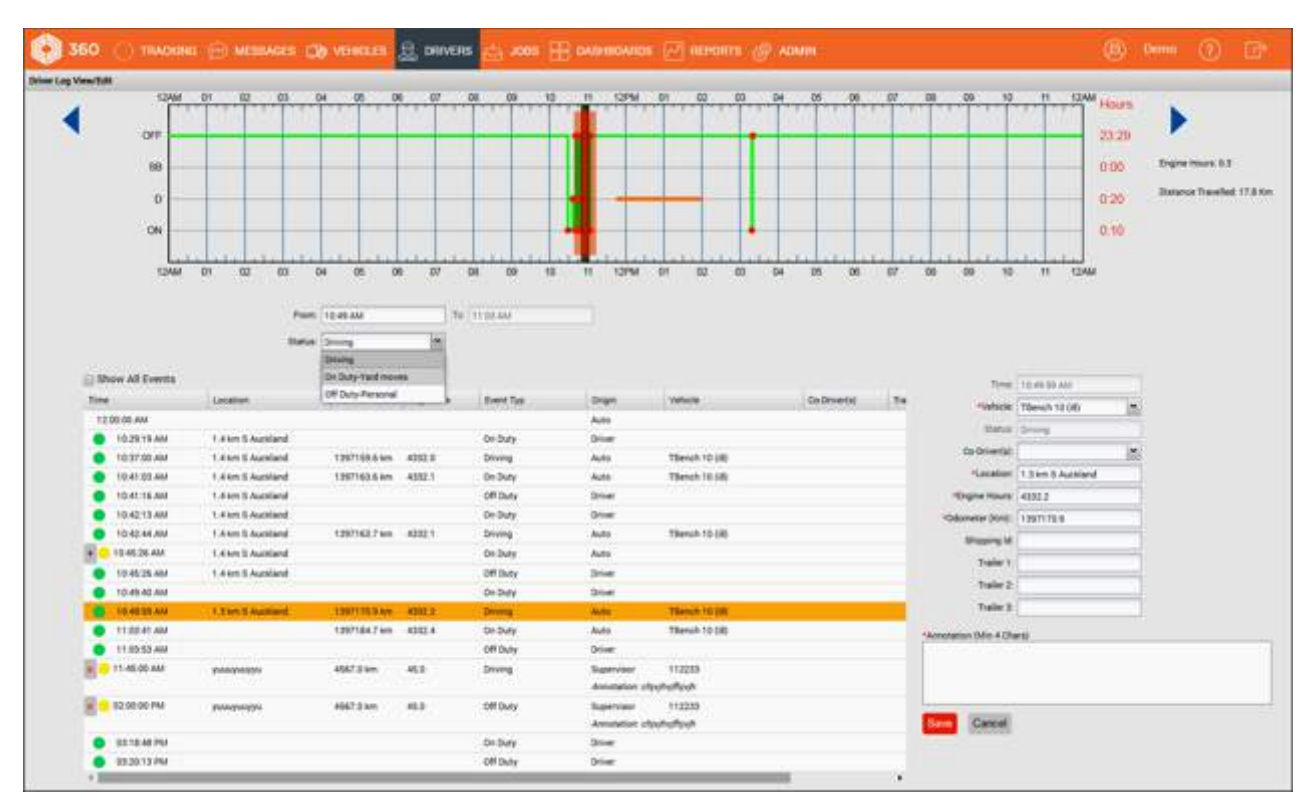

Auto-driving events with an *Event Type*: Driving present a status menu, such as the example shown here.

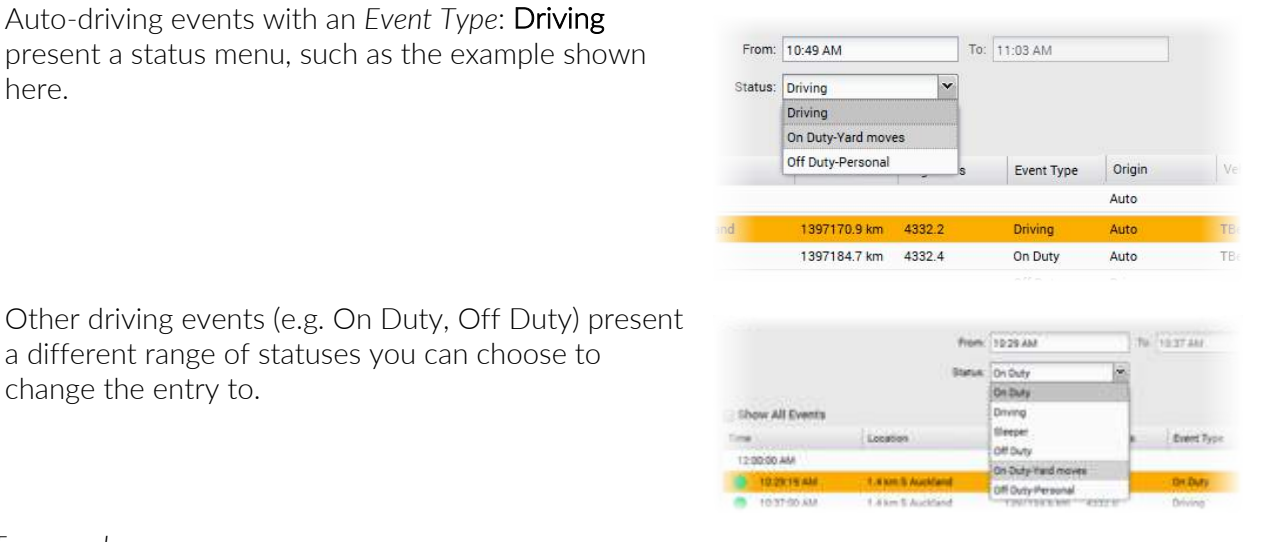

change the entry to.

a different range of statuses you can choose to

*To save changes:*

• click Save to save and the edited entry will be sent down to the driver's tablet (if it is dated today or for the previous seven days)

# Printing from the daily drivers log view

You can output a report of the driver's log for the currently selected driver and day by clicking the Print button on the *Driver Log View/Edit* screen.

### Printing the Driver ELD Log

*Summary description: Driver ELD Log* report outputs all ELD event log details to a report with a bar graph and a list of the events – each page shows the logs for a particular driver and day.

# Business benefit

- allows a driver to print off their own logs for review
- allows a supervisor/administrator to print a report of the logs from drivers under their administration and to allow decisions to be made (e.g. proposed edits to assign driving time to another driver)
- lists a driver's violation entries (highlighted in sample report shown here)

#### Usage

- for Drivers: from the DRIVER PORTAL > Print button
- for Supervisors/Administrators: click on *Reports > Create > Driver Hours Reports > Driver ELD Log*
- also available from *DRIVERS > Driver Hours/ELD > (select driver) > Driver Log View/Edit* (Print button) for a supervisor/administrator
- you can create a hard copy, export to Word and output to your printer, or print directly from the browser

# *To print a report of the currently selected day's logs:*

Running the report presents a *Driver ELD Log Report* selection screen.

*This defaults to the:*

- currently selected driver
- a time period of the 24 hours of yesterday
- ELD country of US (can change to Canada), determines the regulatory format of report header

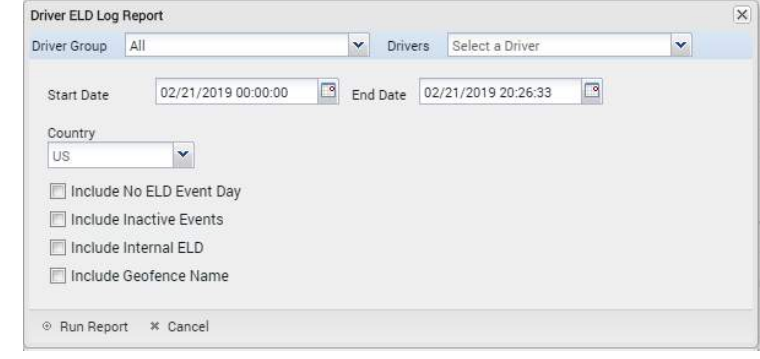

- not to include reporting on days with no ELD events
- not to include inactive events (e.g. audit copies of originals of edited entries)
- not to include internal ELD events (e.g. violations)
- not to include Geofence names

Hence, you may run the report with these defaults or change them as required.

# Selection criteria

*Make the following selections on the Driver ELD Log Report selection screen:*

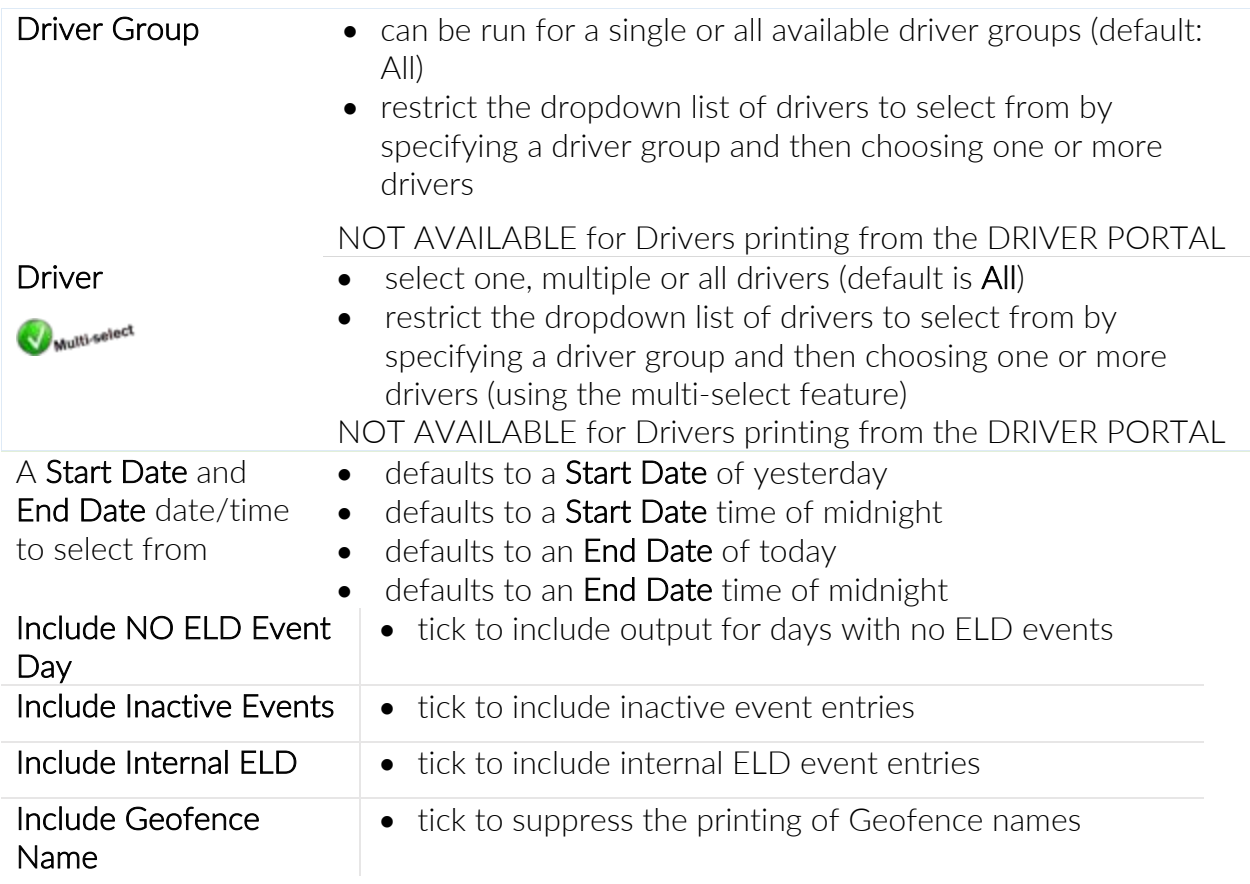

# *Report notes:*

• only displays *Driver Edits* (not *Supervisor Proposed Edits*)

• this is the only report that drivers themselves can access when they sign in to Coretex 360 and access their daily logs in the DRIVER PORTAL

# *Sample Driver ELD Log Report:*

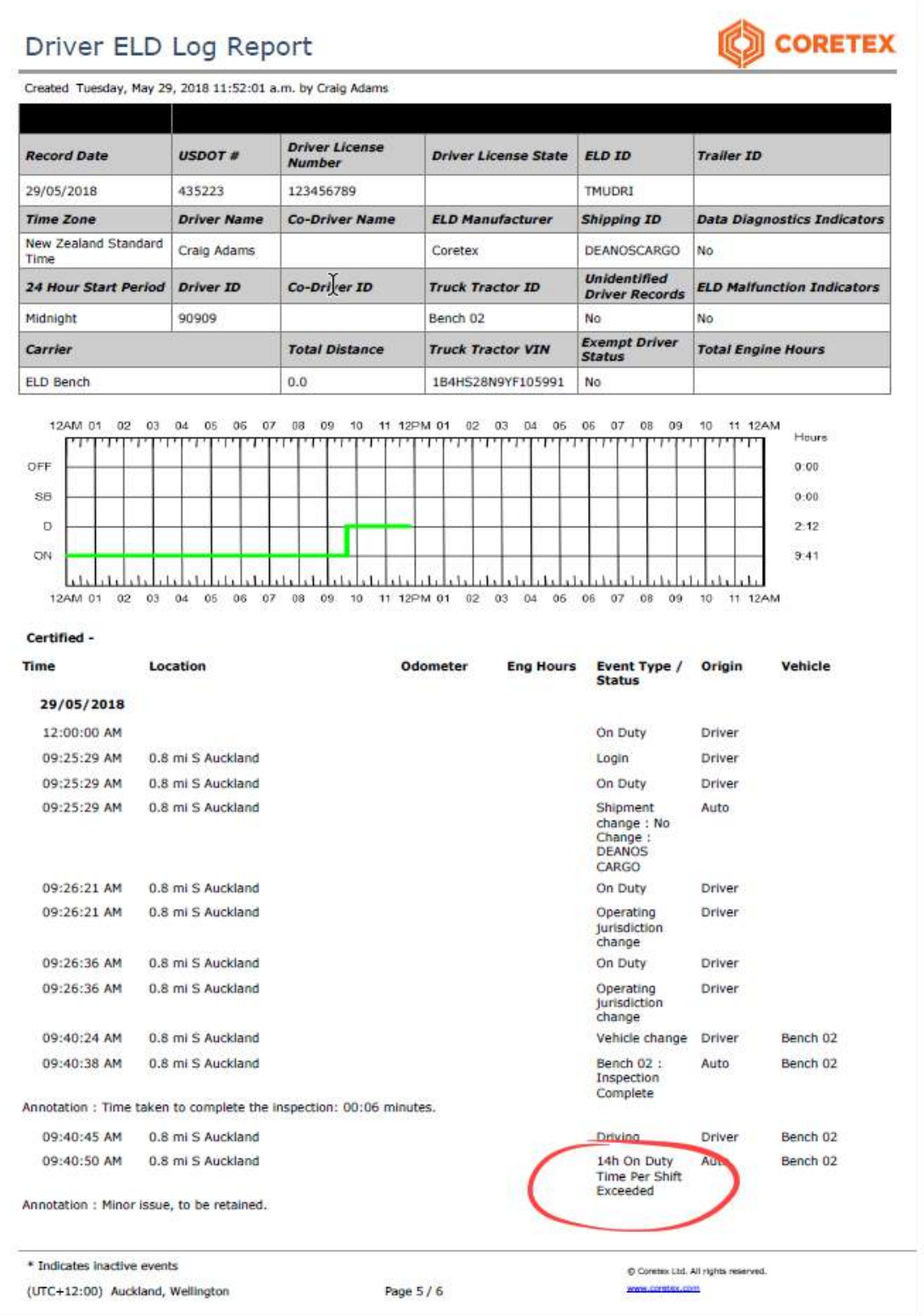

This sample report highlights the appearance of violation entries that require urgent attention.

External Use (Confidential to Coretex Limited) 66 of 107

# **Appendix:A - Carriers, Divisions, Terminals**

# Maintenance of Carriers, Divisions & Terminals

Access to drivers and vehicles within Coretex DVIR and the Coretex ELD solution is in part determined with a hierarchy of **Carriers**. Divisions and **Terminals.** 

- all drivers can be assigned a **Division** (and, optionally a **Terminal**) during driver maintenance in Driver Manager
- all vehicles can be assigned a **Division** (and, optionally a **Terminal**) during vehicle maintenance in Vehicle Manager

A driver signs in to Coretex DRIVE and selects a vehicle from a range deemed to be allocated to same Division and Terminal. This ensures the driver only has to select a vehicle from a restricted range relevant to them.

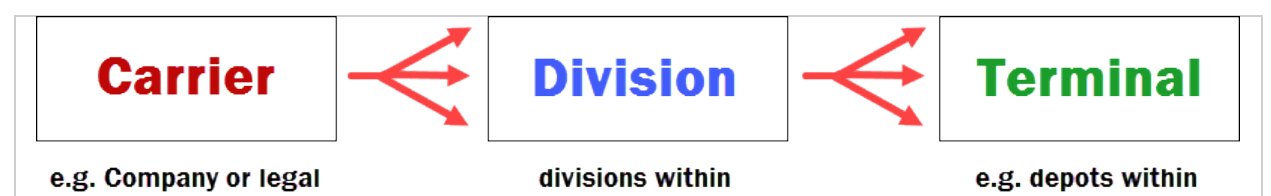

the company

#### Provisioned Division/Terminal

entity level

When **Coretex DRIVE** is installed and configured on a tablet it is provisioned or registered with an authorised Division (and, optionally a Terminal).

**S** Only vehicles and drivers configured for the same Division or Division/Terminal will appear and be available to use.

This configured **Division/Terminal** can be seen from the Coretex DRIVE *Dashboard menu > About* screen.

the division

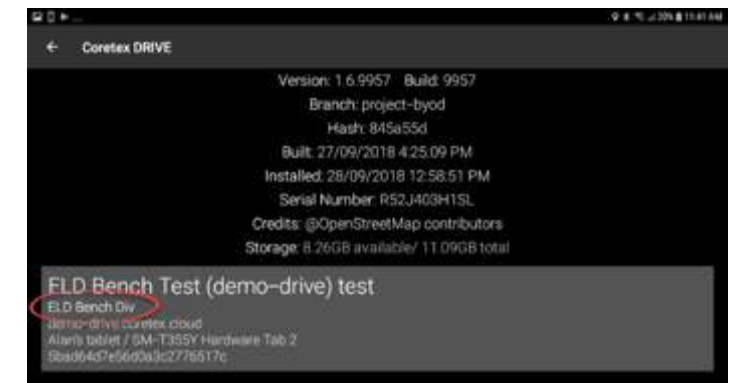

A Coretex 360 administrator can create this hierarchy of entities and settings to be specific for a Customer company installation.

# Additional use by Coretex DVIR

To make use of Coretex DVIR, assignment of a Division to both a vehicle and a driver is mandatory

(but use of a Terminal remains optional).

Coretex DVIR *operates by:*

- sending emails to administrators and the management of that workload (assignment of vehicles to Divisions (and Terminals) then means that all emails emanating from inspections on that vehicle are sent to the appropriate recipient)
- the particular inspection templates presented to drivers at the start and end of their daily trips are determined from mappings to **Divisions** and **Terminals**

*For details of maintenance of these administration details refer to:*

• Coretex 360: DVIR Admin Guide

# Carriers maintenance

At the top of your configurable hierarchy is the company or **Carrier** level (the legal definition). Against a **Carrier** entry you lodge the address details and, optionally, a default **Shipping ID** or number.

### ADMIN > Company Settings > Carriers

The *Carriers* tab page is used for maintaining carrier entries with the following fields  $(* =$  mandatory entry):

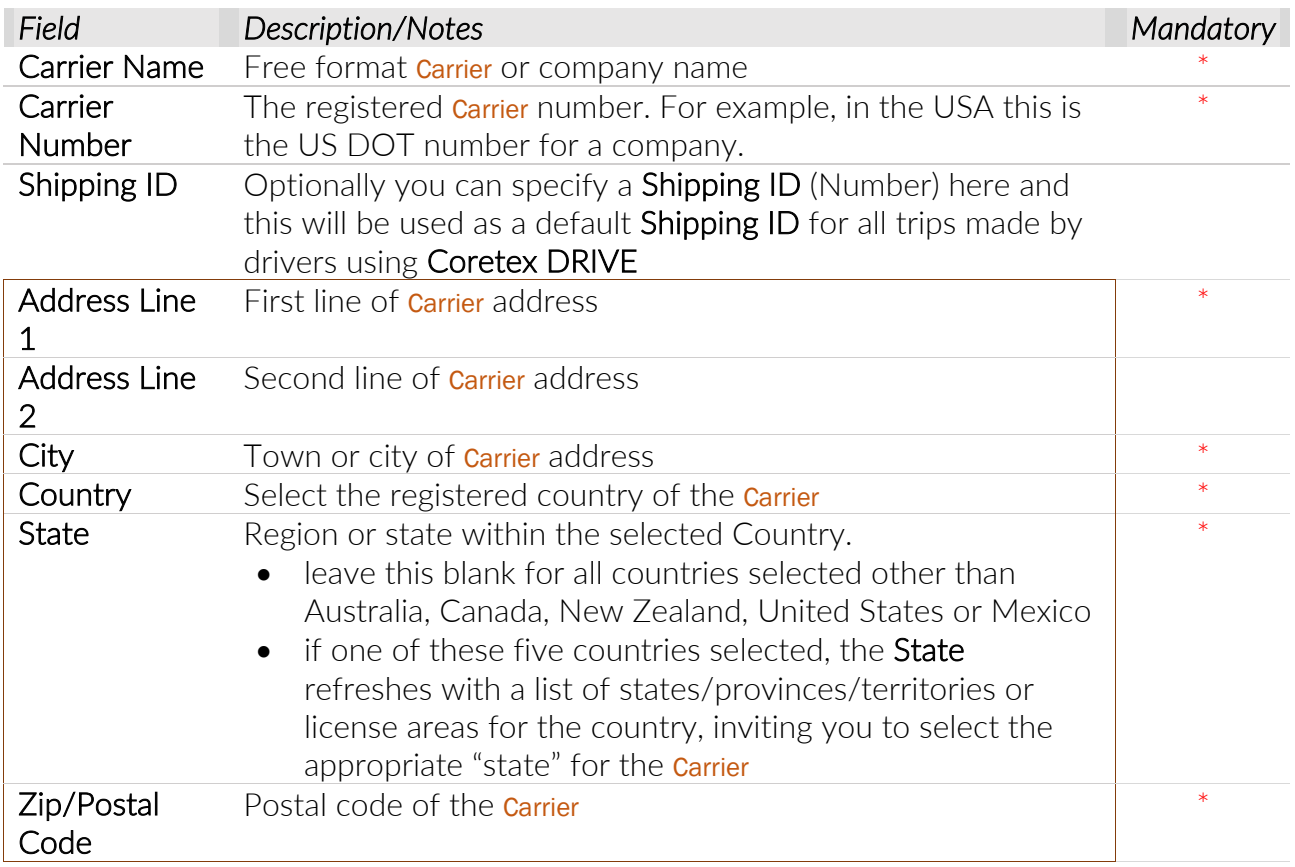

# *To edit an existing* Carrier*:*

- highlight the Carrier entry to edit by single clicking on it in the Carrier list
- click Edit in the toolbar below, to have the entry screen populated and enabled
- make the required changes and click Save

## *To add a new* Carrier*:*

- click New in the toolbar below
- enter the **Carrier** details (all fields with a red asterisk are mandatory)
- click Save to save changes and have the new Carrier entry appear in the Carrier list

#### *To remove a* Carrier*:*

- highlight the Carrier entry to remove by single clicking on it in the Carrier list
- click Remove in the toolbar below
- click Yes to confirm you wish to remove it
- You can only delete a *Carrier* entry if it is not lodged against any Divisions. Ø.

#### *Sample* Company Settings > Carriers *maintenance screen:*

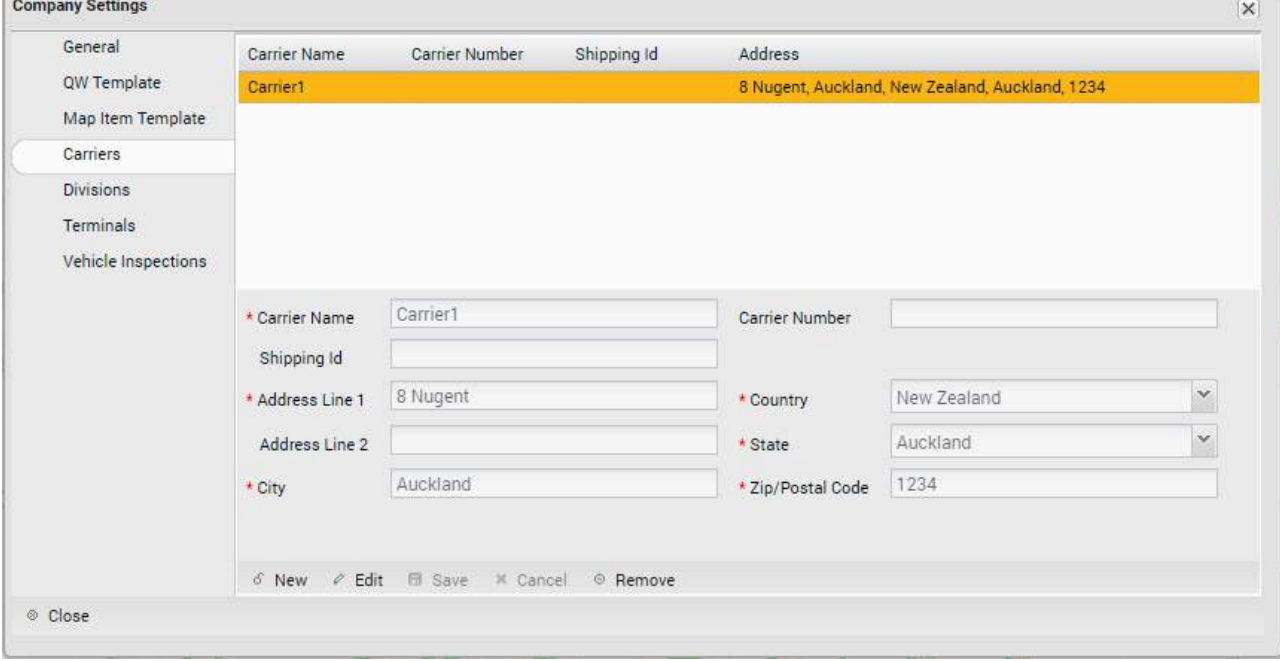

# Divisions maintenance

A Carrier can have one or more Divisions within it, and it is at the Division level that drivers and vehicles are assigned for the purposes of DVIR and ELD.

From the **Division** assigned to a driver, the correct language locale and time zone to apply can be determined (but a culture setting can be directly lodged against a driver).

# ADMIN > Company Settings > Divisions

The *Divisions* tab page is used for maintaining division entries with the following fields.

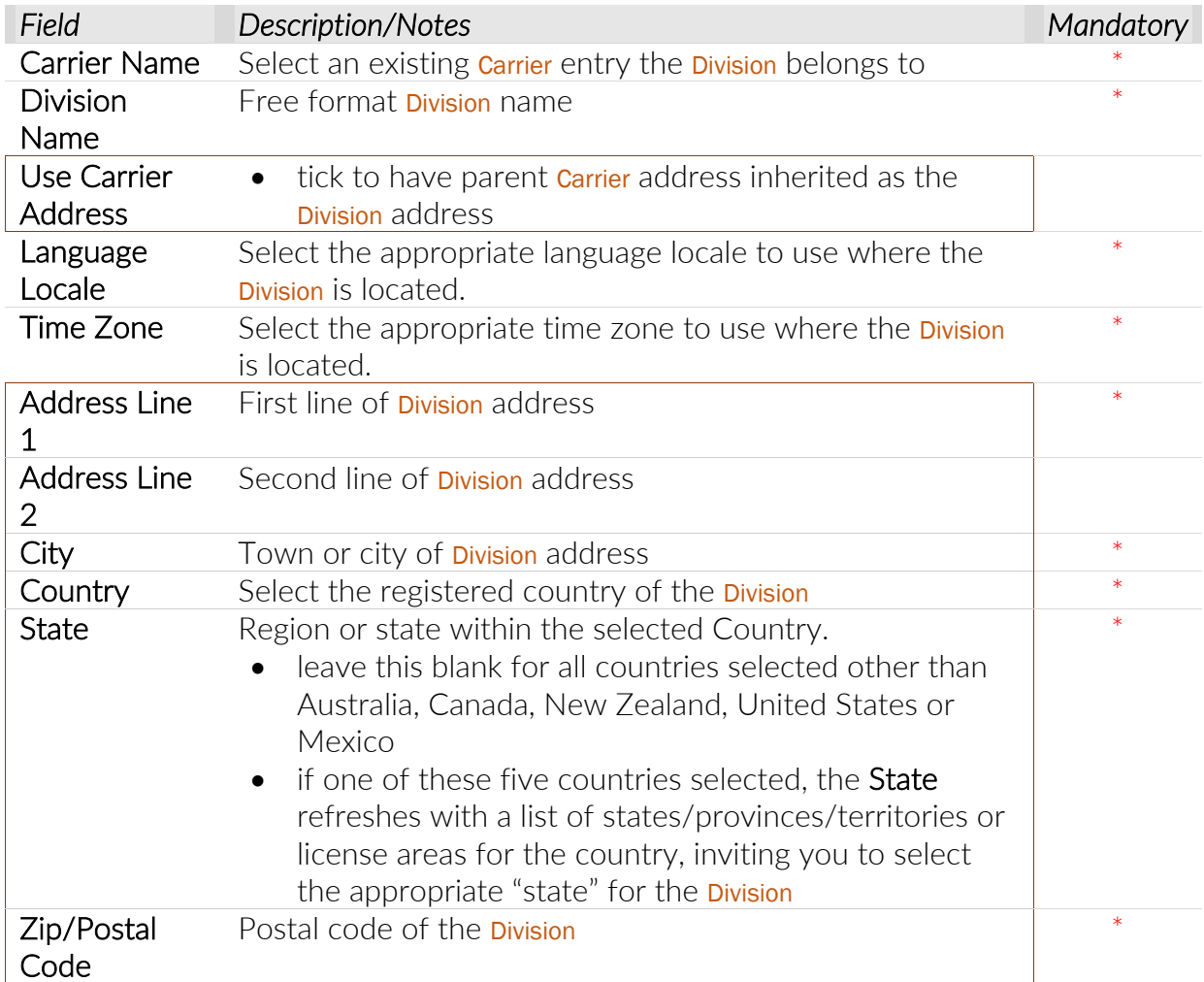

*To edit an existing* Division*:*

- highlight the Division entry to edit, by single clicking on it in the Divisions list
- click Edit in the toolbar below, to have the entry screen populated and enabled
- make the required changes and click Save

*To add a new* Division*:*

- click **New** in the toolbar below
- enter the Division details (all fields with a red asterisk are mandatory)
- click Save to save changes and have the new Division entry appear in the Divisions list

*To remove a* Division*:*

- highlight the Division entry to remove by single clicking on it in the Divisions list
- click **Remove** in the toolbar below
- click Yes to confirm you wish to remove it
- You can only delete a **Division** entry if it is not lodged against any Terminals or drivers. O

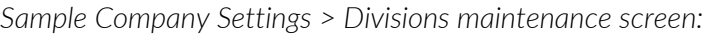

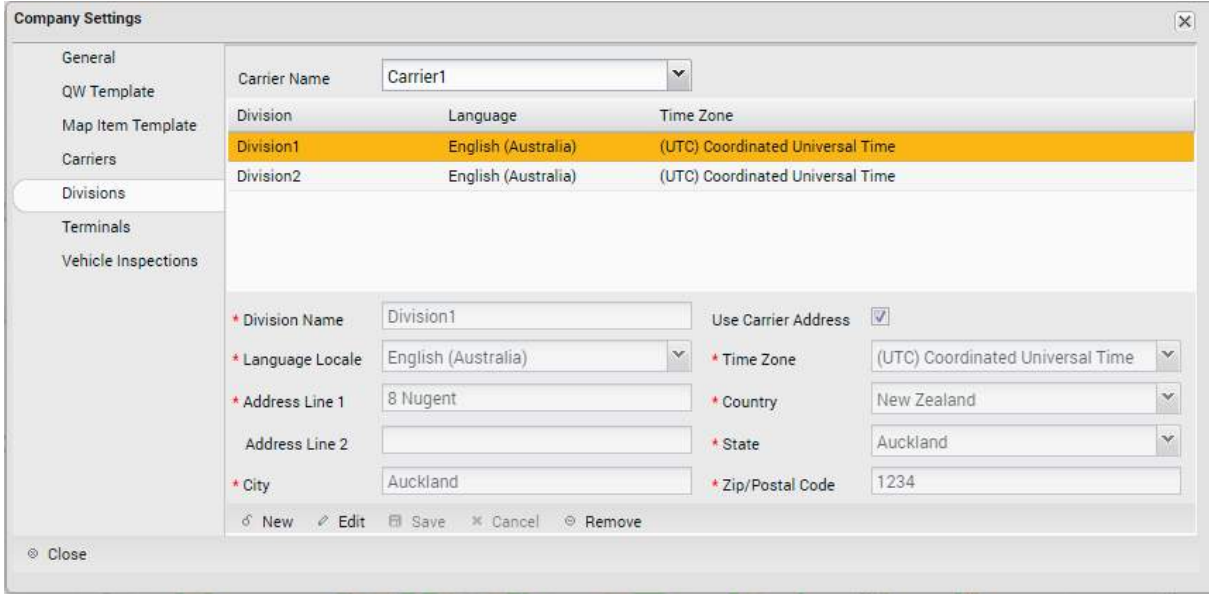

### Terminals maintenance

A Division can have one or more Terminals within it. This is an optional layer to allow finer granularity with determination of selection of vehicles for drivers, DVIR template assignments etc. Typically, it is used for depots or breakdowns of a Division.

From the Terminal assigned to a driver, the correct language locale and time zone to apply can be determined (and may be different to those of the parent Division).

ADMIN > Company Settings > Terminals

The *Terminals* tab page is used for maintaining Terminal entries with the following fields.
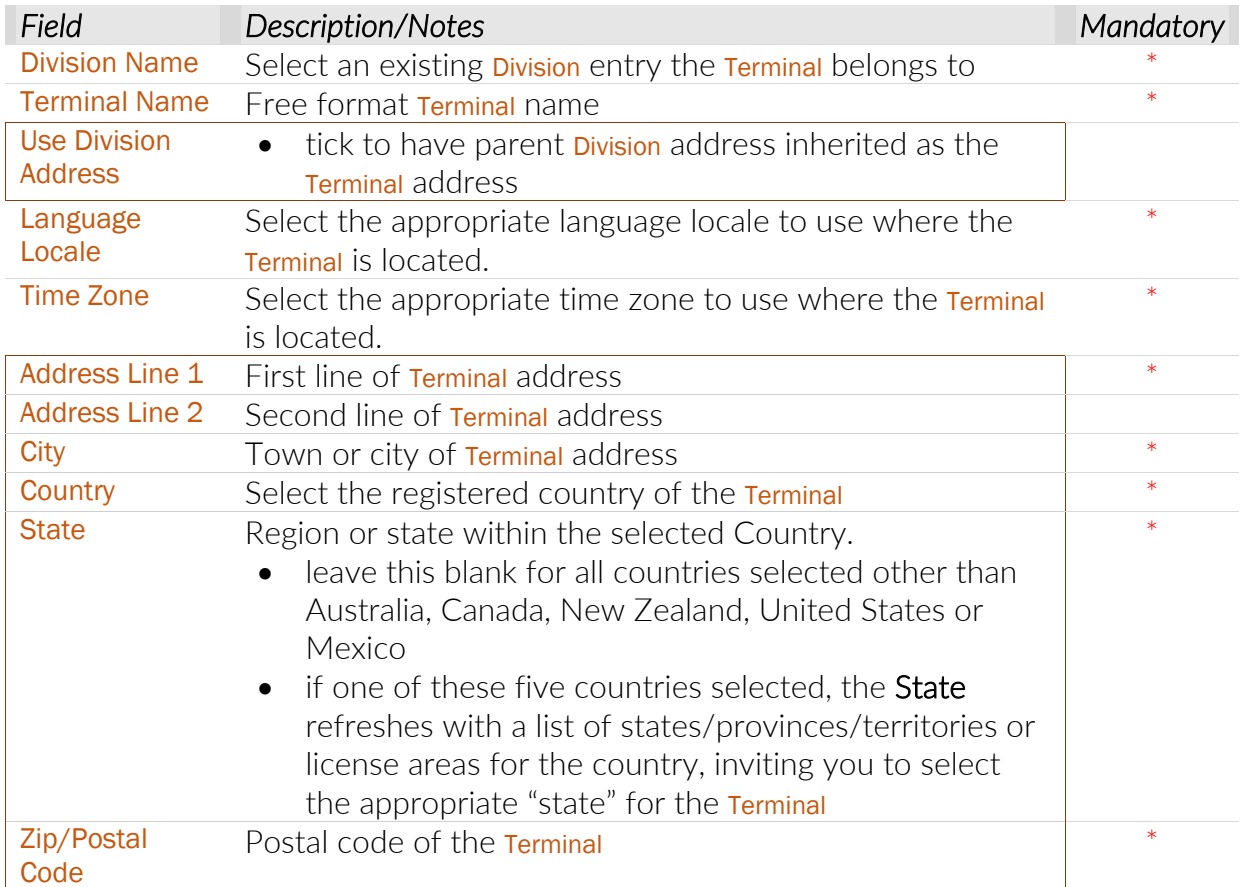

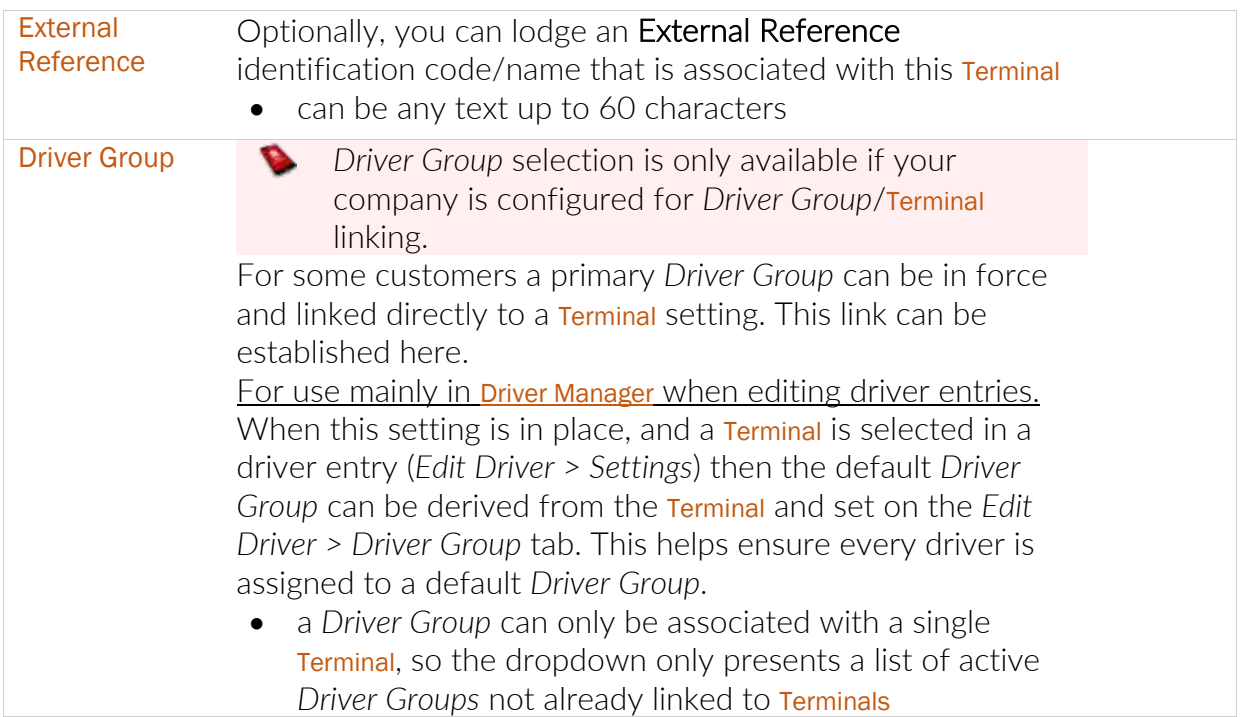

*To edit an existing* Terminal*:*

- highlight the Terminal entry to edit, by single clicking on it in the Terminals list
- click Edit in the toolbar below, to have the entry screen populated and enabled
- make the required changes and click Save

*To add a new* Terminal*:*

- click New in the toolbar below
- enter the Terminal details (all fields with a red asterisk are mandatory)
- click Save to save changes and have the new Terminal entry appear in the Terminals list

*To remove a* Terminal*:*

- highlight the Terminal entry to remove by single clicking on it in the Terminals list
- click Remove in the toolbar below
- click Yes to confirm you wish to remove it

O You can only delete a Terminal entry if it is not lodged against a driver.

*Sample Company Settings > Terminals maintenance screen:*

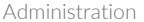

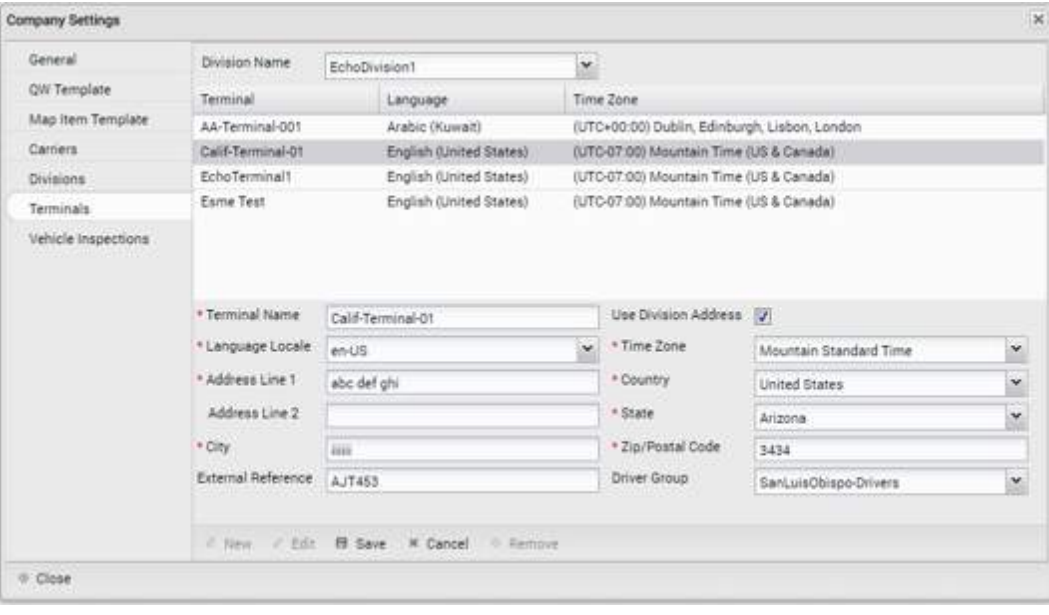

# **Appendix:B - ELD Violation codes compliance**

The FMCSA published a new list of ELD violation codes in 2018. Here are our tips on how to avoid violations and maintain compliance along with the published violation codes.

### Getting started

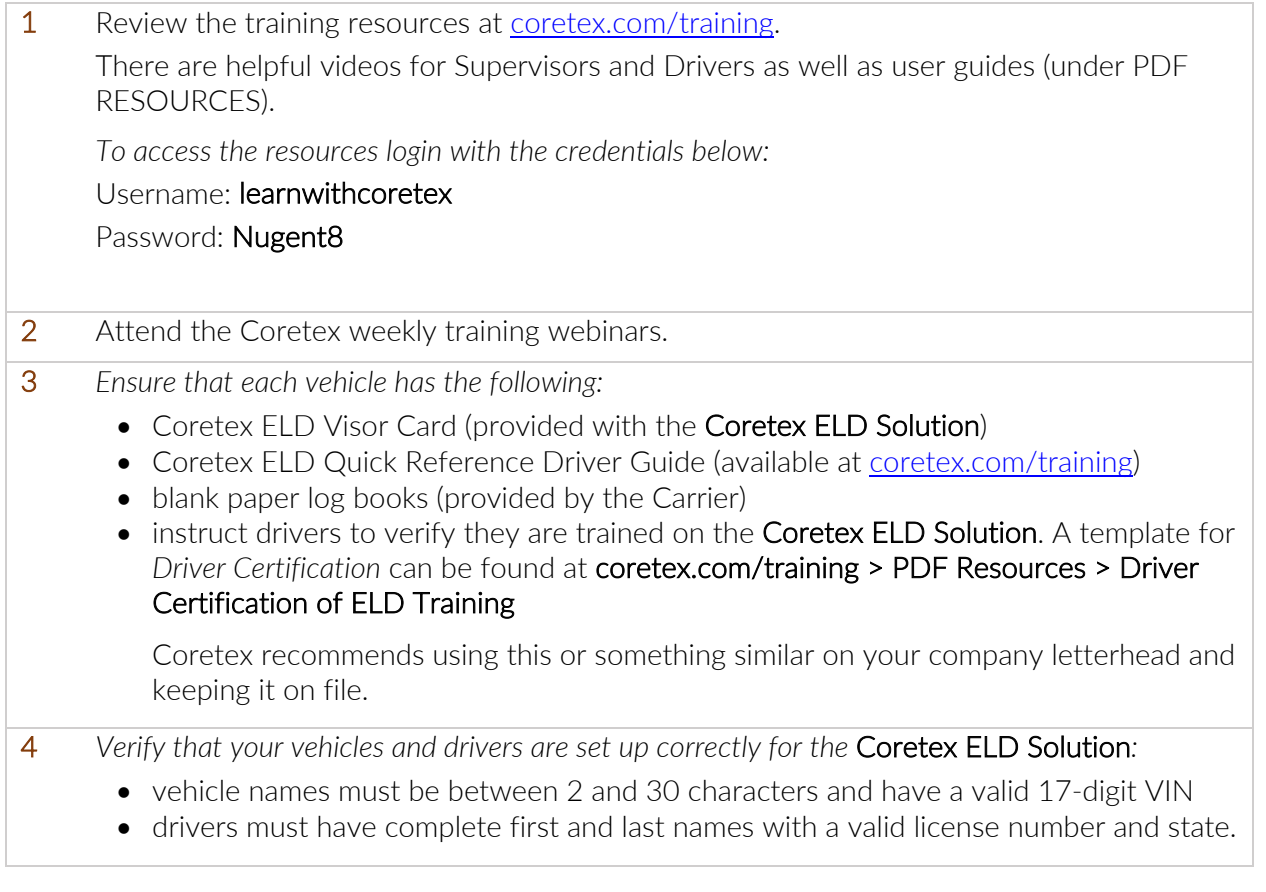

### Maintaining Driver compliance

- 1. Verify your Coretex ELD Visor Card, Coretex ELD Quick Reference Driver Guide and blank paper log books are in-cab.
- 2. At the start of each trip, verify you have the correct vehicle, trailer and shipment selected.
- 3. Verify your Android device is connected to the black box in the vehicle.
- 4. Always certify your logs and review unidentified driving records when prompted.
- 5. Refer to your Coretex ELD Visor Card immediately whenever a Malfunction or Data Diagnostic card is triggered.

#### Maintaining Supervisor compliance

- 1. Check daily for Uncertified Logs older than three days and advise drivers to certify.<sup>\*</sup>
- 2.Check daily for Unidentified Driver Records and assign to correct driver or annotate and mark as reviewed.
- 3.Subscribe to Unidentified Driver alerts and contact drivers immediately when a vehicle is in use without a driver being logged in.
- 4.Check the Log Edit reports daily to monitor driver and supervisor edits.
- 5. Check daily that any Supervisor edits have been accepted by the driver.
	- \* Logs or edits older than seven days must be accepted by the driver using the DRIVER PORTAL.

 Contact Coretex if you are unsure how to provide driver access to the DRIVER PORTAL.

#### Listing of defined Violation codes

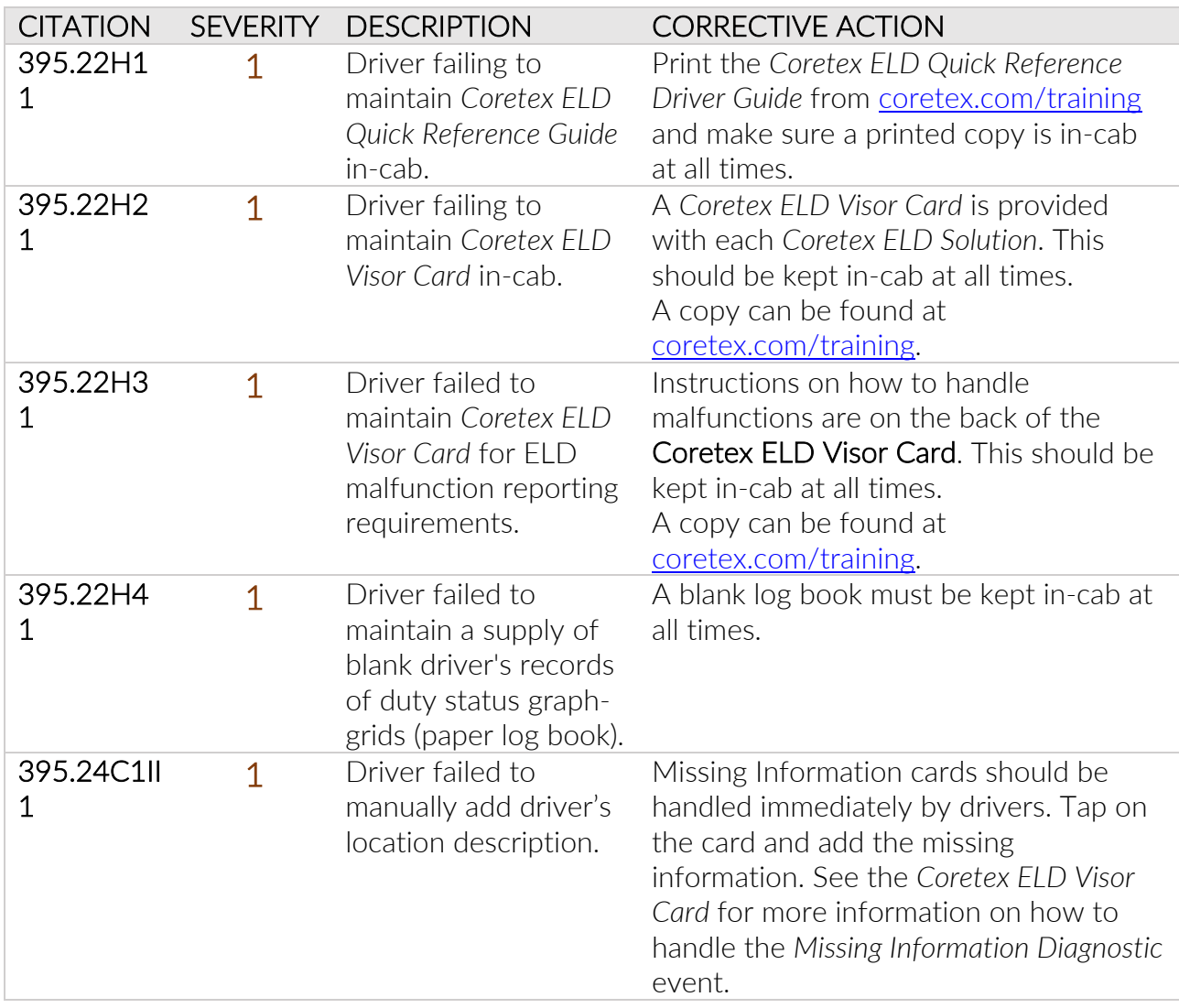

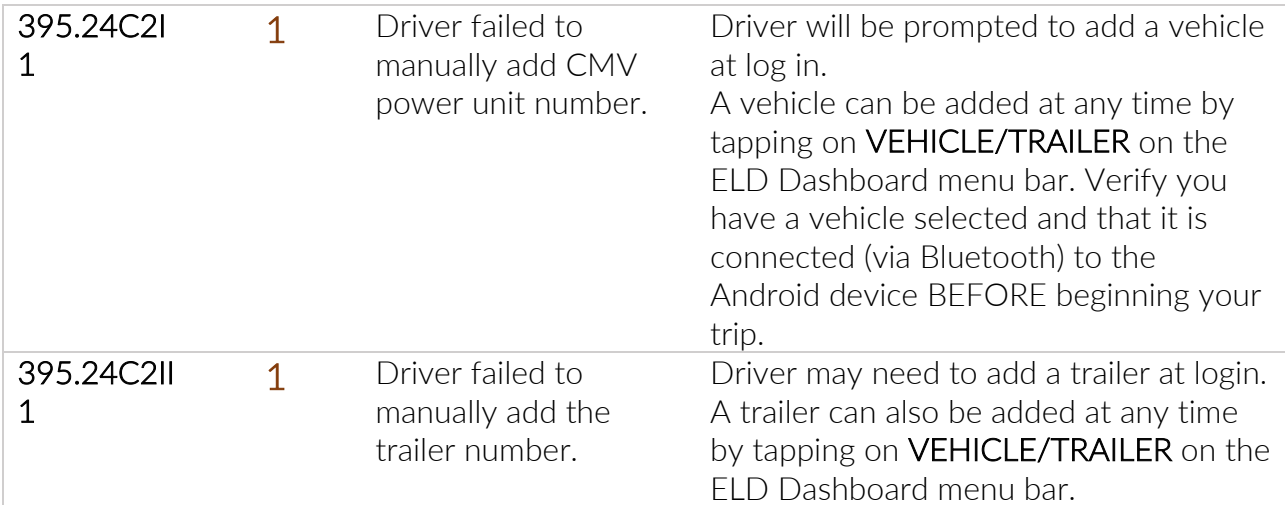

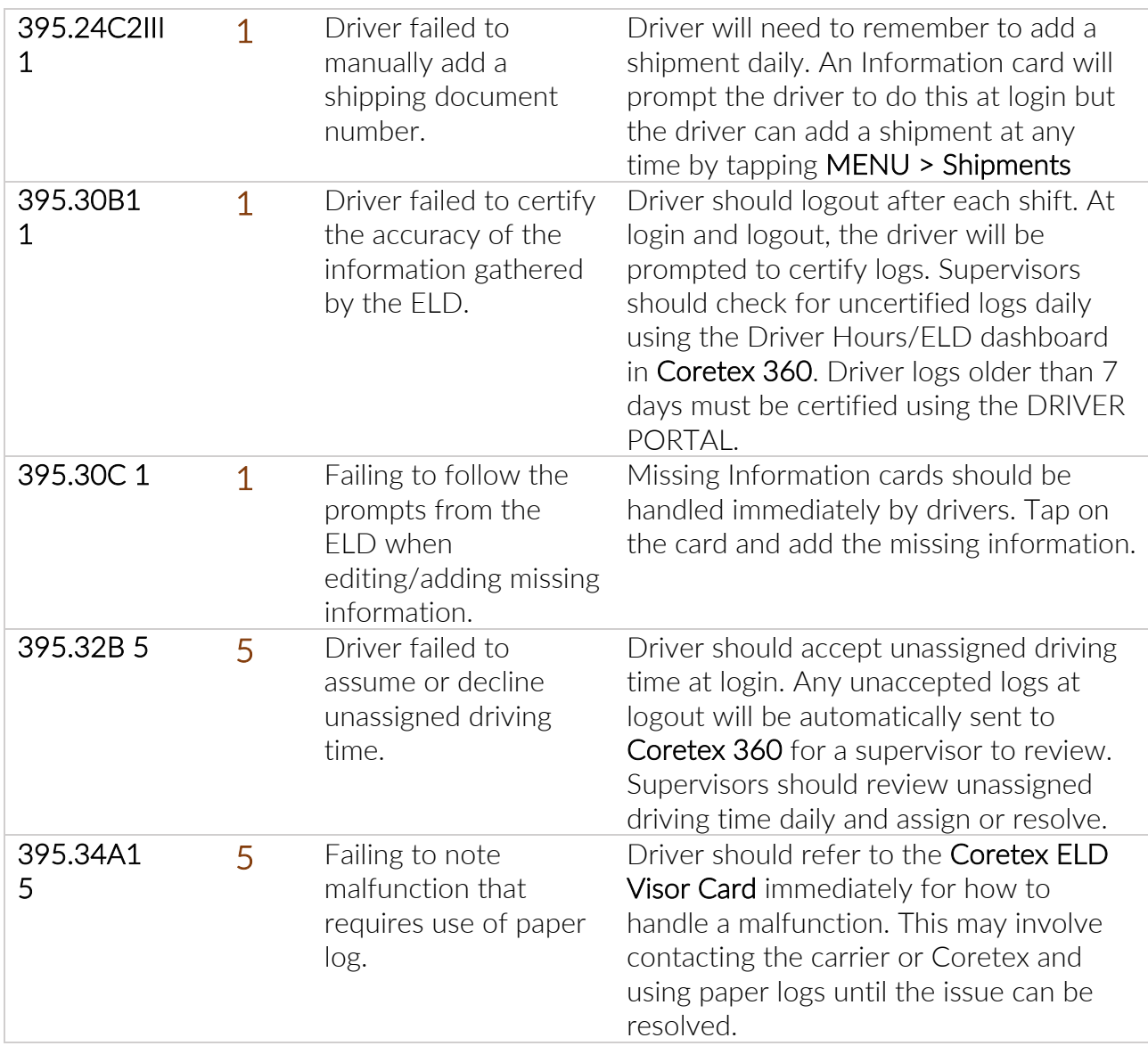

## ELD Glossary

This glossary contains a list of many terms (including acronyms and abbreviations) that are used in dealing with the ELD functionality within Coretex DRIVE and Coretex 360.

To be used in conjunction with the *Coretex 360 Glossary*.

#### Coretex Platform Our flagship application is the single point of operational truth for fleet operators. Running on any modern web browser, it incorporates all of the tracking, maintenance scheduling, job management and driver management tools required to run an efficient fleet. From Coretex 360, operators can track location and speed, replay 360 trips, define and manage geofences, control assets, interrogate triggered events, monitor driver behaviour, maintain service records, allocate jobs and much more. Coretex 360 can be accessed via Android and iOS apps, and supports a broad range of security and permission-management features that make it suitable for both small and enterprise organisations. This is a purpose-built, mobile device-based in-cab application that **Coretex DRIVE** links drivers to vehicles and vehicles to dispatchers. Working in harmony with Coretex 360, Coretex DRIVE gives drivers the l information they need to do their jobs efficiently and safely. It is built around a familiar modular app framework: **Coretex DRIVE** offers single pane of glass access to turn-by-turn trucking navigation, messaging, jobs, DVIR, checklists, fatigue information, ELD, real time driver feedback as well as your choice of custom applications • Coretex DRIVE makes it easy to roll out Android-based mobile apps to drivers quickly and securely • Coretex DRIVE is optimized to run on Coretex approved Android mobile devices Coretex ELD *The* Coretex ELD Solution *provided to customers entails:* Coretex DRIVE application operating on Android mobile devices; **Solution** this is configured to operate ELD functionality for the appropriate iurisdiction (e.g. USA, Canada) • seamless communication via the internet with the vehicle's TMU

- seamless connection to the **Coretex 360** system
- supervisor access to ELD management and reports in Coretex 360
- driver access to limited ELD functionality called the DRIVER PORTAL in Coretex 360

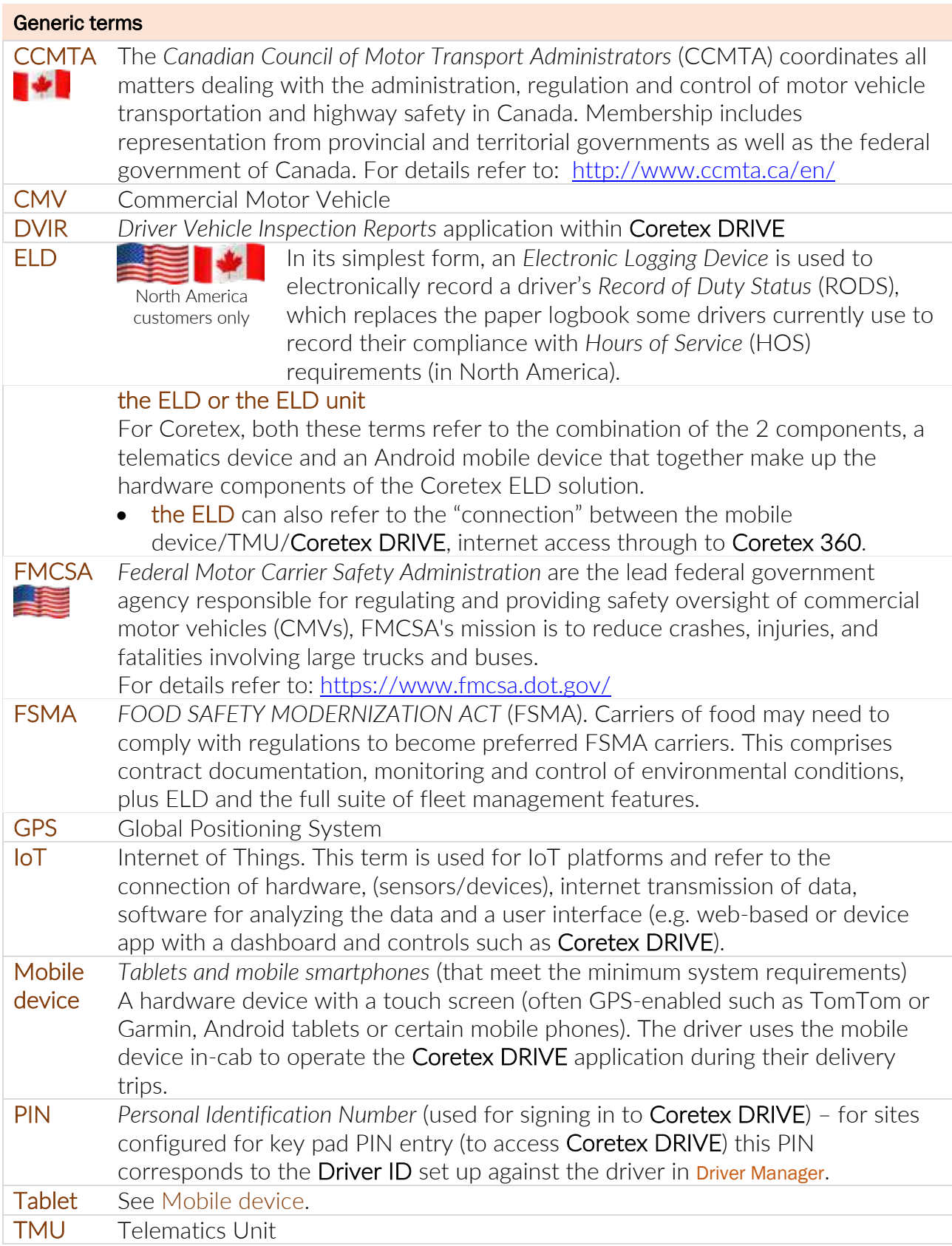

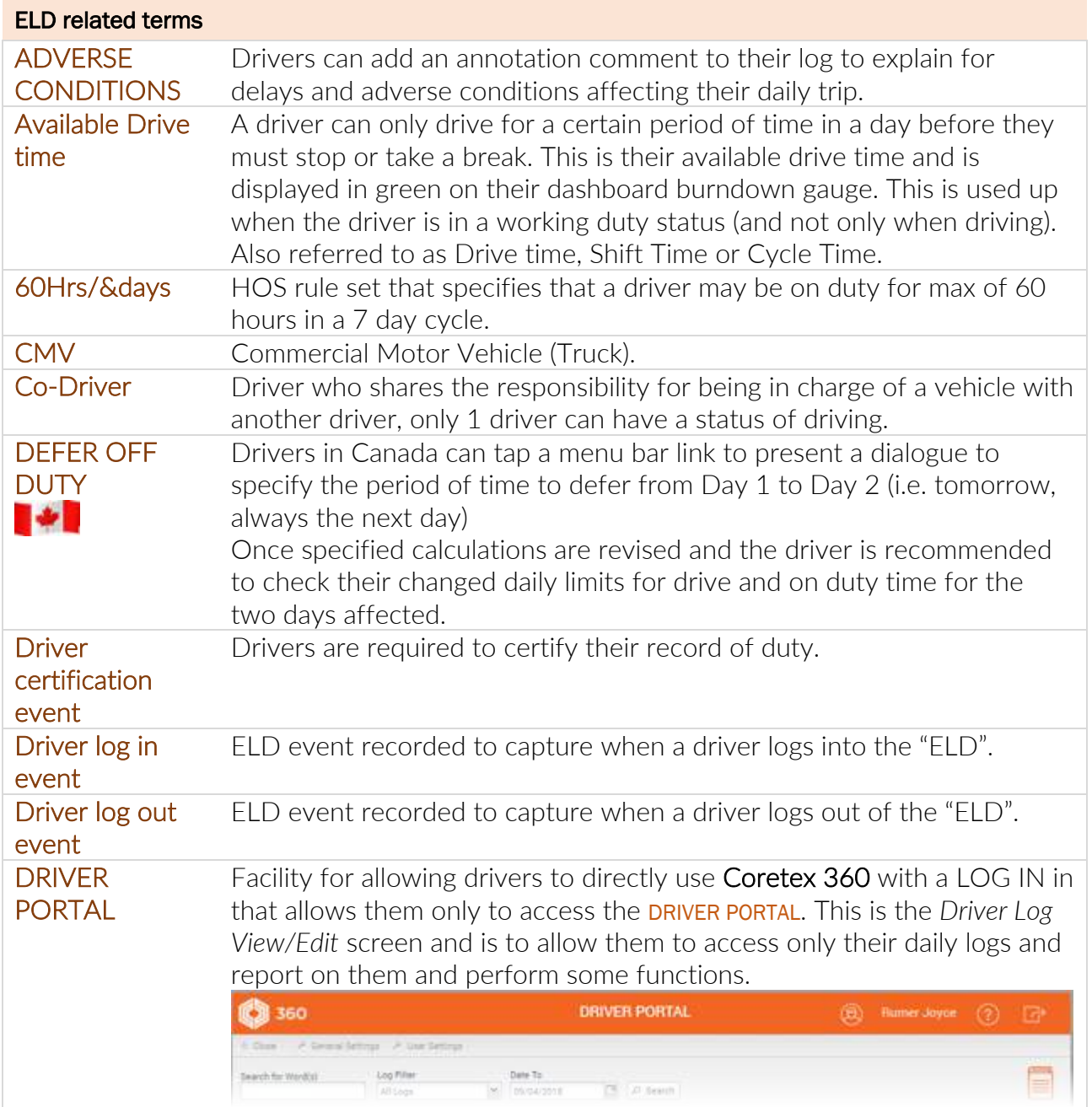

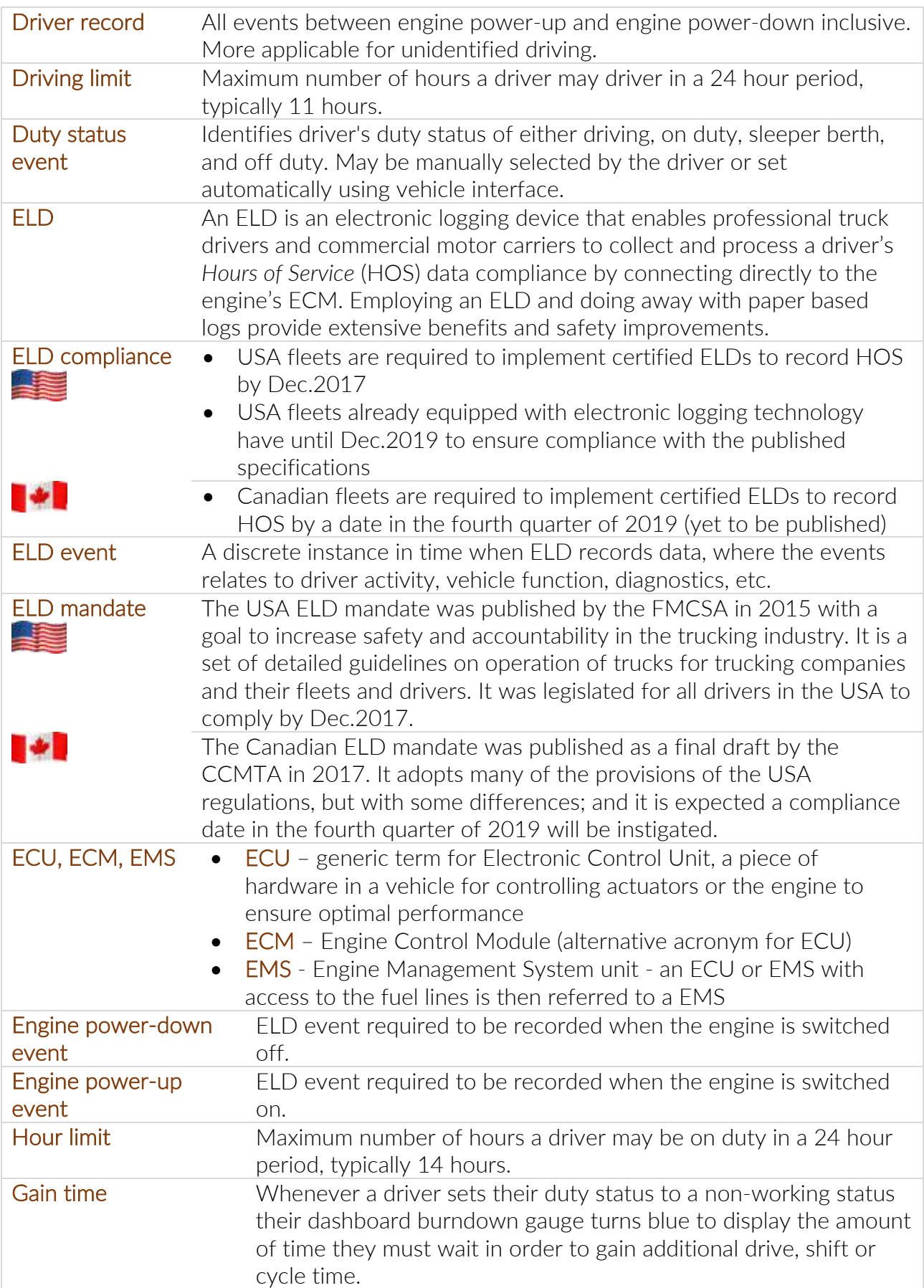

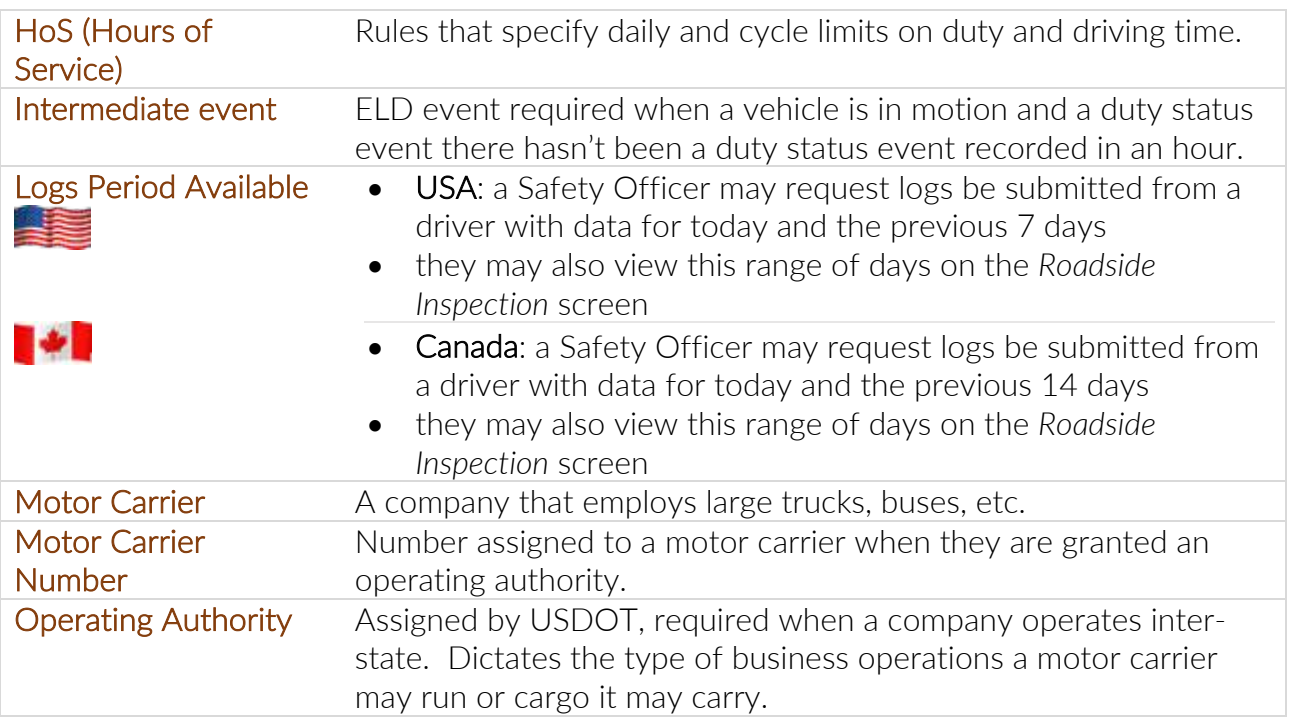

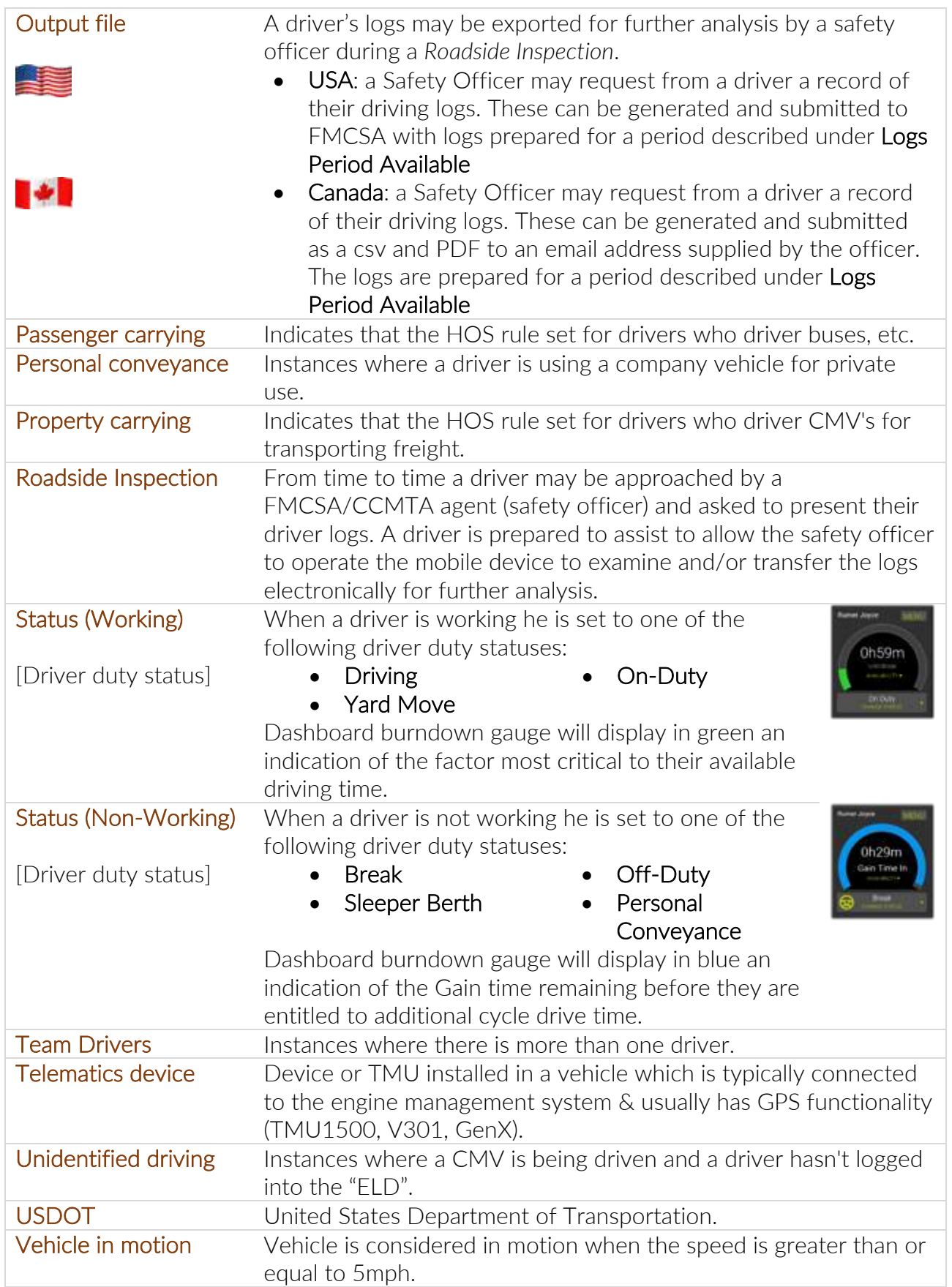

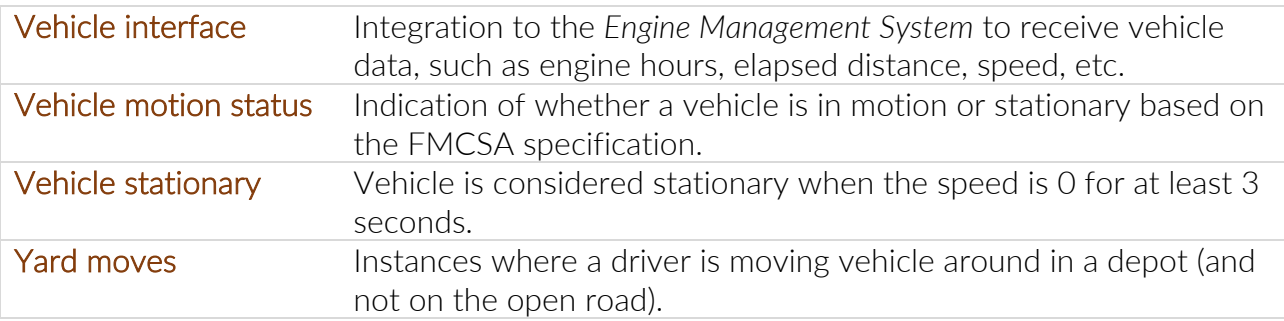

# Coretex 360 Glossary

This table contains a list of many terms (including acronyms and abbreviations) that are used in dealing with the **Coretex 360** Coretex browser based application.

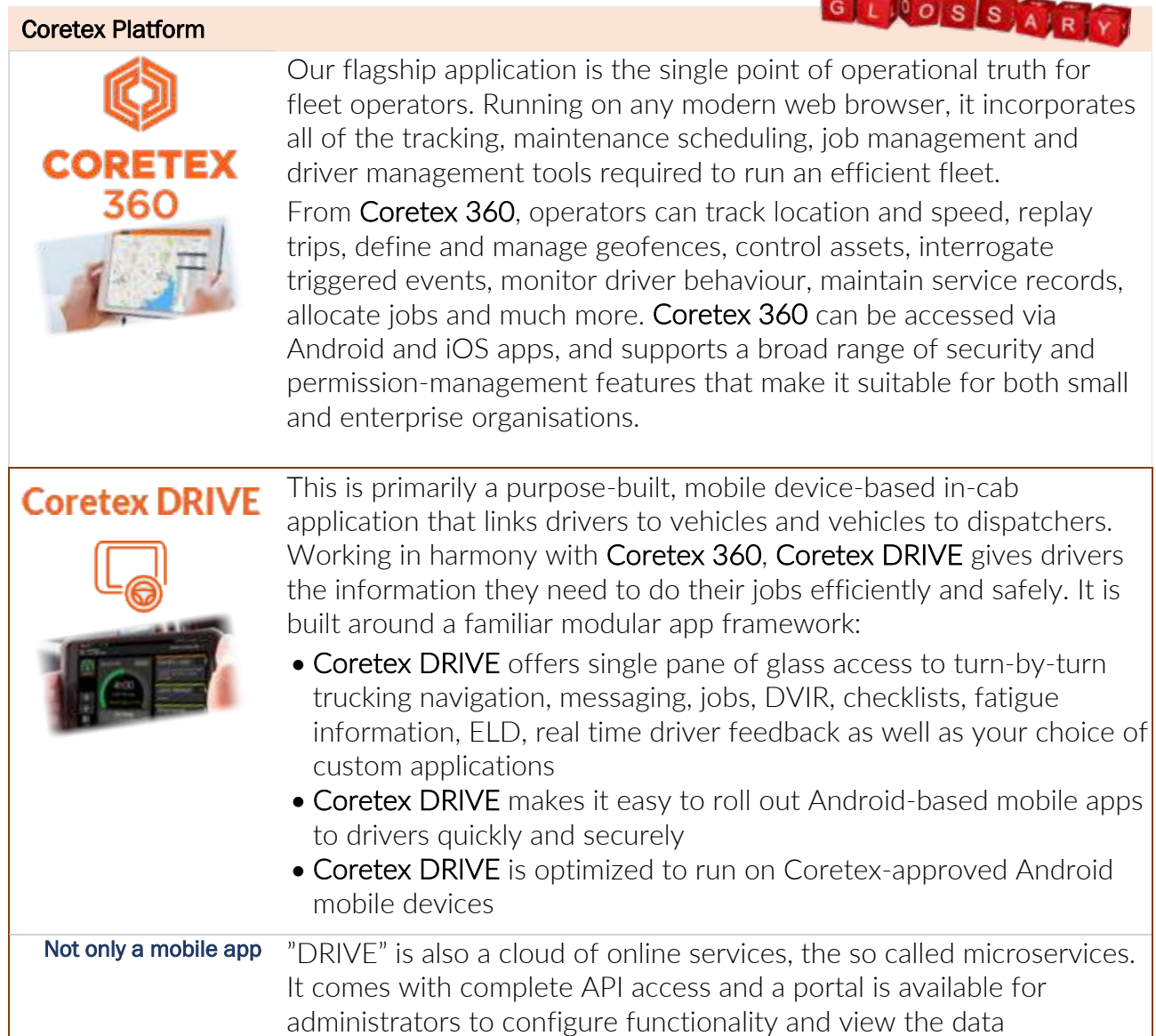

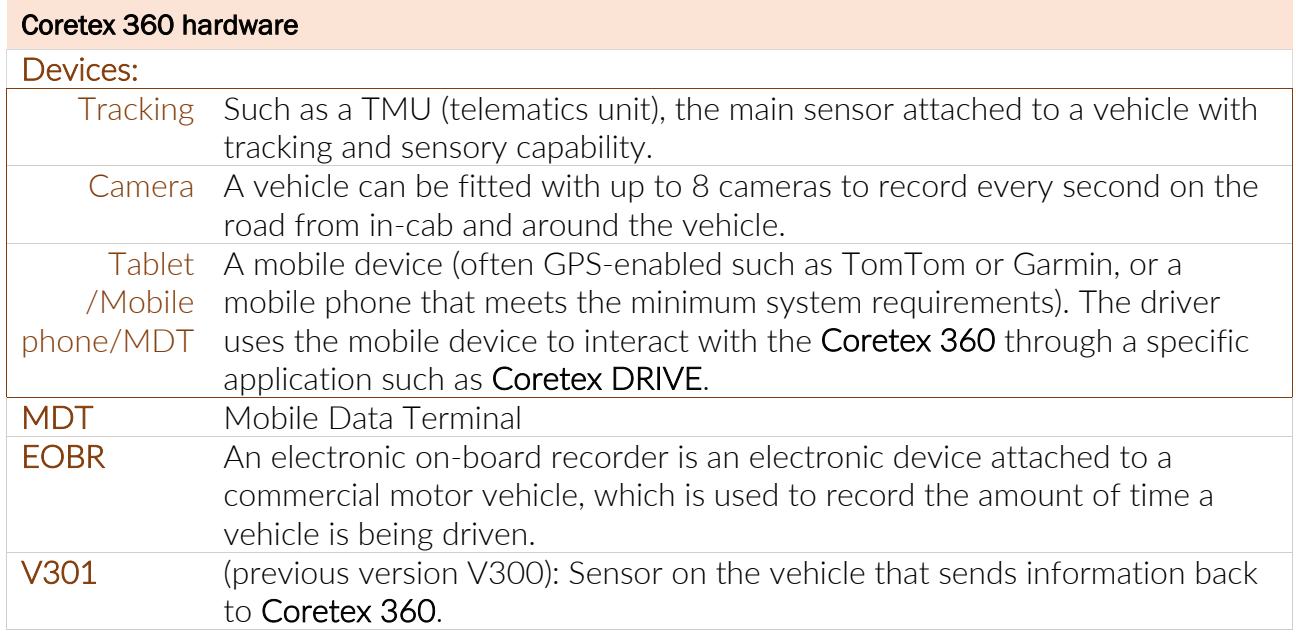

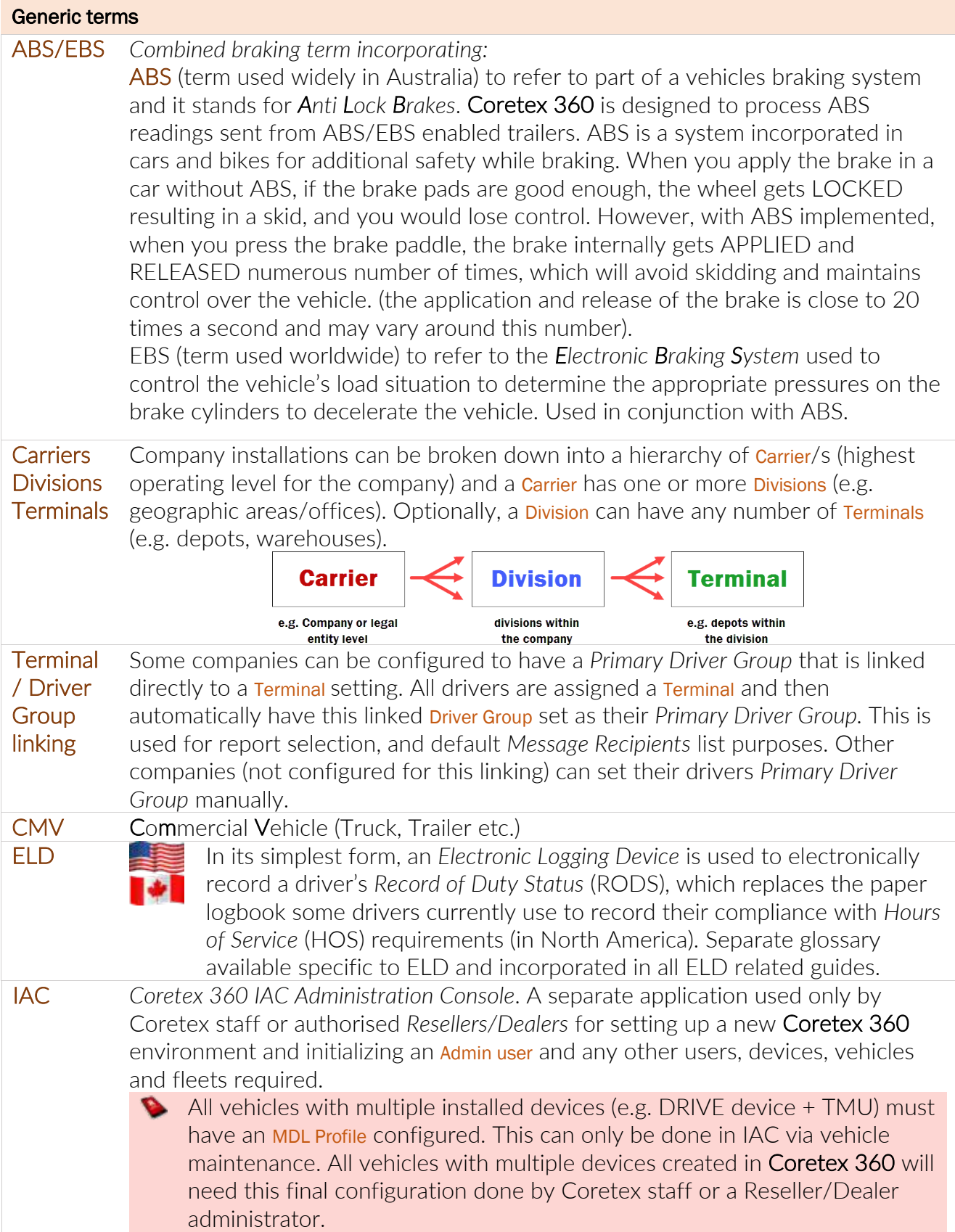

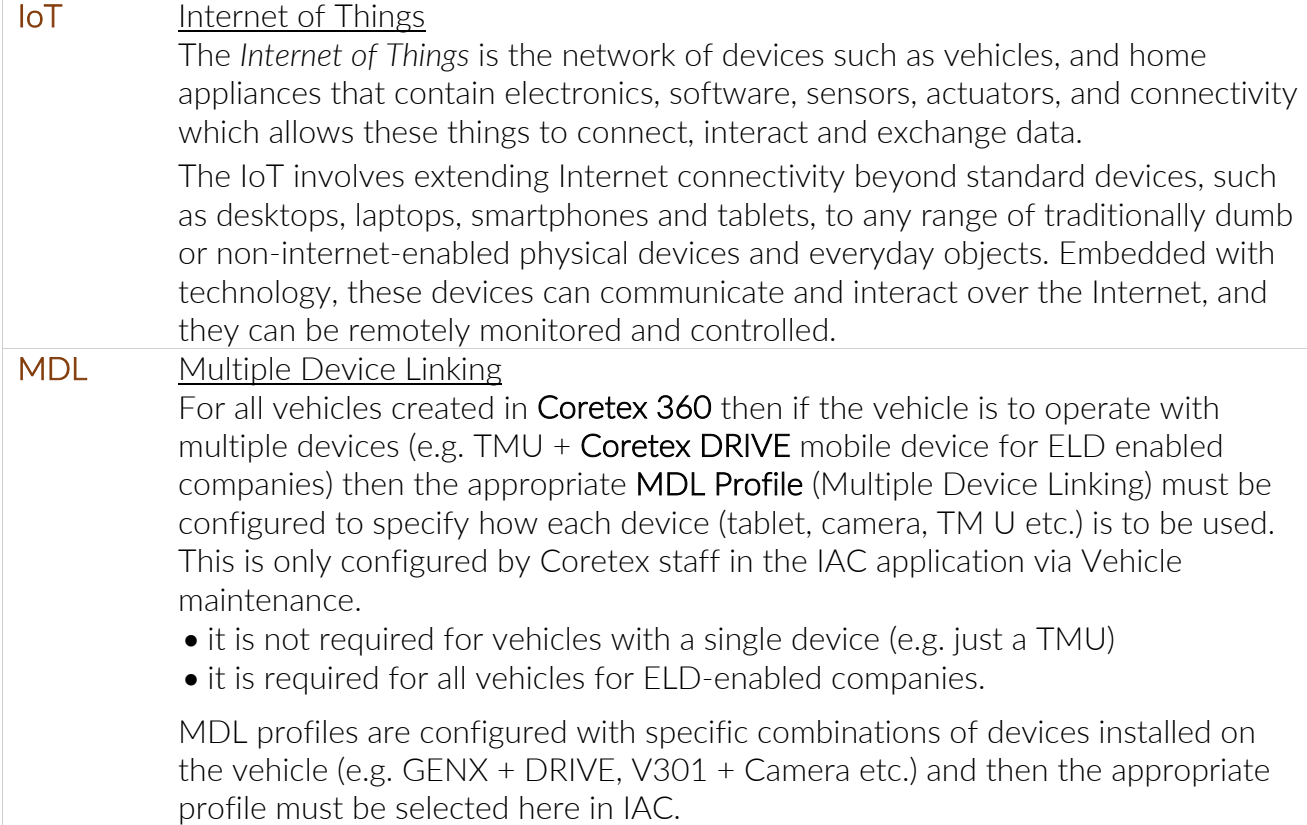

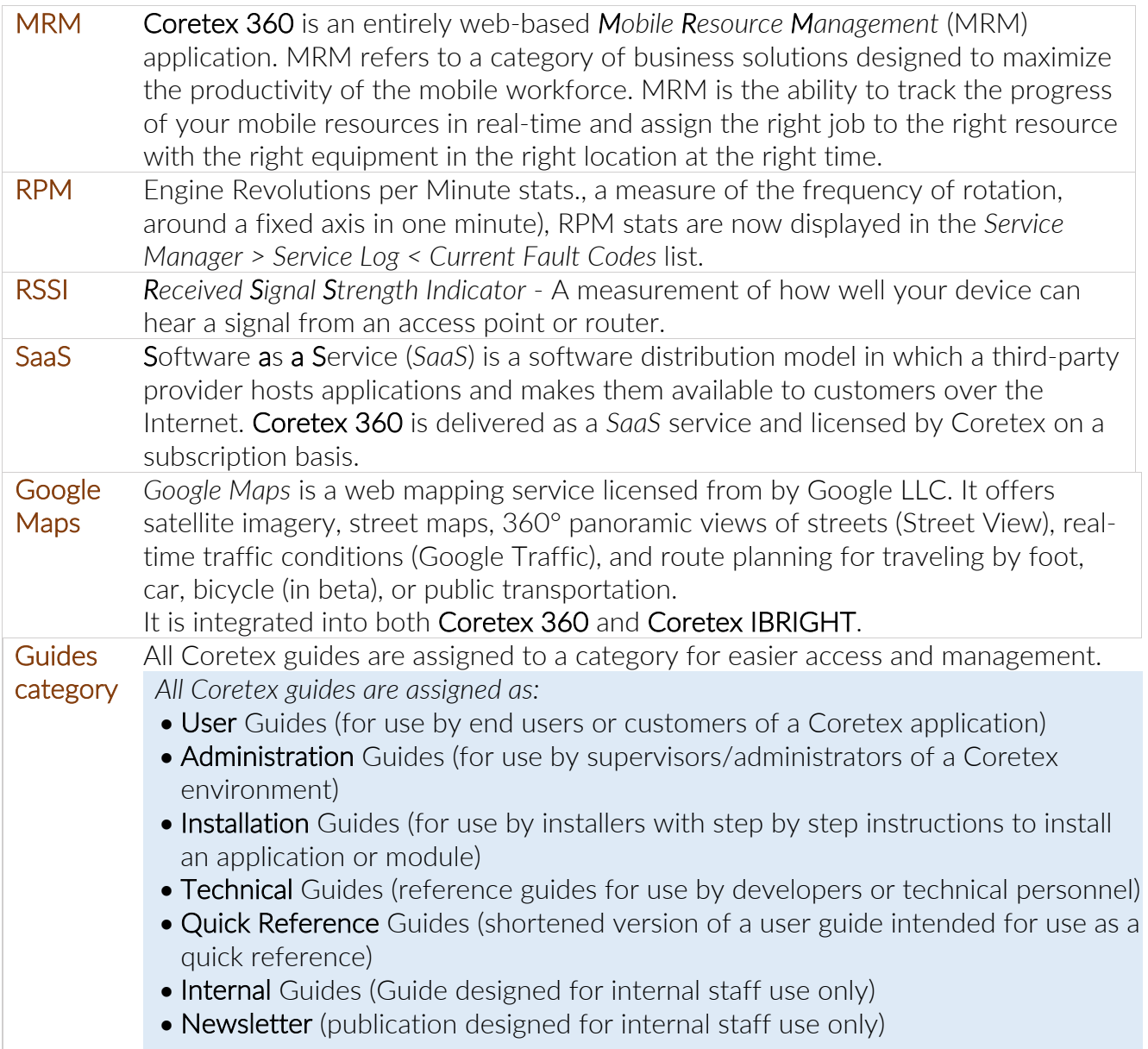

#### Coretex 360 modules

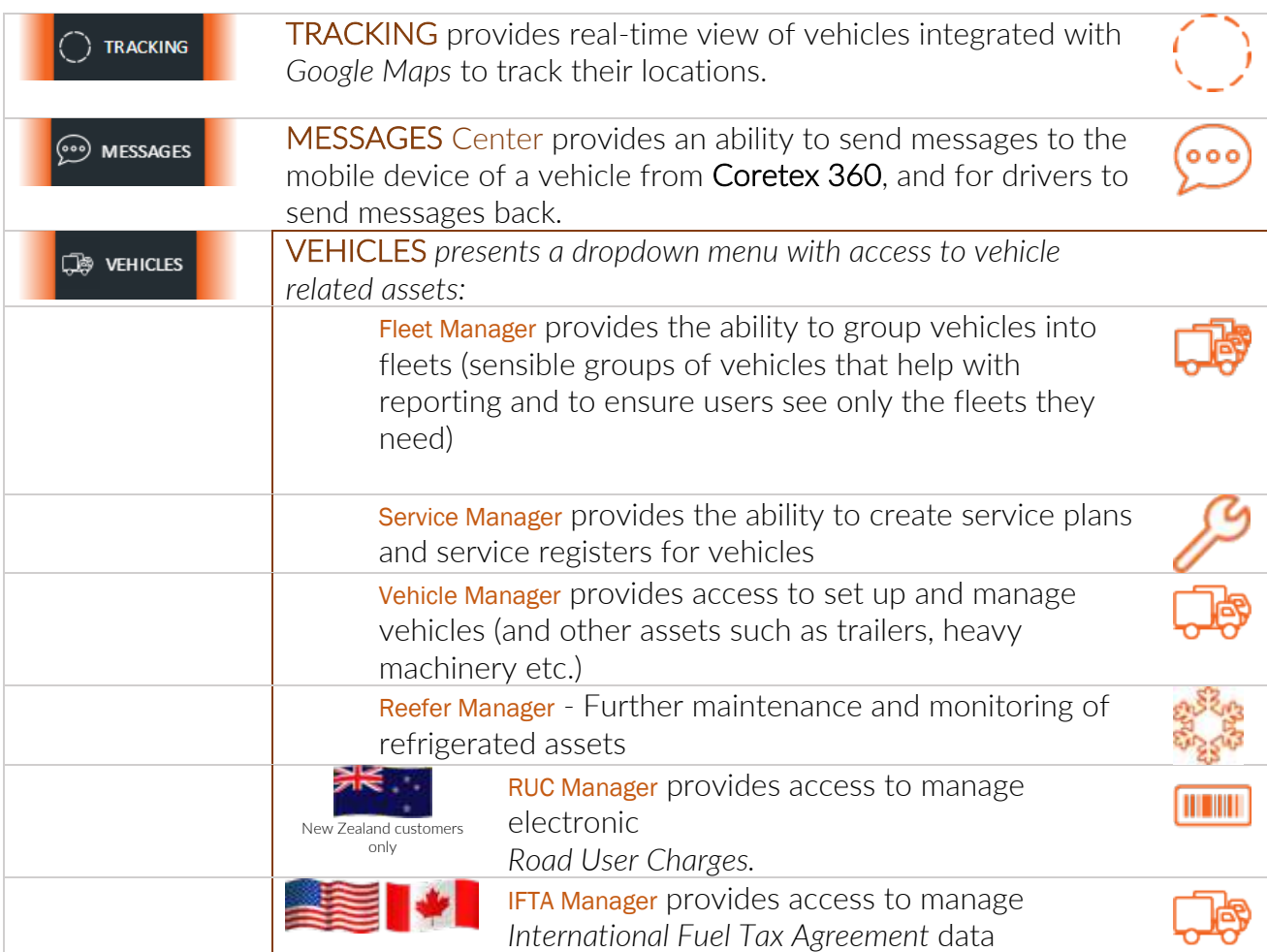

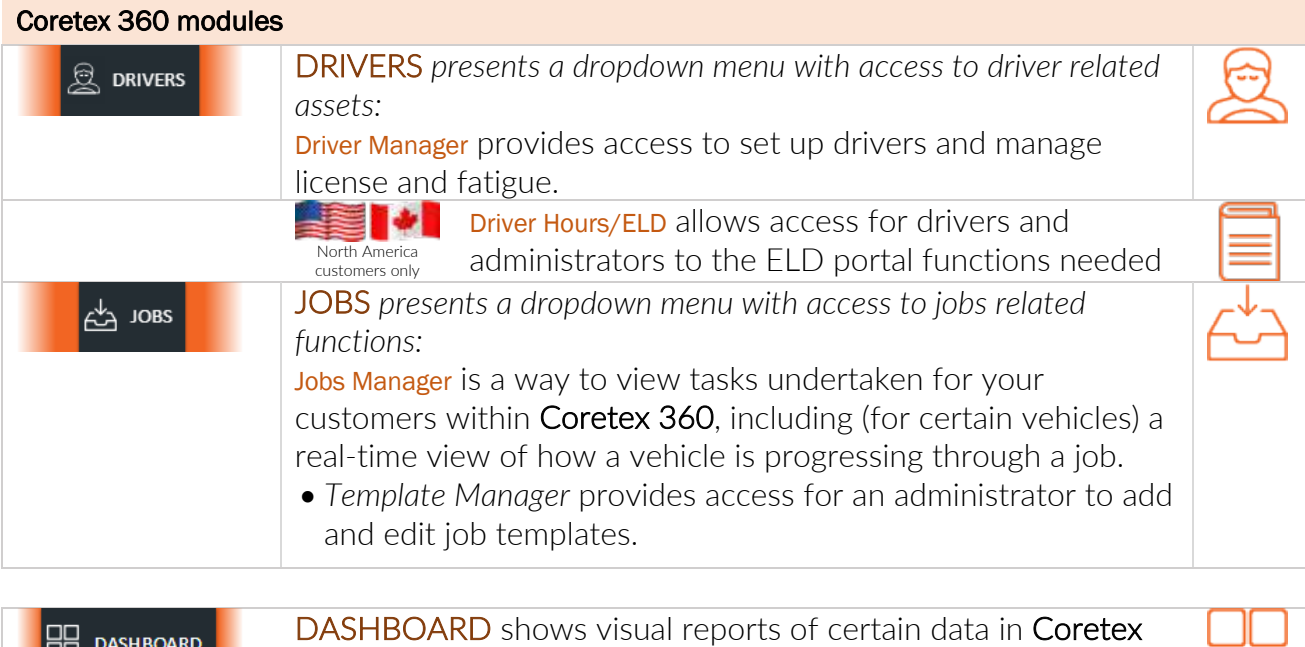

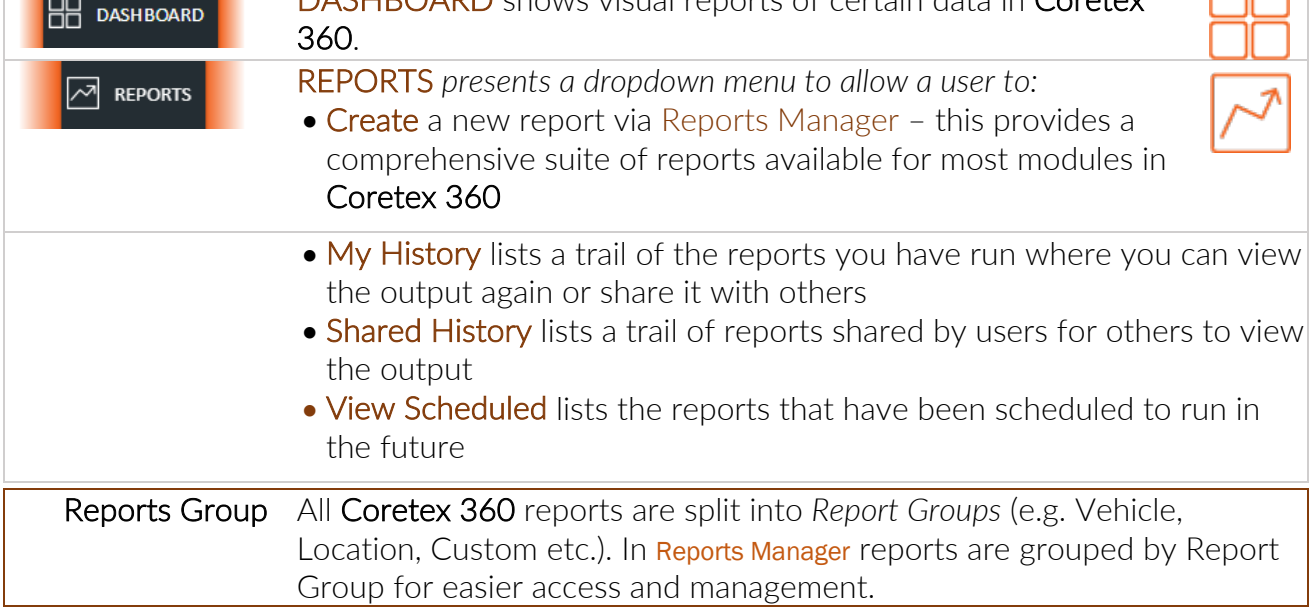

#### ADMIN menu

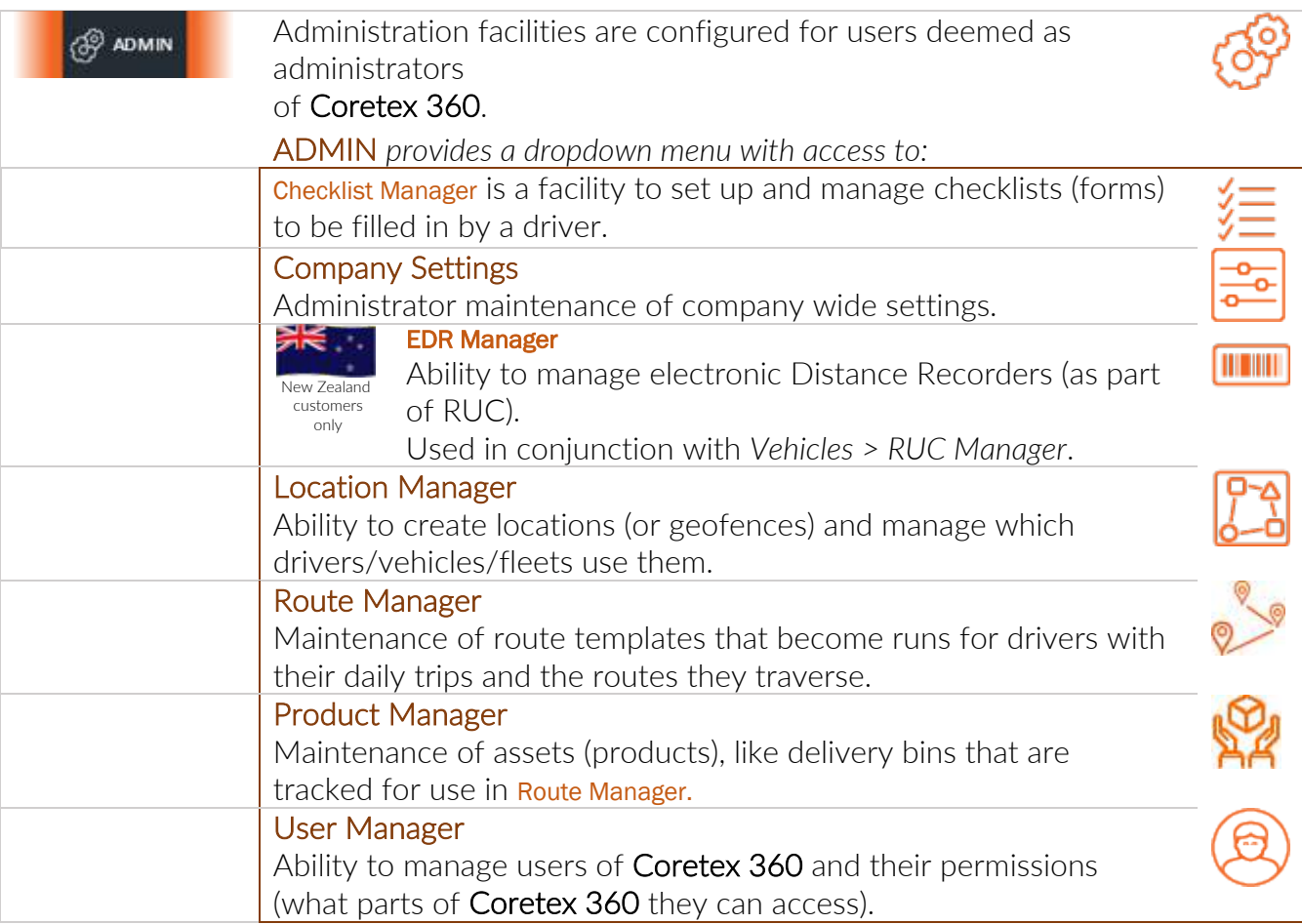

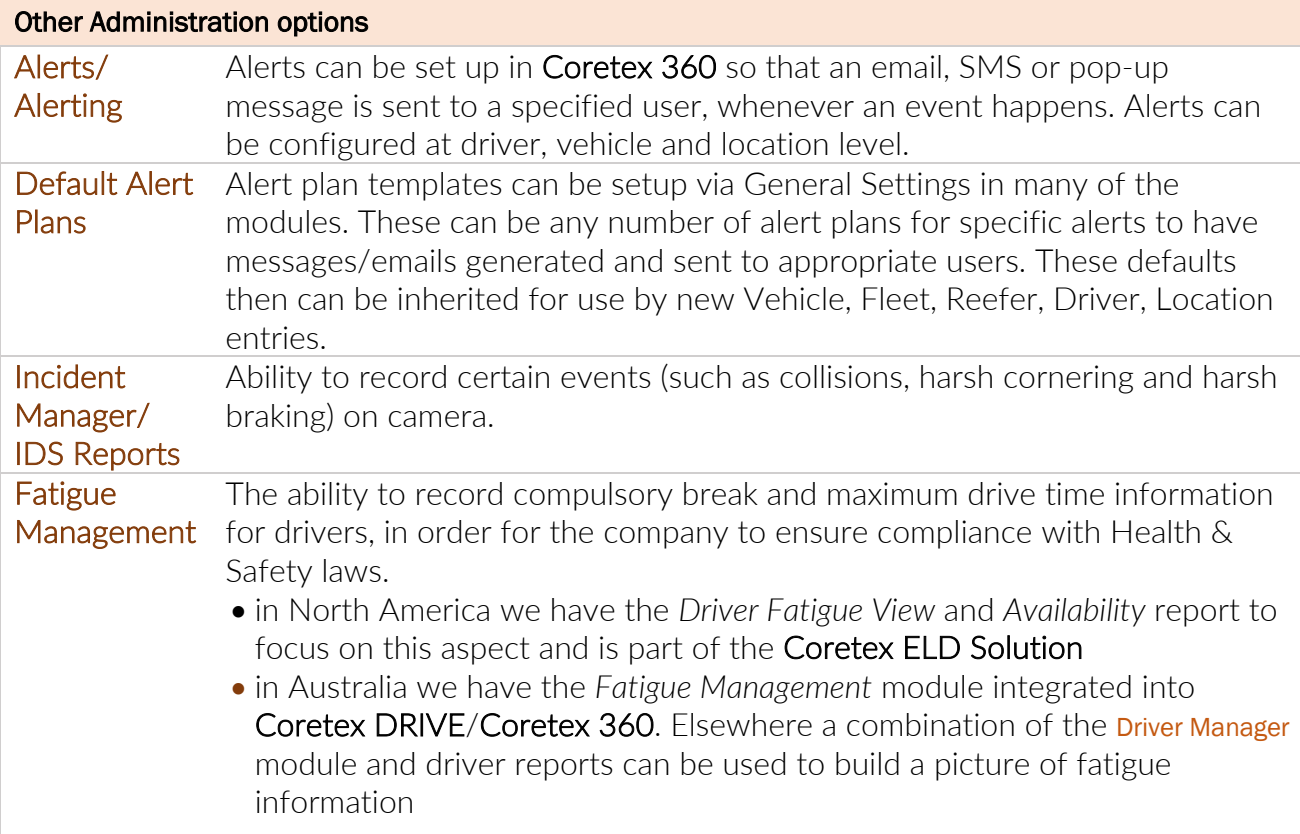

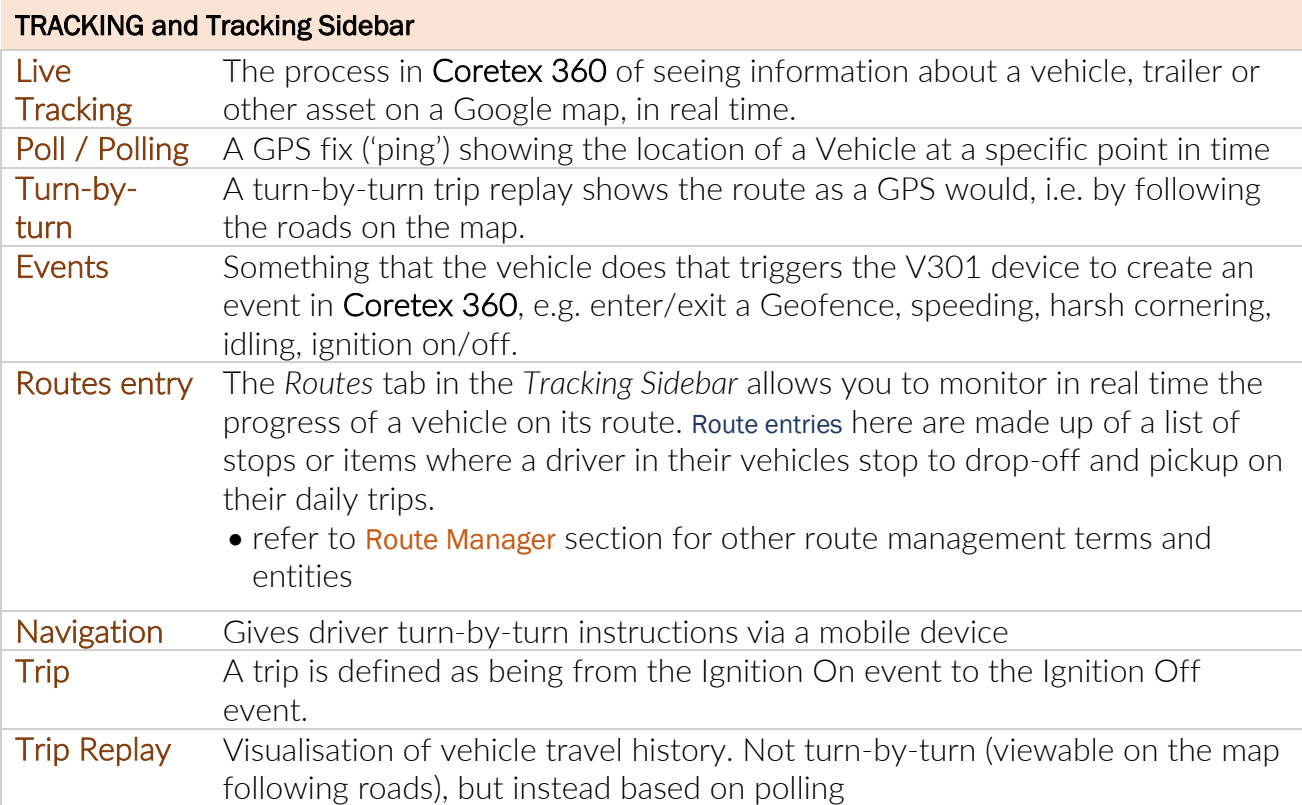

 $\boldsymbol{v}$ 

For references to Locations, Geofences, Markers and other related entities under *Location Manager*.

### MESSAGES (Message Center)

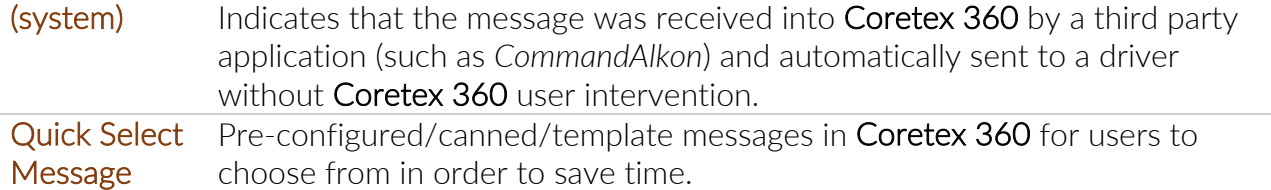

#### VEHICLES

-

#### Fleet Manager

#### RUC Manager/EDR Manager

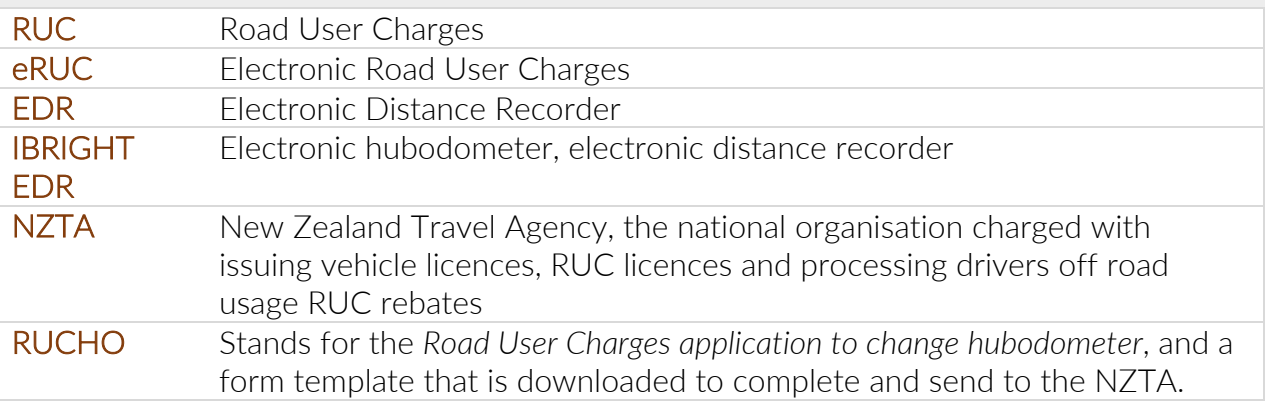

### Service Manager

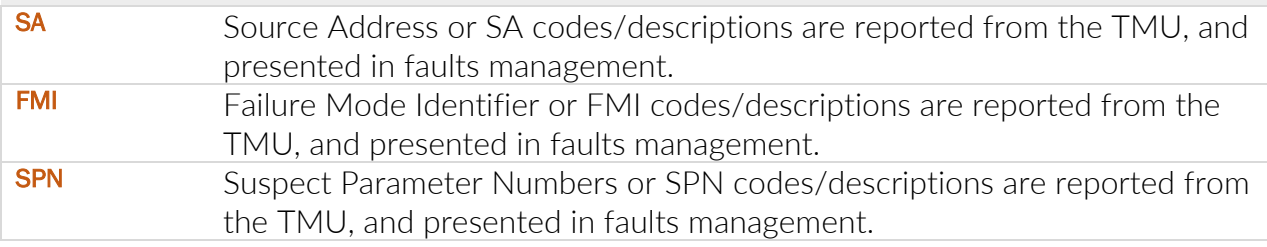

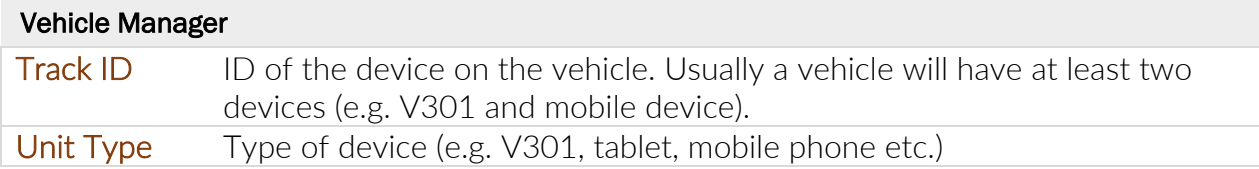

#### Reefer Manager

-

### IFTA Manager

IFTA The *International Fuel Tax Agreement* (or IFTA) is an agreement between the lower 48 states of the United States and the Canadian provinces, to simplify the reporting of fuel use by motor carriers that operate in more than one jurisdiction.

### DRIVERS

-

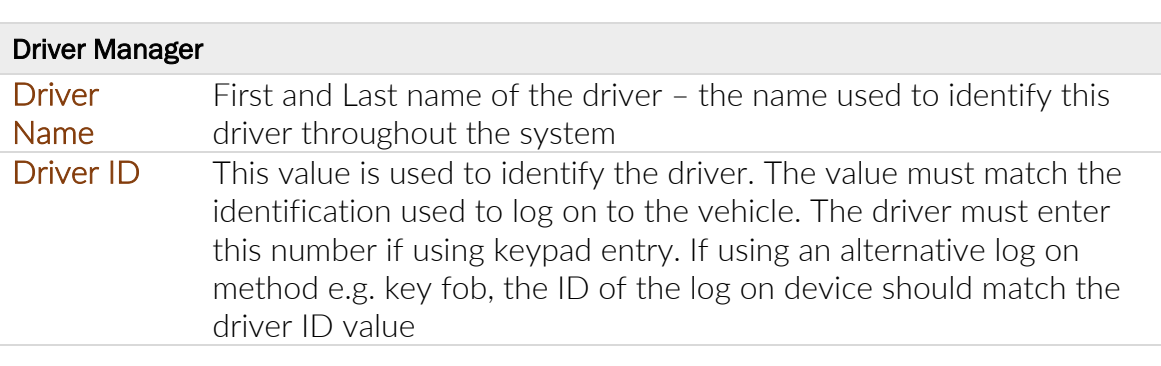

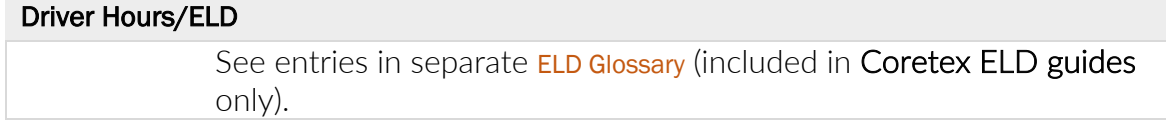

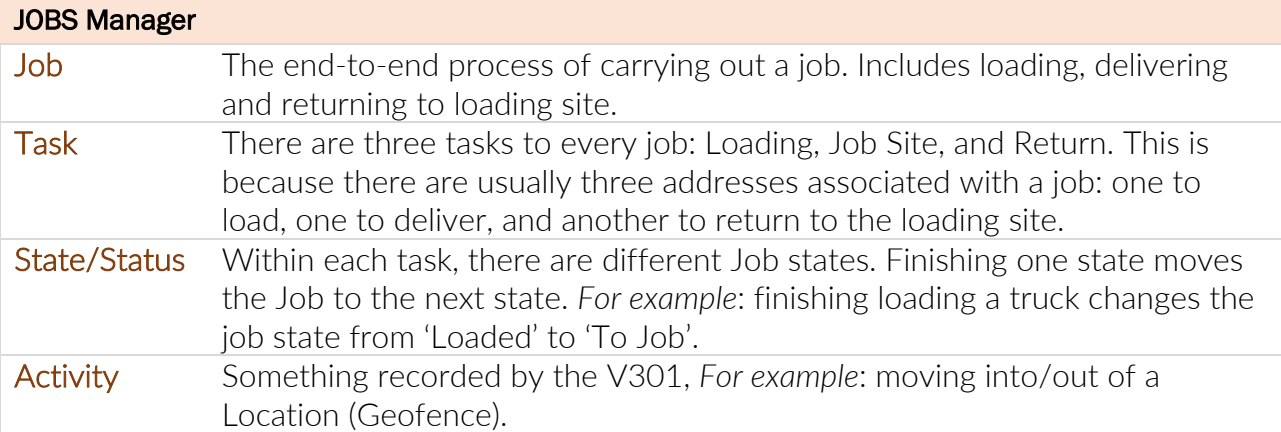

### **DASHBOARD**

 $\omega_{\rm{max}}$  and  $\omega_{\rm{max}}$ 

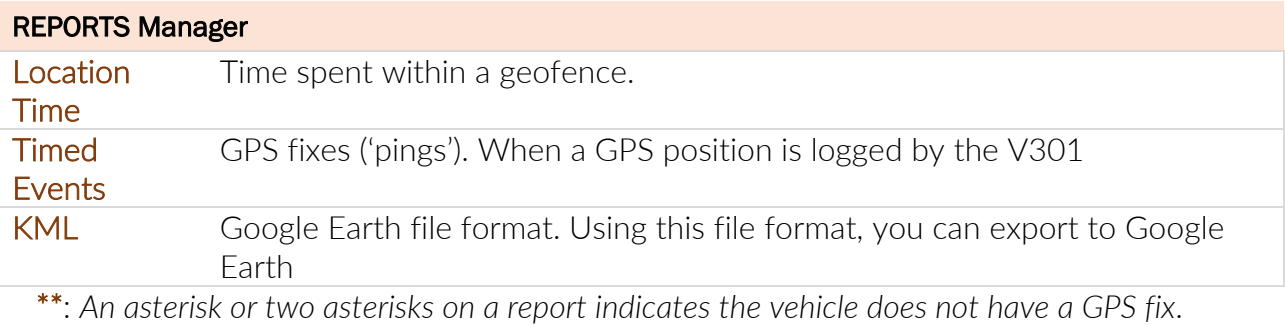

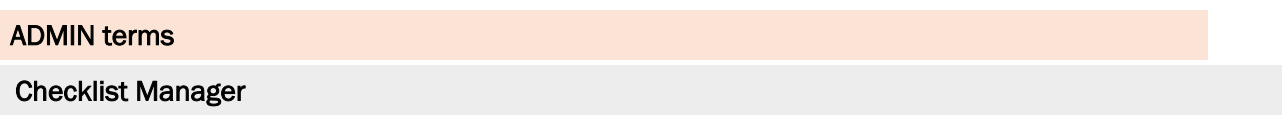

### Company Settings

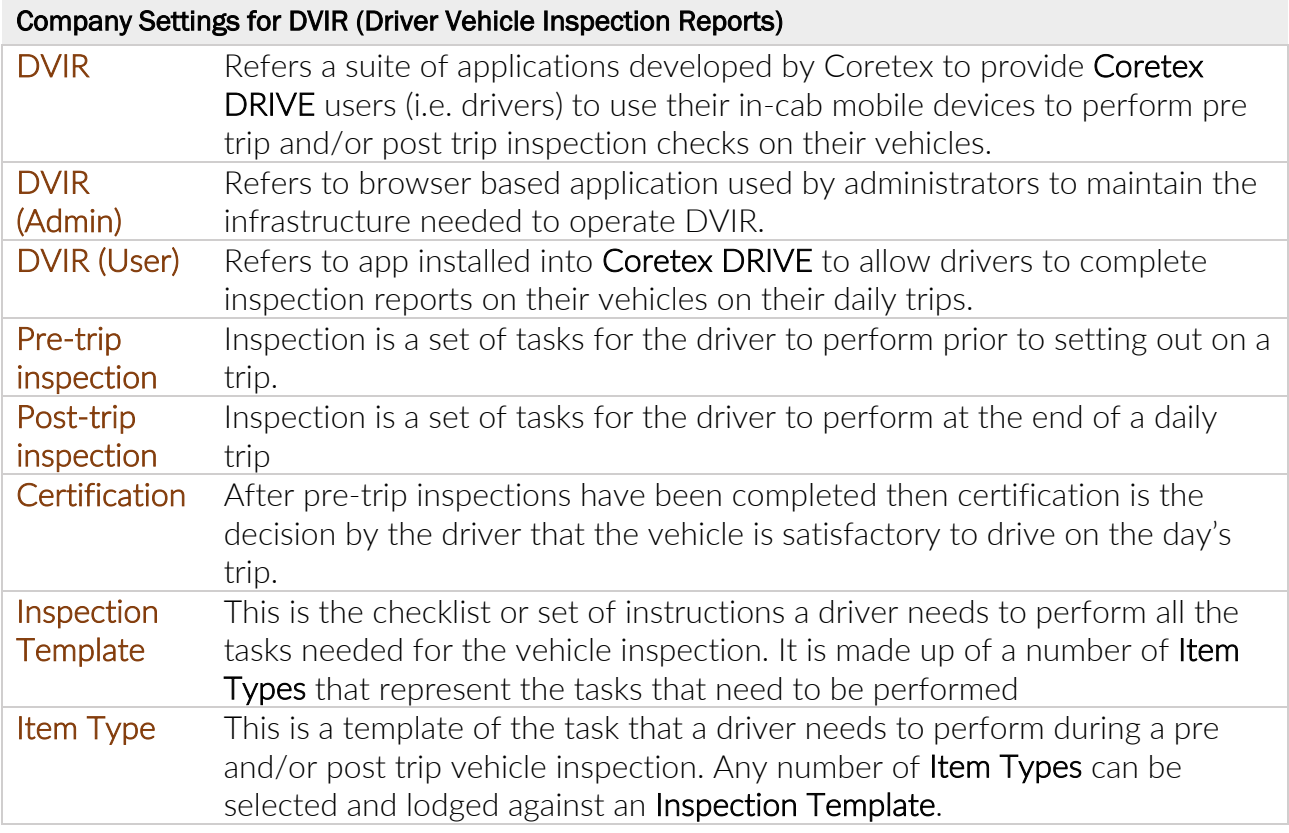

# EDR Manager

See entries under *Vehicles > RUC Manager*

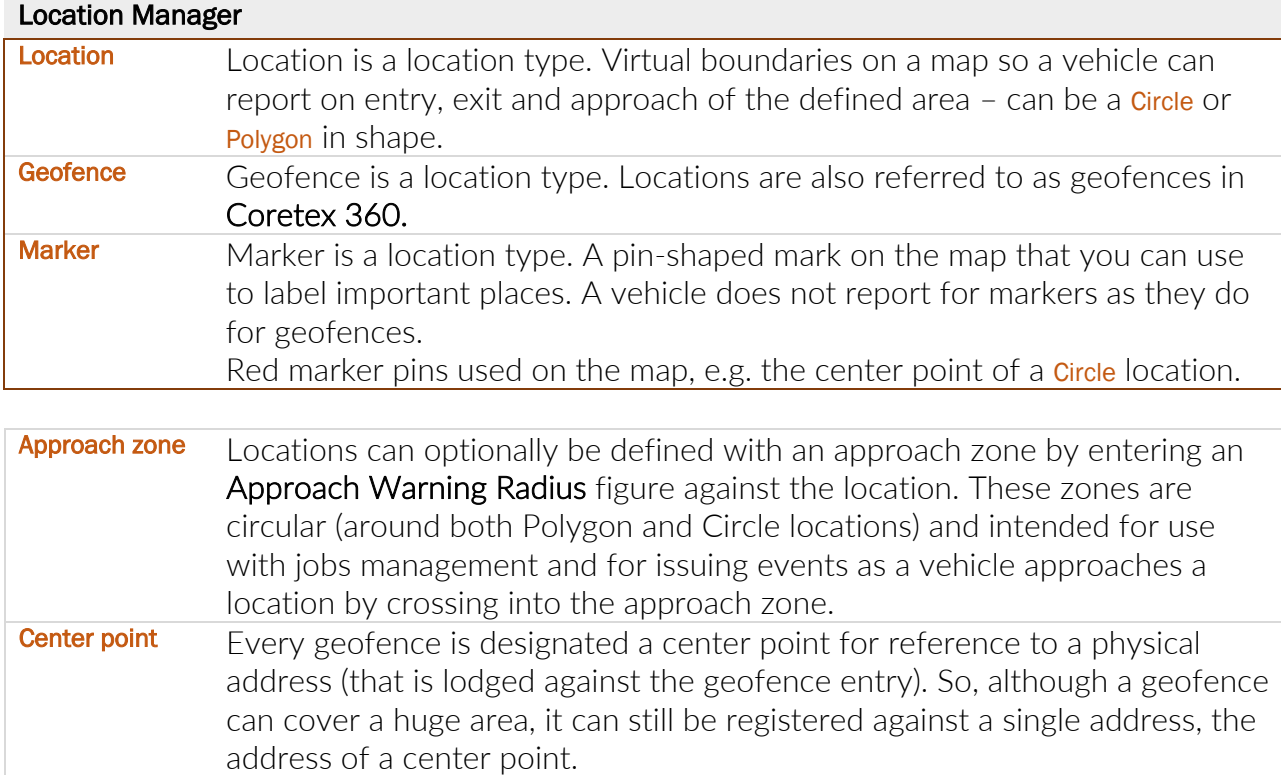

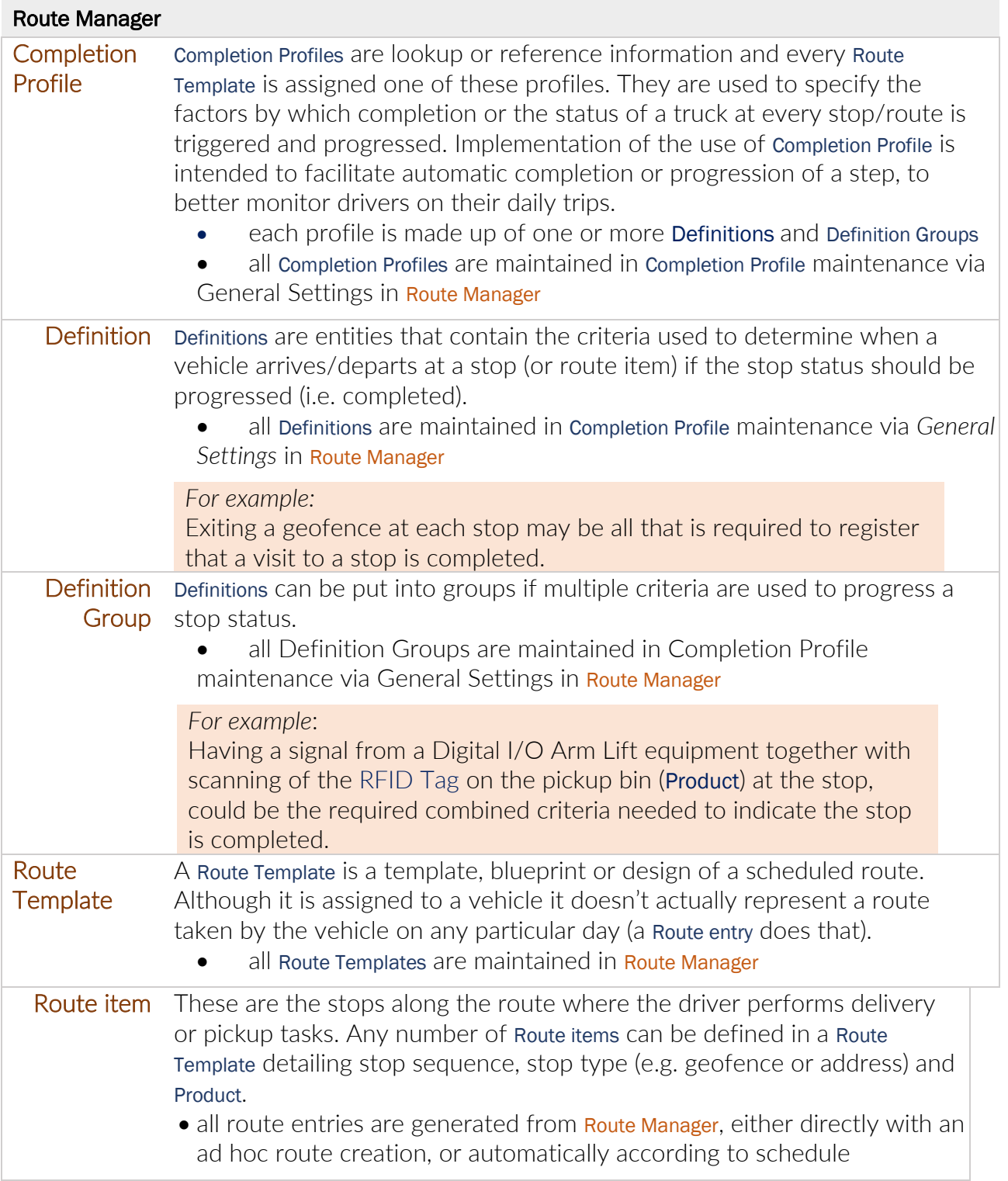

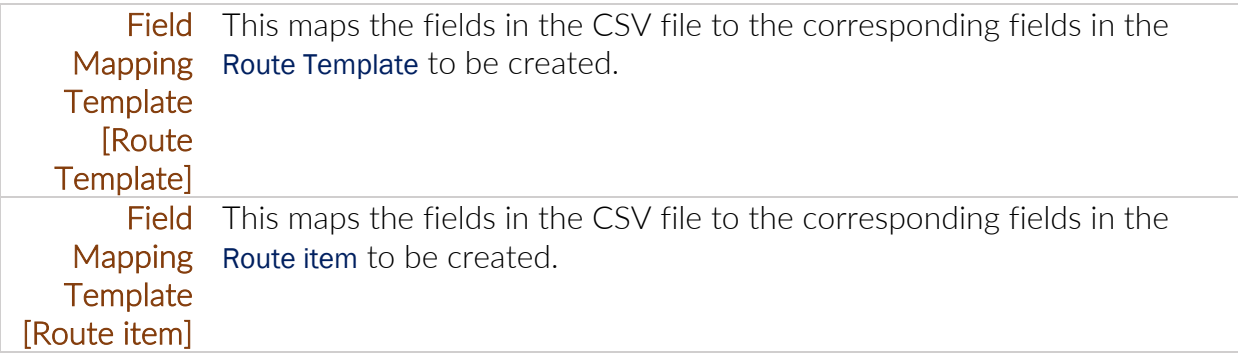

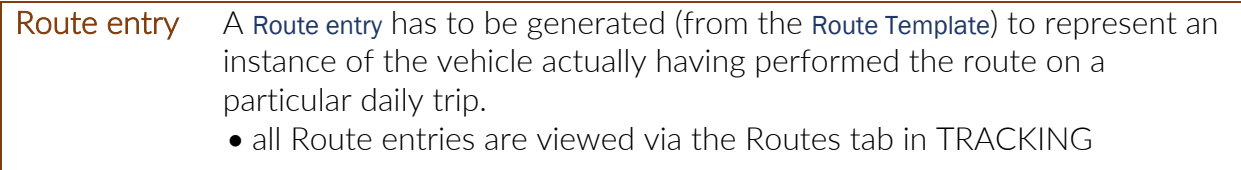

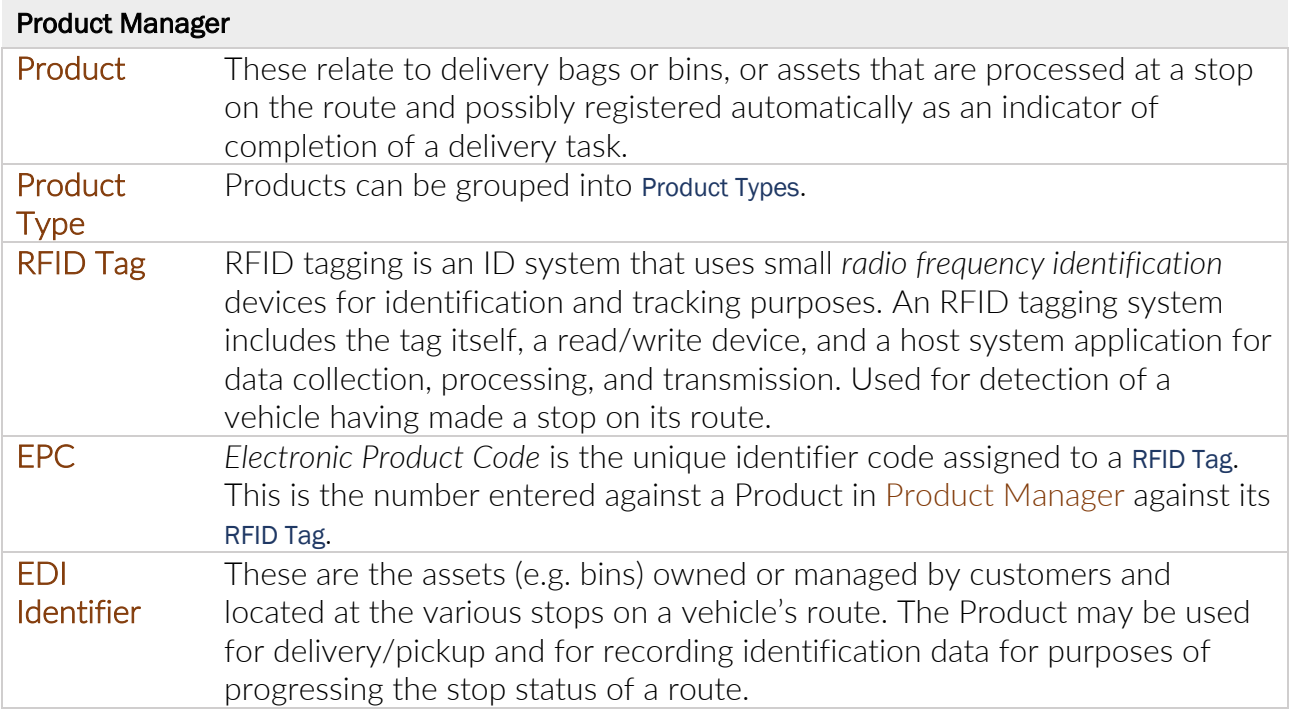

#### User Manager

-

#### Other Modules / System Areas

#### Coretex Administration

#### Action Engine

Rules-based engine for specifying business rules within Coretex 360 (Coretex Administrator-only access).

#### Device Engine

Engine for setting up devices that will feed data into Coretex 360 (Coretex Administratoronly access).

# Copyright Notice

### Copyright © 2019 Coretex Limited (All Rights Reserved)

The software contains proprietary information of Coretex Limited; it is provided under a license agreement containing restrictions on use and disclosure and is also protected by copyright law. Reverse engineering of the software is prohibited.

Every effort has been made to ensure the accuracy of the material in this guide at time of publication, however not all features are supported by all systems and feature enhancements will occur from time to time changing some of the features that are mentioned in this guide. You may need to refer to your separately supplied User Guides for further information on the use of the product.

The information and intellectual property contained herein is confidential between Coretex Limited and the client and remains the exclusive property of Coretex Limited. If you find any problems in the documentation, please report them to us in writing. Coretex Limited does not warrant that this document is error-free.

No part of this publication may be reproduced, stored in a retrieval system, or transmitted in any form or by any means, electronic, mechanical, photocopying, recording or otherwise without the prior written permission of Coretex Limited.

Reproduction and use of and title to this documentation are subject to the Terms and Conditions of the relevant End User License Agreement.

- Microsoft Office, Windows, Azure, Word and Excel are trademarks of the Microsoft **Corporation**
- Google Maps is a web mapping facility licensed from Google LLC for use in Coretex products

### **Index**

### **A**

About this guide • 4 Access for Drivers DRIVER PORTAL • 36

# **C**

Carriers, Divisions & Terminals Additional use by Coretex DVIR • 50 Carriers maintenance • 50 Divisions maintenance • 52 Maintenance of Carriers, Divisions & Terminals • 49 Provisioned Division/Terminal • 49 Terminals maintenance • 53 Carriers, Divisions, Terminals • 49 Contact Coretex • 2 Contact Documentation • 2 Copyright Notice • 72 Coretex 360 Glossary • 63 Coretex ELD solution • 5 ELD functionality • 6

# **D**

Data Transfer Request • 23 Data Transfer Report • 26 Supervisor options • 24 Divisions Maintenance of Carriers, Divisions & Terminals • 49 Driver Hours/ELD • 36

Access for a Supervisor/Administrator • 36 Access for Drivers • 36 Access routes • 37 All reviewed violations for a day • 42 Deleting the violation • 41 Driver Hours screen • 37 Driver View/Edit Log screen • 40 Reporting violations • 42 Reviewing the violation • 41 Selecting a driver to view • 39 Supervisor changes to violation entries • 41 Toolbar - Driver Logs • 38 Violation icons • 39 Violations in a Driver's log • 41 Violations in Driver Logs • 39 Driver Manager Accessing Driver Fatigue View • 14 Accessing Drivers' Availability report • 19 Accessing settings for ELD drivers • 10 Basic legend • 15 Dealing with timezones • 18 Driver Fatigue View access for Supervisors/Administrators • 14 Driver Logs for Supervisors/Administrators • 13 ELD Driver Logs access for Supervisors/Administrators • 13 ELD related settings • 11 Key to areas of Driver Fatigue View • 16 Overview of Driver Fatigue View • 15 Driver Manager - Configuration of drivers • 9 Driver View/Edit Log screen

Adding a new status event • 44 Driver Edits • 44 Driver log events listing • 43 Editing a status event • 45 Filtering the events graph and list • 43 Printing from the daily drivers log view • 46 Supervisor Proposed Edits • 44 DRIVERS menu Driver Manager • 9

# **E**

ELD functionality for Drivers • 6 for Supervisors/Administrators • 6 ELD Glossary • 58 ELD mandate • 5 ELD Violation codes compliance • 55 Getting started • 55 Listing of defined Violation codes • 56 Maintaining Driver compliance • 55 Maintaining Supervisor compliance • 56

# **F**

Fatigue Management Driver Fatigue View access for Supervisors/Administrators • 14 Filtering the events graph and list Events list filter by event status • 43 Graph filter by event status • 43

# **G**

Glossary of terms • 58, 63 Guide master location (latest copy) • 2 Guide updates • 2

### **I**

Intended audience • 4

### **M**

Mobile device hardware • 8 Mobile device minimum system requirements • 8 Mobile phone hardware • 8

# **O**

v19.1

Overview of Coretex DRIVE • 7

Not only a mobile app • 7

# **R**

Related documentation • 4 Reports Manager (Categories) Availability • 27 Category -Driver Hours Reports • 27 Driver Edits • 28 Driver ELD Logs • 30 Printing the Driver ELD Log • 46 Proposed Edits (by Supervisors) • 30 Time Card • 32 Uncertified Driver Logs • 33 Unidentified Driving • 34 Violations • 34 Revision history • 4

# **T**

Tablet hardware • 8 **Terminals** Maintenance of Carriers, Divisions & Terminals • 49

## **U**

Unidentified Driving • 20 Assigning Unidentified Driving events to a driver • 23 Filtering your Unidentified Driving events • 20 Reviewed entries • 22 Setting Unidentified Driving events to Reviewed status • 22 Status of Unidentified Driving event  $• 21$ 

# **V**

Violation codes • 55